# 1158C COMBO, 1158C DI COMBO, 1198C SI COMBO

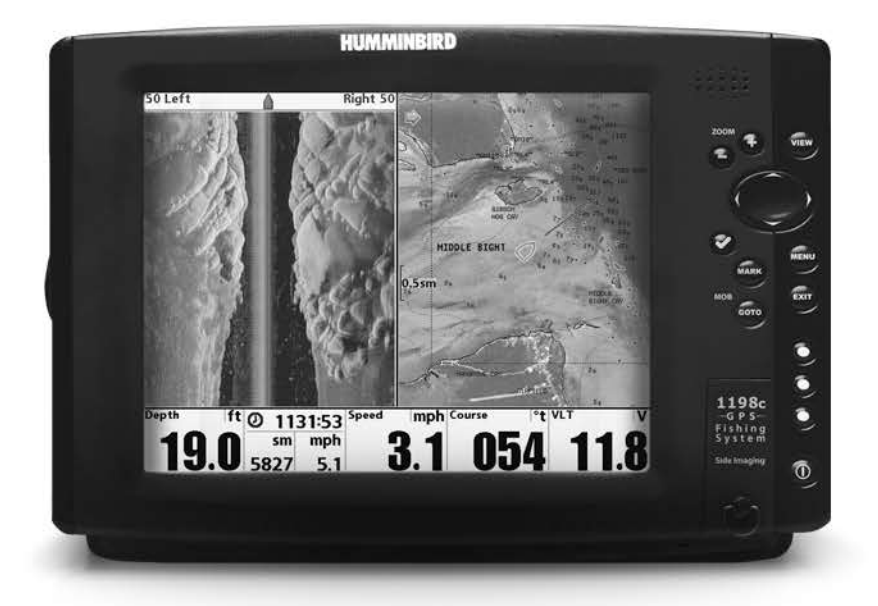

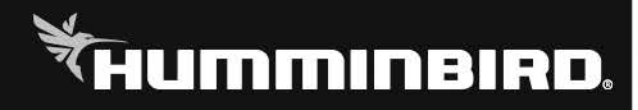

1100 series<sup>TM</sup>

Спасибо за то, что выбрали Humminbird® - марку номер один в США среди рыбопоисковых эхолотов!

Репутация Humminbird строится на разработке и производстве оборудования высшего класса, действительно соответствующего стандартам морского оснащения. Ваш прибор сделан так, что вы не будете иметь с ним проблем даже в самых сложных условиях. Если ваш прибор все же потребует ремонта, мы предлагаем исключительное бесплатное обслуживание в течение первого года после приобретения Вашего эхолота и недорогое сервисное обслуживание после этого срока. Для полной информации обратитесь к разделу «Гарантии» в данном руководстве. Мы просим Вас внимательно прочитать данное руководство, чтобы в полной мере насладиться всеми возможностями Вашего приобретения.

Обращайтесь к нам в Центр Поддержки по бесплатному телефону 1-800-633-1468 или посетите наш сайт www.humminbird.com.

Внимание: Этот прибор не предназначен для целей навигации во избежание столкновений судов, посадки на мель, повреждения лодки или собственной безопасности. При движении лодки глубина может измениться очень быстро, и вы не успеете отреагировать. Всегда ведите лодку на минимальной скорости, если предполагается наличие мелей или подводных объектов. Внимание: электронные карты системы созданы для облегченного пользования и не являются официальными государственными навигационными картами. Только карты со специальными отметками для навигации и всей текущей информацией должны использоваться капитаном для обеспечения безопасного движения в водоемах.

Внимание: Разборка и ремонт этого электронного прибора и аксессуаров может производиться только в специализированных сервисных центрах подготовленным персоналом. Любая попытка собственноручного ремонта эхолота, аксессуаров или изменение серийного номера приведёт к потере гарантии.

Внимание: Данный продукт содержит свинец, материал, который в штате Калифорния имеет статус ракообразующего, а также

может вести к дефектам деторождения и другим видам нарушения здоровья

Внимание: Не развивайте скорость более 35 км\ч при закрытом футляром приборе. Расчехлите прибор перед началом навигации. Внимание: Некоторые аксессуары, упомянутые в данном

руководстве, требуют отдельного приобретения, а некоторые входят в комплект только международных поставок. Мы приложили все усилия для описания всех возможных функций прибора.

1100 Series™, Cannon®, CannonLink™, Contour XD™, Down Imaging™, DualBeam PLUS™, Fish ID+™, HumminbirdPC™,

Humminbird®, InterLink™, QuadraBeam PLUS™, RTS Window™, Side Imaging®, SwitchFire™, Structure ID®, Total

Screen Update™, UniMap™, WeatherSense®, WhiteLine™, and X-Press™ Menu are trademarked by or registered

trademarks of Humminbird®.

Baekmuk Batang, Baekmuk Dotum, Baekmuk Gulim, and Baekmuk Headline are registered trademarks owned by Kim Jeong-Hwan.

Navionics® Gold, HotMaps™, and HotMaps™ Premium, Navionics® Classic Charts, and Platinum™ Cartography are

trademarked by or registered trademarks of Navionics®.

ProMap<sup>™</sup> and LakeMaster<sup>®</sup> are trademarked by or registered trademarks of Waypoint Technologies, Inc.

XM WX® is a registered trademark of XM Satellite Radio and Weather to the Power of  $X^*$  is a registered trademark of

XM Satellite Radio Inc. All rights reserved.

© 2011 Humminbird®, Eufaula AL, USA. All rights reserved.

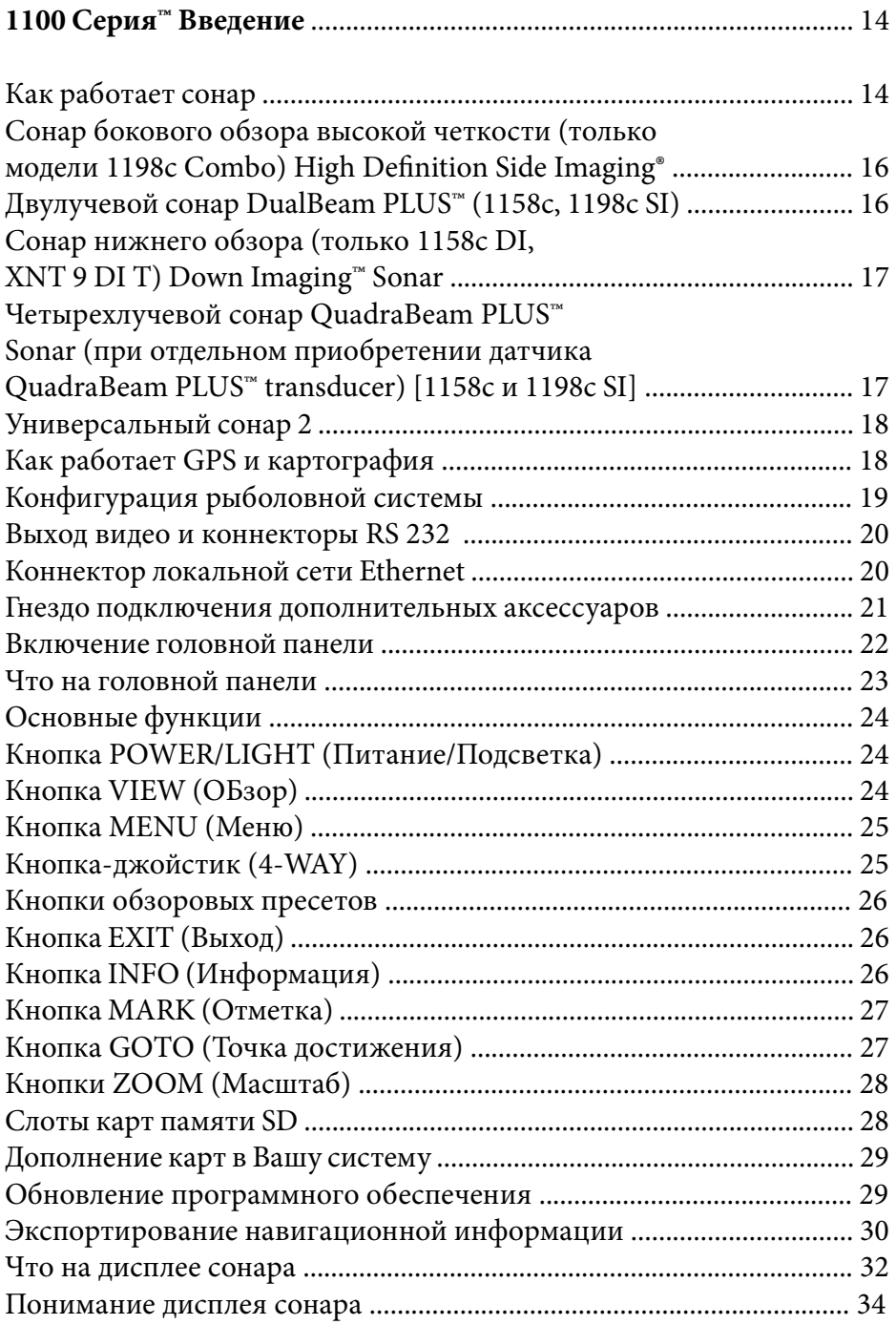

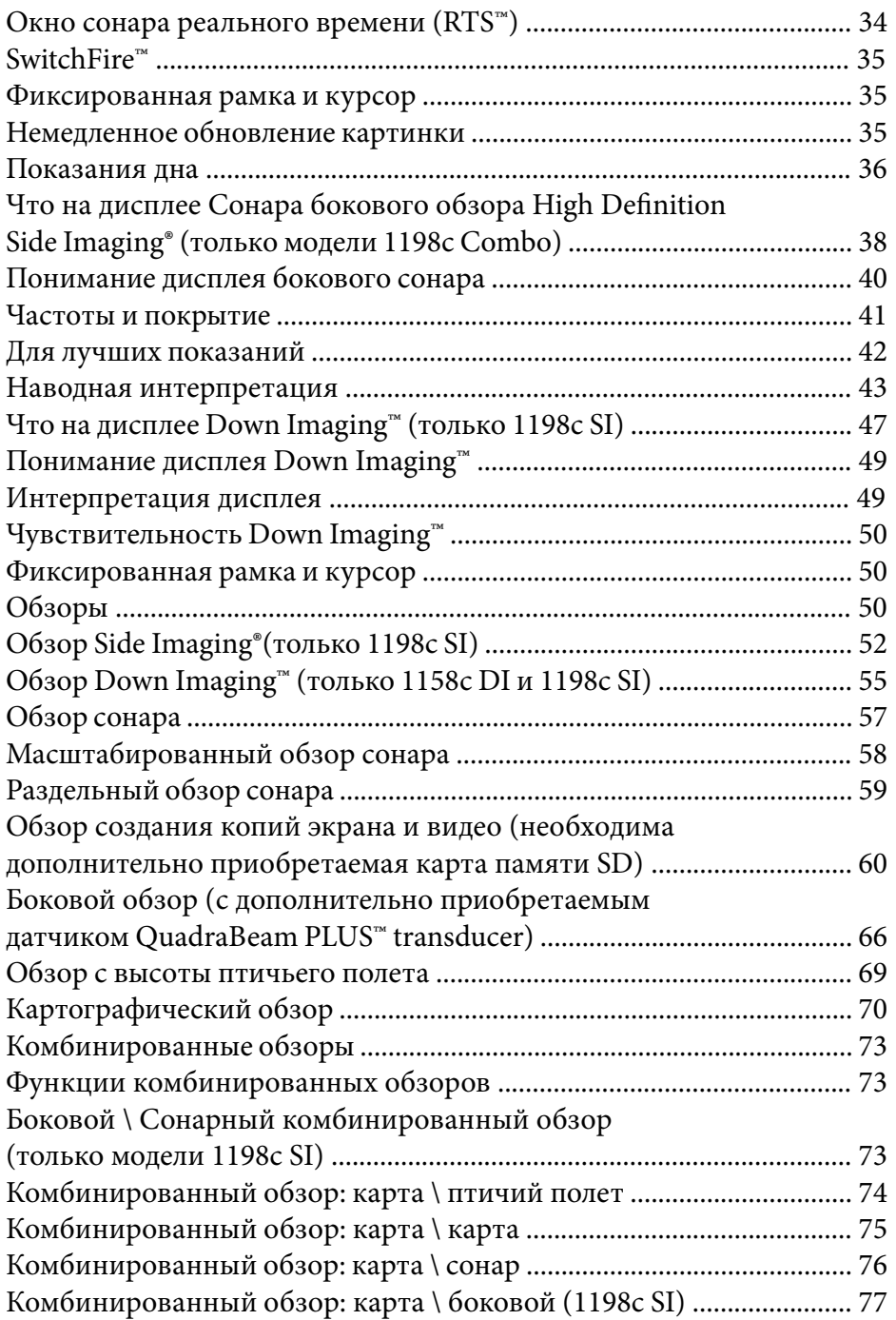

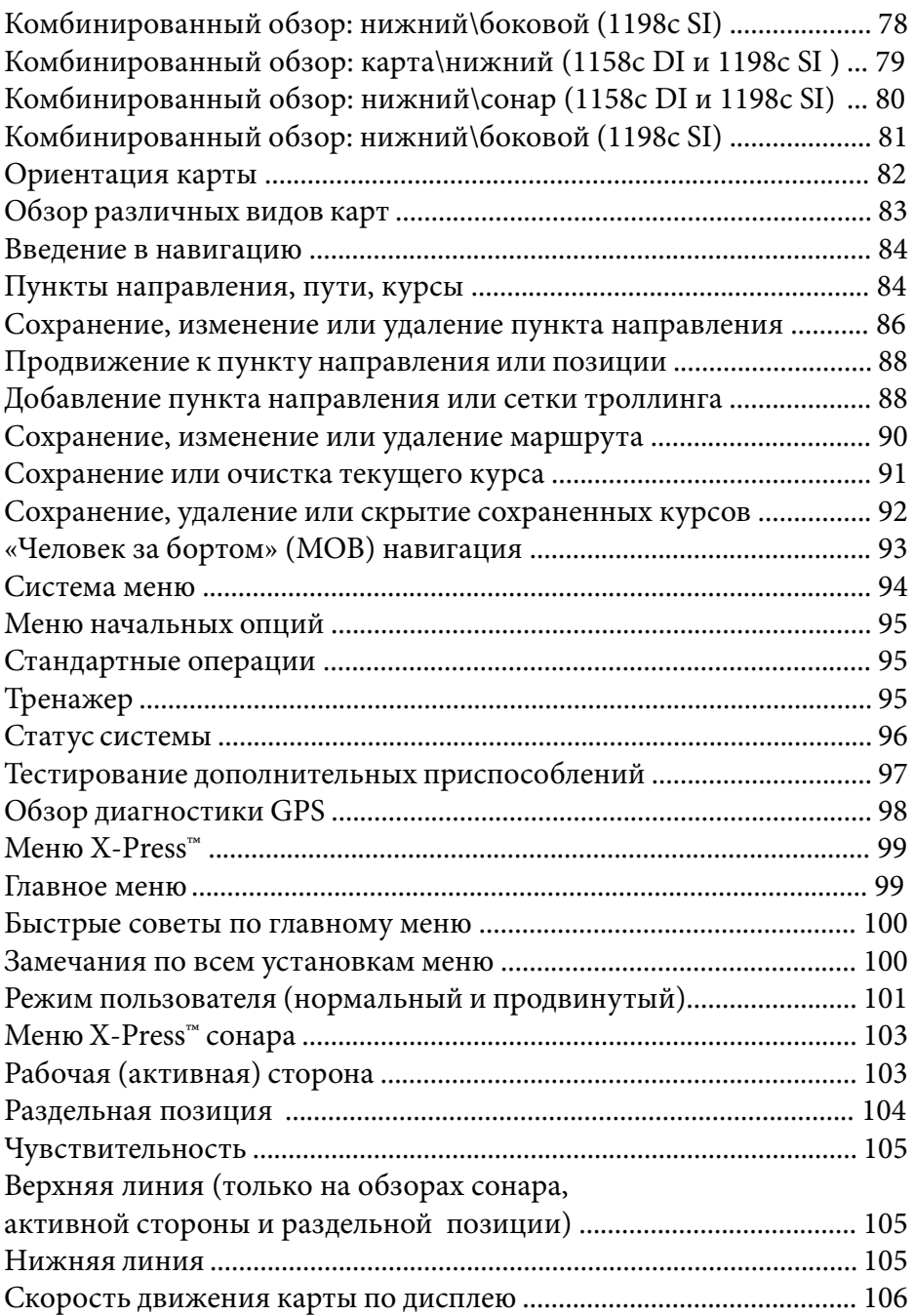

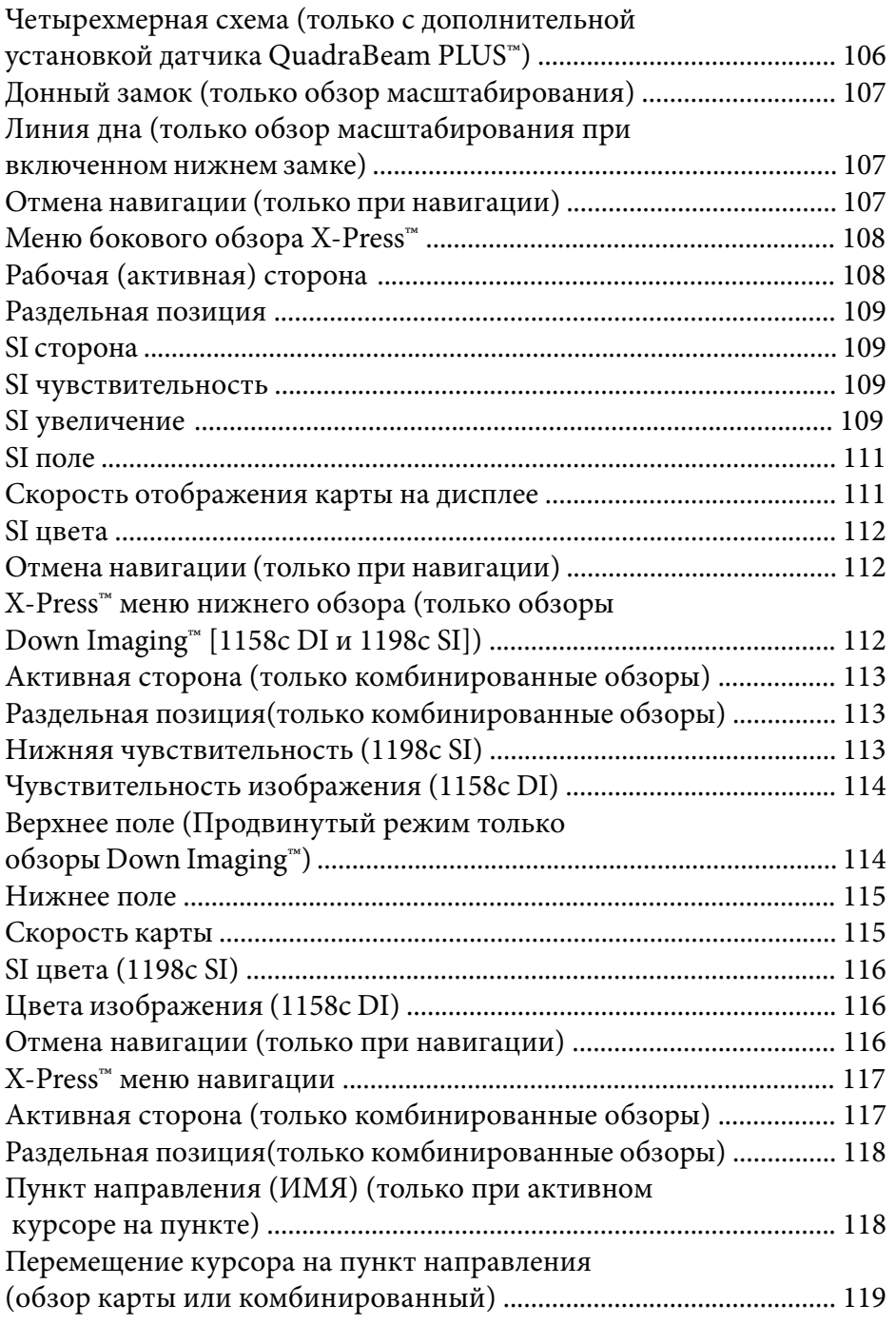

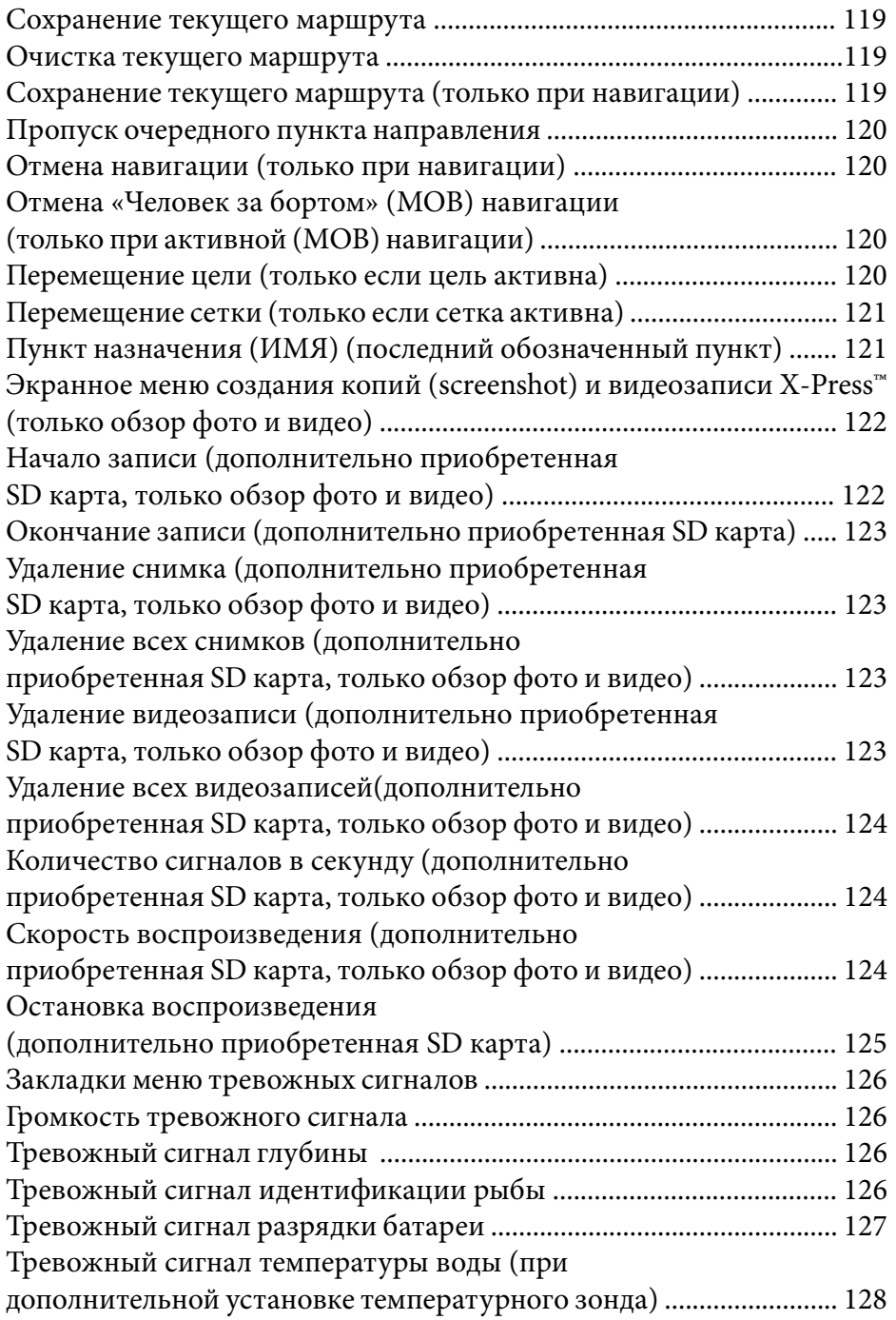

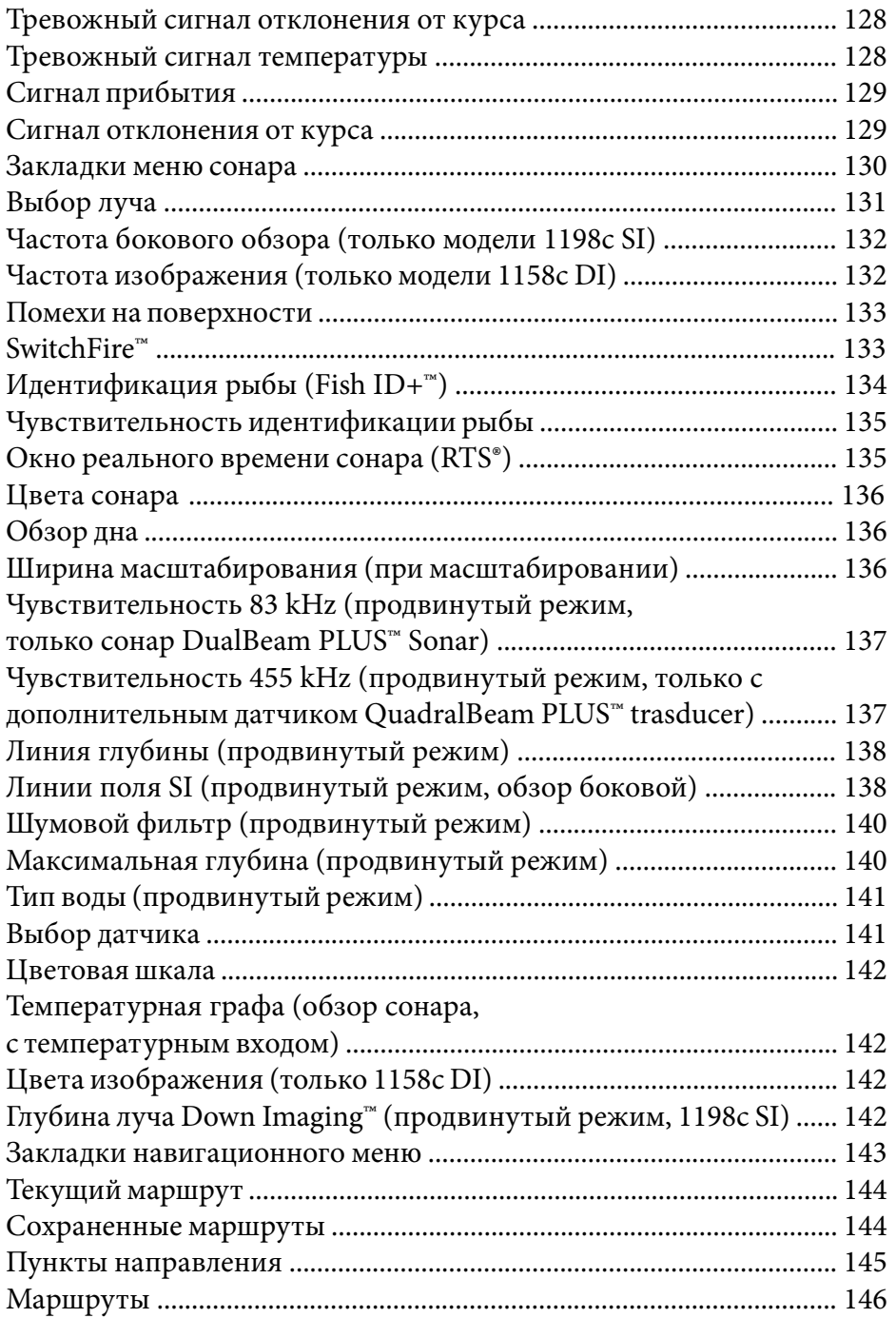

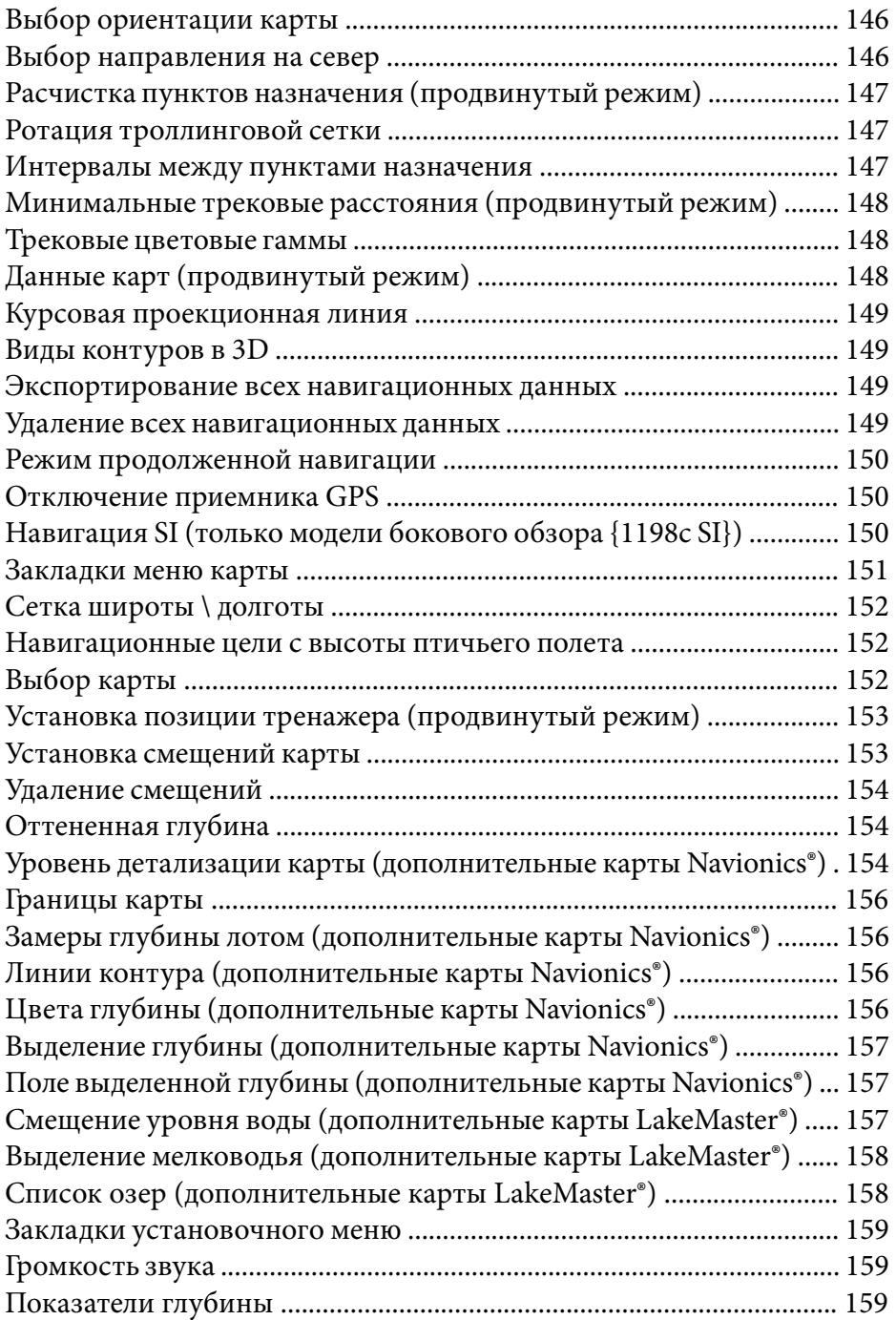

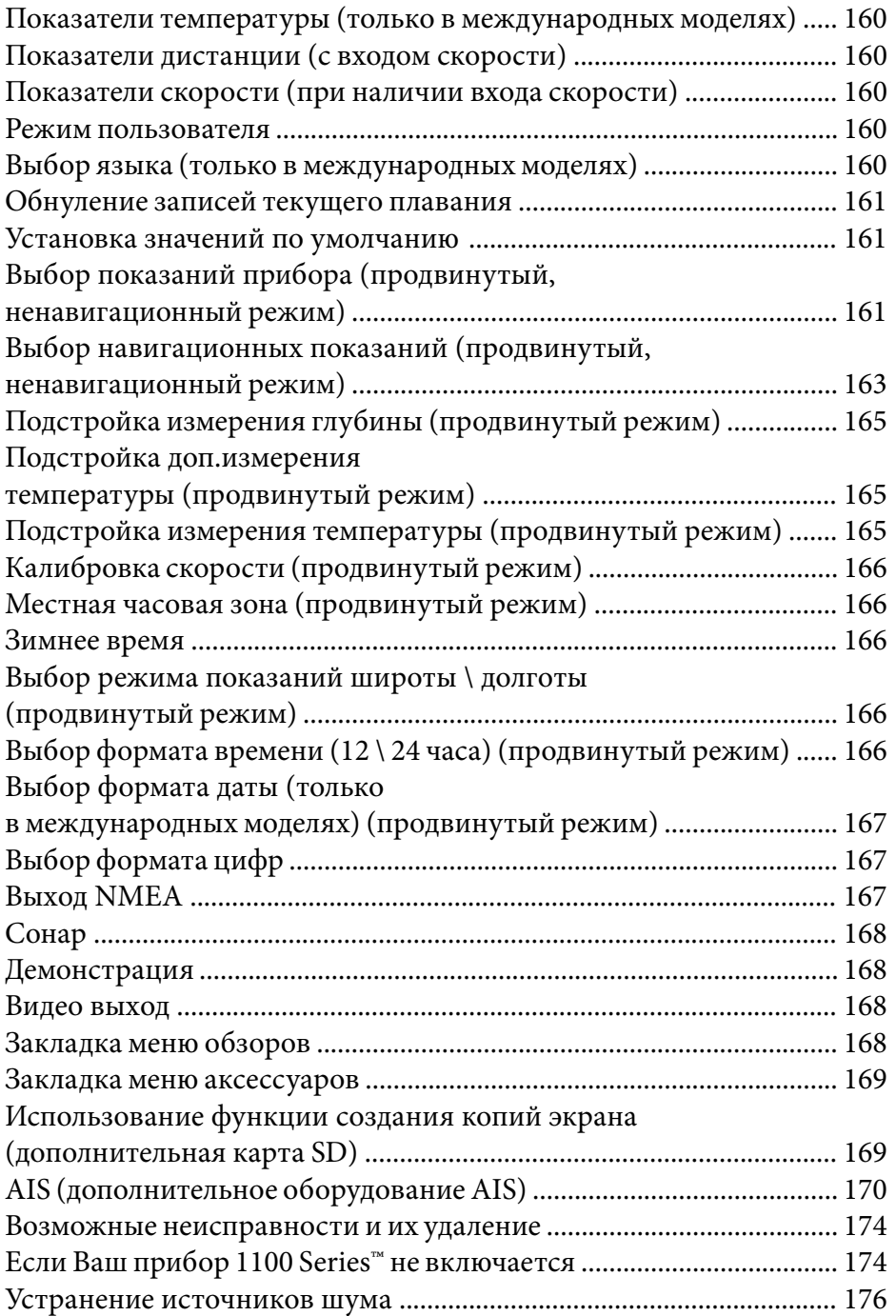

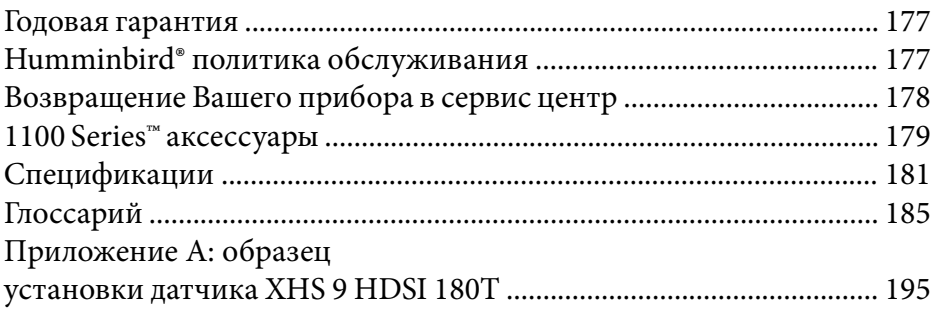

Внимание: Пункты данного содержания содержат описание приборов продаваемых за границами США и Канады нашими авторизованными дилерами. Для получения списка наших дилеров посетите наш сайт в Интернет www.humminbird.com или воспользуйтесь телефонным номером нашего Центра Изучения покупательского Спроса 1-800-633-1468 для получения информации о ближайшем распространителе.

Данное описание может потребовать покупки дополнительных аксессуаров.

Внимание: Никакая часть данного руководства не может быть приведена частично или полностью без письменного согласия руководства ЗАО «Нормарк» (info@normark.ru).

# **1100 Series™ Введение**

Ваш 1100 Series™ широкоформатный эхолот поставляется в различных конфигурациях. Для лучшего понимания данной инструкции определите конфигурацию прибора, приобретенного Вами.

 • Humminbird® 1158c Combo: широкоформатная рыболовная система с сонаром DualBeam PLUS™ и GPS приемником.

• Humminbird® 1158c DI Combo: широкоформатная рыболовная система с сонаром Down Imaging™, традиционным 2D сонаром, картопостроителем и GPS приемником.

• Humminbird® 1198с SI Combo: широкоформатная рыболовная система с сонаром Down Imaging™, DualBeam PLUS™ сонаром, Side Imaging® сонаром, картопостроителем и GPS приемником.

#### **Как работает сонар**

Технология сонара основана на отражении звуковых волн. Рыболовная система 1100 Series™ использует сонар (гидролокатор/ эхолот), чтобы обнаружить и определить подводные структуры, контур дна и его тип, а также определить глубину прямо под датчиком.

1100 Series™ посылает сигнал (звуковую волну) и определяет дистанцию до объекта путем измерения времени между моментом отправки сигнала и моментом, когда звуковая волна возвращается, отражаясь от объекта; этот отраженный сигнал затем

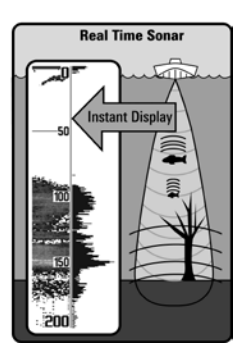

анализируется прибором для определения местоположения, размера и типа объекта.

Сонар работает очень быстро. Звуковая волна способна пройти от поверхности до глубины 70 м и вернуться назад менее чем за 1/4 секунды. Поэтому ваша лодка не может «обогнать» сигнал.

СОНАР - это акроним от SOund (звук) и NAvigation Ranging (навигация). Сонар

создает звуковые импульсы, которые посылаются в толщу воды. Звук возвращается в виде «эха», отражаясь от объектов в воде, таких как дно, рыба и так далее. Возвращенные звуки отражаются на экране. Каждый раз при получении нового сигнала, предыдущий проходит через дисплей, образуя картинку.

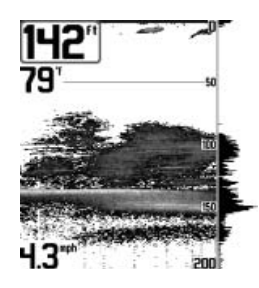

Когда эти картинки соединяются, на экране легко различаются все подводные объекты.

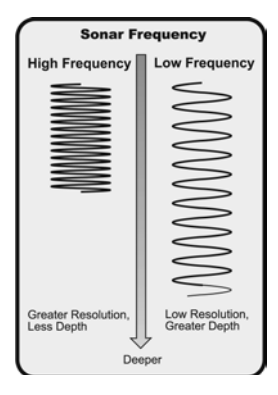

Звуковые импульсы передаются с различной частотой, в зависимости от установки. Очень высокая частота (455 kHz) используется для более четких показаний, но глубина использования ограничена. Высокая частота (200 kHz) широко используется на сонарах и обеспечивает хороший баланс между показателями глубины и качества изображения. Низкая частота (83 kHz) обычно используется на больших глубинах.

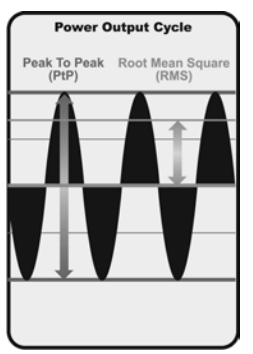

Выходной сигнал – это пучок энергии, генерируемый передатчиком сонара. Он обычно измеряется двумя методами:

• **Root Mean Square (RMS)** измеряет выходной сигнал во время всего цикла передачи.

• **Peak to Peak** – измеряет выходной сигнал на высших точках.

Чем выше выходной сигнал, тем меньшие по размеру цели могут быть обнаружены и тем больше дистанции обнаружения. Кроме того, увеличение выходного сигнала позволяет

увеличить скорость движения и снижать влияние поверхностных

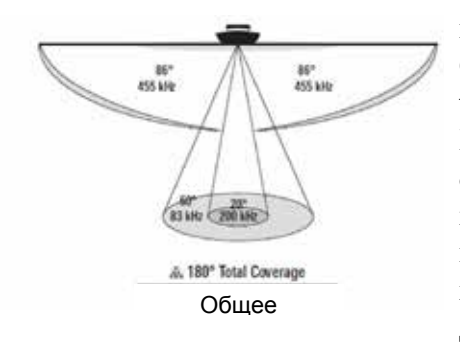

шумов.

**Сонар бокового обзора высокой четкости (только модели 1198 с)** Ваш 1198с SI Combo использует сонар бокового обзора Side Imaging®, чтобы обеспечить широкое и четкое исследование большой водной территории, включая детализированную топографию дна и мест возможного скопления рыбы. Показания датчика

бокового обзора транспонируются в изображение подобно процессу аэрофотосъемки.

Обычно сонар Side Imaging® может исследовать площадь шириной в 220 метров (110 м с каждой стороны) при глубине 50 метров и частоте 455 kHz. Боковые лучи могут работать на двух частотах: 455 kHz и 800 kHz. Более высокая частота дает более четкое изображение, но ширина и глубина захвата уменьшается. Для большей информации смотрите разделы Что на дисплее бокового обзора и Как работает технология бокового обзора. Датчик Side Imaging® также обеспечивает изображение дна на дисплее. Смотрите Что на дисплее бокового обзора для детальной

информации.

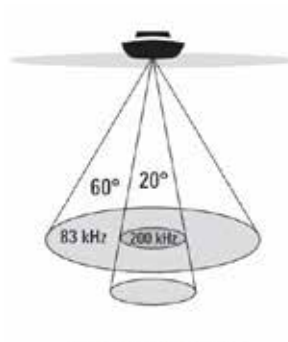

... 60° Total Coverage  $\heartsuit$  Bottom Coverage = 1 x Depth 60° Общее покрытие

Покрытие дна=1х глубина

# **Двулучевой сонар DualBeam PLUS™**

(1158c, 1198c SI)

Ваш прибор использует двулучевую сонарную систему с частотой 200/83 kHz и покрывает территорию в 60°. Dual-Beam PLUS™ имеет широкофокусный 20° центральный луч и расширенный луч 60°, что увеличивает территорию покрытия в соответствии с глубиной. 20° луч исследует дно, показывая его структуру, а 60° луч ищет скопления рыбы. Данные сонара объединяются на дисплее. Dual-Beam PLUS™ идеален для любых условий

– мели и глубины, пресной и соленой воды. Глубина зависит от скорости лодки, величины волн, состояния дна и воды, места установки датчика.

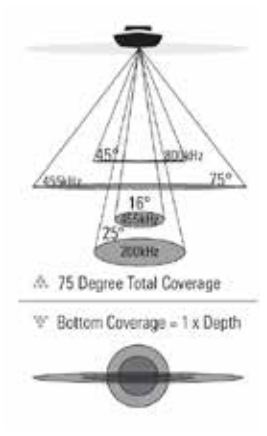

#### **Нижний сонар Down Imaging™**

(1158с DI, XNT 9-DI-T) Ваша система **1158с DI** использует технологию Down Imaging™. Датчик сканирует воду высокочастотными тонкими лучами. Лучи широкие из стороны в стороны, но очень тонкие.

Такие лучи работают на двух частотах: 455 kHz (75°)

или 800 kHz (45°). Установите 455kHz для лучшей общей картинки и глубины. Установите 800kHz для резкости. Смотрите: **Down Imaging™ X-Press™ Menu: частота**

**изображения** для большей информации.

Датчик также использует конические лучи для сбора данных в традиционном 2Д формате (смотрите Что на обзоре сонара). Выберите 455 для узконаправленного 16° центрального луча, или выберите 200 для более широкого 25° луча (см. **Закладки меню сонара Выбор луча**).

Глубина использования зависит от таких факторов, как скорость лодки, волны, твердость дна, состояние воды и установка датчика.

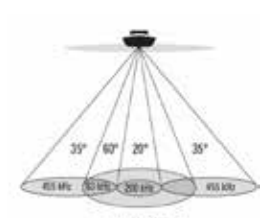

. 90° Tetal Coverage Botton Covenage = 2 x Drath 90° общее покрытие Покрытие дна = 2 х глубина

## **Четырехлучевой сонар QuadraBeam PLUS™ Sonar**

(только при установке дополнительного датчика QuadraBeam PLUS™ transducer, только 1158с и 1198с SI)

Ваш прибор поддерживает установку датчика QuadraBeam PLUS™ transducer. В этом случае территория покрытия расширяется до 90°. Два луча 35° частотой 455kHz дополнительно направляются по сторонам для обнаружения рыбы. В результате площадь покрытия вдвое

превышает глубину. Для детального изображения используются лучи DualBeam PLUS™ (см. выше). QuadraBeam PLUS™ Sonar находит больше рыбы и показывает её расположение относительно лодки.

### **Универсальный сонар 2**

Ваш 1100 Series™ сонар поддерживает универсальный сонар 2, защищенный датчик, который встроен в нижнюю часть троллинговых моторов Minn Kota®. С универсальным сонаром все проводные соединения проходят внутри противоударной композитной оси, без хомутов, узлов и видимых проводов. Универсальный сонар 2 имеет новую температурную и DualBeam PLUS™ технологии. Расширенный обзор и лучшая детализация дна дает Вам совершенно новые виды воды под Вами, вместе с возможностями сонара для поиска рыбы.

## **Как работает GPS и картография**

Ваш прибор поддерживает GPS и картографию, используя их для определения местонахождения, показания его на сетке и обеспечения детализированной информацией о состоянии дна.

**Global Positioning System (GPS)** – спутниковая система навигации, созданная правительством США и Министерством Обороны. Она была создана в военных целях, но сейчас используется и в гражданских целях для определения местонахождения (в зависимости от условий) в пределах 10 метров. Это означает, что приемник GPS постоянно получает данные о Вашем нахождении в пределах 10 метров. Приемник использует также информацию со спутников WAAS (the Wide Area Augmentation System), EGNOS (the European Geostationary Navigation Overlay Service), и MSAS (the MT-SAT Satellite Augmentation System) если они доступны.

Следующая GPS функциональность поддерживается прибором при условии его подсоединения к GPS приемнику. Определяется:

- Ваше текущее месторасположение,
- Ваш текущий маршрут,
- скорость и направление,
- сохраненные пути, точки направлений и маршруты,
- пути навигации от одной точки к другой.

Смотрите Картовый обзор и Слоты карты памяти SD: Добавление карт в вашу систему для большей информации

#### **Конфигурация рыболовной системы**

Рыболовная система имеет различные конфигурации, которые влияют на инсталляцию. Шина аксессуаров, видео выход, Ethernet коннектор и коннекторы RS 292 позволят Вам расширить возможности прибора. При изменении конфигурации соответствующие опции меню будут автоматически добавлены. Пожалуйста прочтите инструкцию, соответствующую модели вашего прибора, перед началом инсталляции. Смотрите инструкцию по инсталляции Hummingbird.

#### **1100 Series™ имеет широкий диапазон конфигураций.**

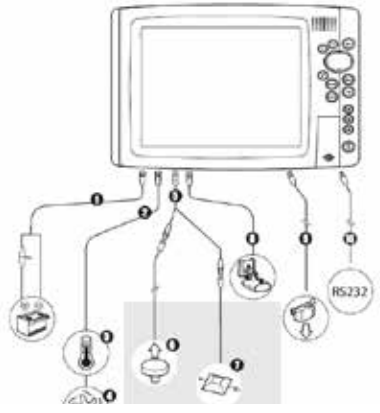

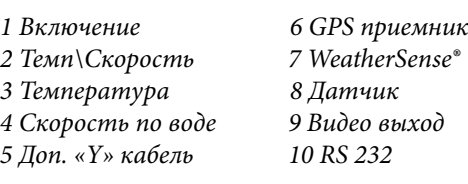

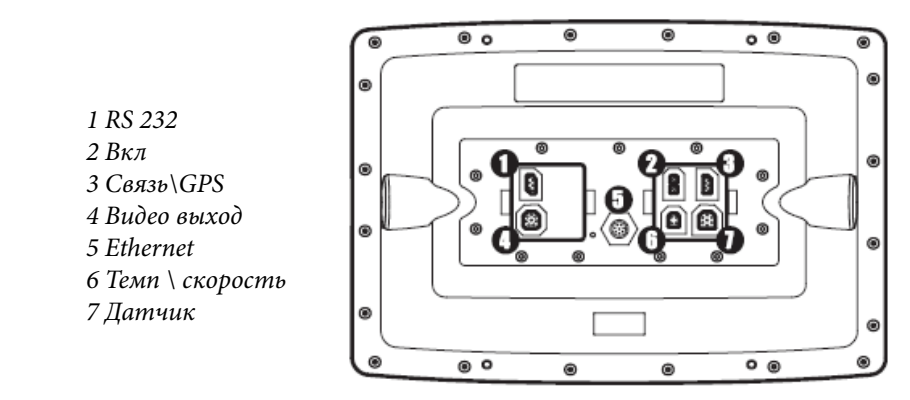

1100 Series™ Rear View

#### **Видео выход и RS 232 коннекторы**

Ваша система имеет встроенные Видео выход и двойной коннектор RS 232, которые используются для подключения дополнительного оборудования, такого как AIS (автоматическая идентификационная система). Если Вы приобрели видео монитор и соединили его с головной панелью через видео коннектор, Ваш прибор будет посылать видео сигнал, если определит монитор. Смотрите Закладки установочного меню: Выход Видео для большей информации.

Внимание: Соединительный кабель приобретается отдельно. Вы можете посетить наш Интернет Сайт www.humminbird.com или заказать по телефону нашего Центра Изучения покупательского Спроса 1-800-633-1468.

#### **Коннектор Ethernet**

Ваш прибор имеет встроенный коннектор Ethernet, что позволит Вам создать локальную сеть соединив два прибора Hummingbird. При таком соединении (кабель приобретается отдельно) информация двух приборов объединяется, добавляется дополнительная опция меню в систему меню. Для деталей

смотрите Инструкцию пользования соединением Ethernet.

Внимание: Соединительный кабель приобретается отдельно. Вы можете посетить наш Интернет Сайт www.humminbird.com или заказать по телефону нашего Центра Изучения покупательского Спроса 1-800-633-1468.

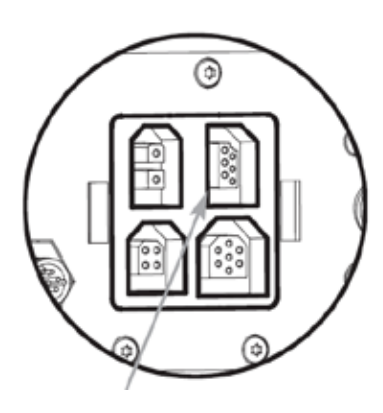

#### **Шина аксессуаров**

Используйте шину аксессуаров для расширения функциональности Вашей системы. Аксессуары подключаются непосредственно в систему и позволяют пользоваться WeatherSense® и AS WX 1 Satellite Weather Receiver.

Дополнительные закладки и опции будут добавлены в меню автоматически сразу после

подключения аксессуара. Подобным образом могут быть подключены и другие аксессуары. Смотрите: Таблица меню аксессуаров и Аксессуары рыболовной системы в этом руководстве и руководства к аксессуарам для дополнительной информации.

Внимание: аксессуары для подсоединения WeatherSense® и AS WX 1 Satellite Weather Receiver приобретаются отдельно. Посетите наш сайт www.humminbird.com или звоните в наш Центр изучения покупательского спроса 1-800-633-1468.

#### **Включение головной панели**

Следуйте инструкции для включения Вашей головной панели.

## **1100 Series начальный экран**

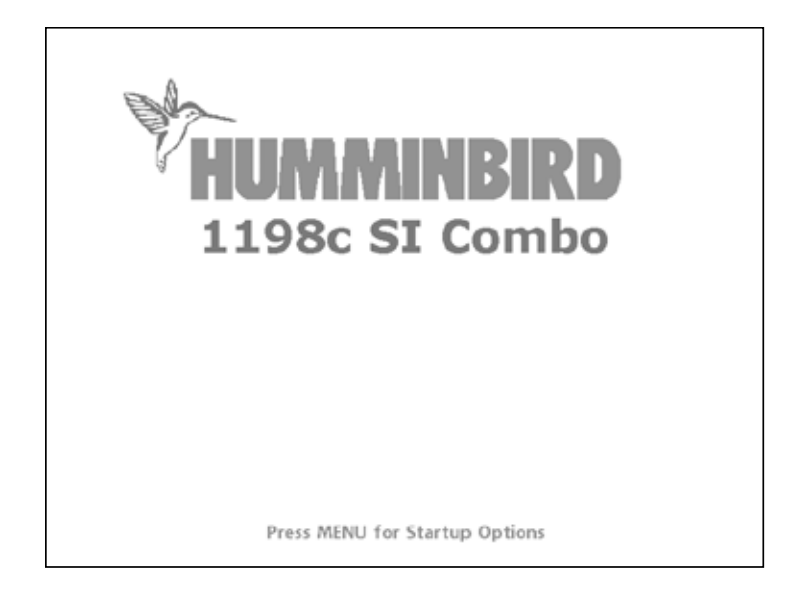

1. Нажмите кнопку включения POWER\LIGHT

2. При появлении начального экрана нажмите кнопку MENU для входа в опции стартового меню.

3. Используя джойстик выберите NORMAL (если датчик подсоединен к контрольной панели), или SIMULATOR (если датчик не подсоединен).

Внимание: смотрите Опции Стартового Меню для детальной информации.

• Если функционирующий датчик подсоединен, Нормальный режим будет выбран автоматически при включении прибора, и Ваша рыболовная система может быть использована на воде.

• Если датчик не подсоединен и Вы ждали слишком долго для выбора опции стартового меню, система включит выделенную опцию.

• В режиме тренажера Вы можете учиться как использовать

контрольную панель и сохранить установки с целью дальнейшего их использования.

## **Что на контрольной панели**

Интерфейс Вашего прибора очень доступен в понимании. Комбинация кнопок, различных видов, специфических ситуаций, настраиваемых меню позволяет контролировать все, что Вы видите на экране. Посмотрите на рисунок и обратитесь к разделам Функции кнопок, Обзоры и Меню Системы для более обширной информации.

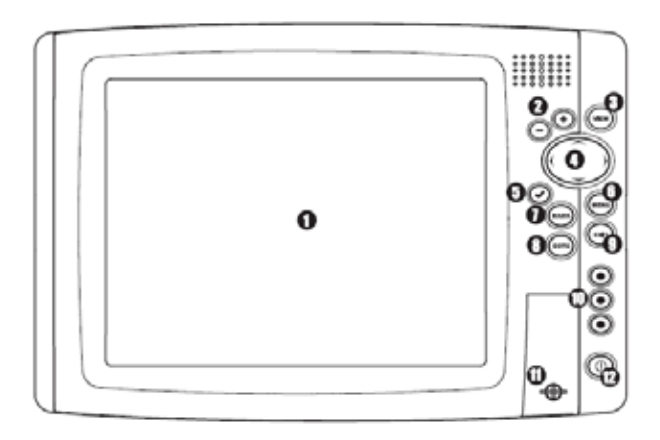

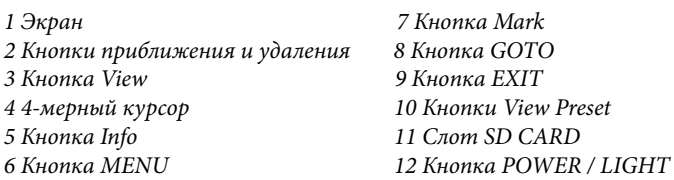

## **Основные функции**

Интерфейс Вашего прибора 1100 Series™ состоит из комплекта простых в обращении кнопок, которые работают с различными экранными видами и меню, облегчая процесс.

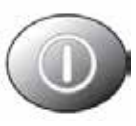

## **Кнопка POWER/LIGHT**

Кнопка **POWER/LIGHT** используется для включения и выключения системы, а также для настройки основного цвета и подсветки экрана.

**Включение прибора**: Нажмите кнопку для включения прибора. На экране отразится заставка и прибор заработает. Во время демонстрации начального экрана нажмите MENU для входа в опции стартового меню.

**Выключение прибора:** Нажмите и удерживайте кнопку 3 секунды. На экране появится обратный отсчет времени до выключения. Для правильного выключения и полного сохранения данных всегда используйте кнопку **POWER/LIGHT**.

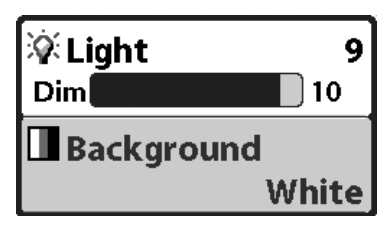

**Для настройки подсветки или основного цвета** нажмите кнопку POWER/ LIGHT для входа в соответствующее подменю меню Light and Background. Используйте джойстик для выбора подсветки и основного цвета, затем воспользуйтесь LEFT и RIGHT для из-

менения установок. Нажмите EXIT для выхода из меню.

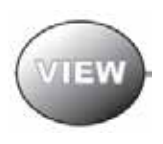

## **Кнопка VIEW**

Кнопка VIEW используется для переключения различных обзоров на экране. Нажмите кнопку для перехода к следующему обзору. Многократное нажатие кнопки проведет Вас по всем возможным обзорам экрана. Некоторые обзоры могут быть отключены для оптимиза-

ции прибора требованиям Вашей текущей задачи (смотрите раздел Обзоры или Закладки меню обзоров).

#### **Кнопка Menu**

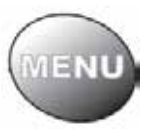

Кнопка MENU используется для доступа к системе меню. Смотрите Система Меню для большей информации.

**Опции стартового меню** – нажмите MENU во время включения прибора для доступа к опциям стартового меню

**X-Press™ Menu** – нажмите кнопку MENU в любом из обзоров для вывода на экран X-Press™ Menu эхолота. X-Press™ меню позволяет Вам получить доступ к часто используемым настройкам эхолота без необходимости навигации по всей системе меню.

**Главное меню** – нажмите кнопку MENU дважды для вывода Главного меню. Это меню организовано с помощью закладок для того, чтобы Вы быстро могли найти необходимый раздел.

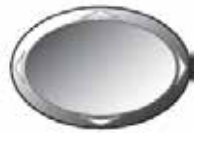

**Кнопка джойстик 4-WAY Cursor Control Key** (Кнопки ПРАВО, ЛЕВО, ВВЕРХ И ВНИЗ) 4-мерный курсор джойстик имеет множество функций, в зависимости от обзора, меню и ситуации:

**Menu Selection** – используйте DOWN или UP для выбора меню из списка, затем LEFT или RIGHT для изменения настроек. Изменения будут немедленно сохранены и активированы.

**Freeze Frame** (Неподвижная картинка) – в обзоре сонара, Side Imaging® View, и Down Imaging™ View, нажатием любой стрелки можно «заморозить» изображение на экране. Диалоговое окно курсора с указанием глубины появится на выбранном месте.

**Active Cursor** – нажмите любую кнопку джойстика и активный курсор появится на экране

**Картовые обзоры** - джойстиком также можно прокрутить карту и выделить иконку пункта назначения.

Внимание: в режимах неподвижной картинки и активного курсора Вы можете двигать курсор по диагонали, нажимая между двумя стрелочками на джойстике.

**Обзор с высоты птичьего полета** – джойстик контролирует движение пункта глаза.

**Snapshot and Recording View** – в обзоре фотографии и видеозаписи, для воспроизведения, выделите иконку записи и нажмите Right на джойстике. Кнопки Right и Left помогут контролировать скорость воспроизведения.

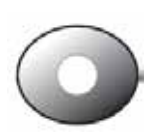

#### **Кнопки VIEW PRESET**

Кнопки VIEW PRESET применяются для программирования трех Ваших любимых обзора для быстрого возврата к ним. Вместо использования кнопки VIEW и циклирования через все обзоры, Вы можете запрограм-

мировать кнопки VIEW PRESET для показа конкретного обзора немедленно. Смотрите раздел Обзоры для информации.

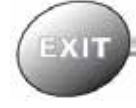

**Кнопка EXIT**

Кнопка EXIT имеет различные функции в зависимости от ситуации:

• **Если звучит сигнал тревоги** кнопка EXIT отключит его.

• **Если таблица меню выбрана**, нажатием EXIT Вы выйдите из таблицы и вернетесь к обзору.

• **Если меню активно**, нажатием EXIT Вы вернетесь на предыдущий уровень системы меню.

• **Из любого обзора** нажатием EXIT Вы сможете циклировать через обзоры в обратном порядке.

• **Если активно Freeze Frame**, нажатием EXIT Вы вернетесь к экрану прокрутки.

• **Если курсор активен**, нажатием EXIT Вы удалите курсор с экрана. Нажатие EXIT также удалит любые таблицы и просмотровые обзоры с экрана.

**Кнопка INFO**

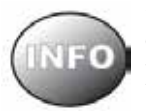

Кнопка **INFO** имеет множество функция, которые завися активного обзора и ситуации.

**Картовые обзоры:** Нажмите кнопку INFO во время любого навигационного обзора для получения информа-

ции об объектах, ближайших к курсору. Если курсор не активен, появится подменю Картовой информации. Смотрите: Обзоры: Просмотр Карт.

**Картинки экрана**: в картовых обзорах выделите SCREEN SNAP-SHOT или RECORDING и нажмите кнопку INFO. Выберите Картовую информацию или Просмотр картинок из подменю. Смотрите: Обзор картинок или видеозаписи экрана.

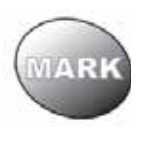

## **Кнопка MARK**

**МАРК Нажмите кнопку MARK в любом обзоре, тем самым** Вы отметите позицию пункта назначения. Функция MARK будет активна только при подключенном GPS

приемнике.

• **Активный курсор:** пункт назначения будет отмечен под позицией курсора.

• **Неактивный курсор:** пункт назначения будет отмечен на месте нахождения лодки.

• **При активной функции копии экрана**: если Вы имеете активную функцию копии экрана, нажав на кнопку MARK, Вы создадите пункт назначения, но сохранить его сможете только на дополнительную карту SD. Смотрите: **Обзоры: Обзор копии и записи экрана.** Навигация не изменяется функцией Копии экрана. Внимание: если эта функция задействована, но GPS приемник не подключен, нажав на кнопку MARK, Вы зафиксируете показания экрана и отобразится ошибка, сообщающая, что для создания пункта назначения необходимо подключить GPS приемник. Внимание: Вы должны иметь дополнительно приобретенную карту SD для работы функции Копии экрана.

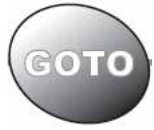

**Кнопка GOTO**

Кнопка **GOTO** имеет различные функции в зависимости от ситуации:

• **Если курсор активен**, нажатие кнопки GOTO при любом активном обзоре создает пункт назначения и начинает навигацию к ней.

• **Если курсор не активен**, нажатие кнопки GOTO покажет список пунктов назначения, так что Вы сможете выбрать любой и начать навигацию к ней нажатием кнопки RIGHT.

• **«Человек за бортом» (MOB)**: нажмите и удерживайте GOTO более 1.5 секунд, активируется функция «Человек за бортом» (MOB). Когда эта функция активирована, предыдущая навигация будет отменена, текущий маршрут отвергнут без извещения. Смотрите: навигация «Человек за бортом» (MOB).

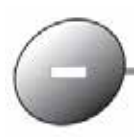

## **Кнопки ZOOM (+/-)**

Эти кнопки действуют различными путями в зависимости от отображаемого обзора.

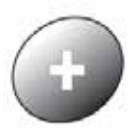

• **Навигационные обзоры или обзор зумированного сонара:** Нажмите кнопки - или + ZOOM во время любого навигационного обзора или Сонарного масштабированного обзора для приближения или удаления обзора.

• Обзор **Side Imaging или Down Imaging:** Кнопками джойстика сместите активный курсор на нужную позицию на экране. Нажмите - или + ZOOM при просмотре обзора для изменения масштаба.

Внимание: Курсор должен быть активен.

# **Гнезда мультимедийной карты SD**

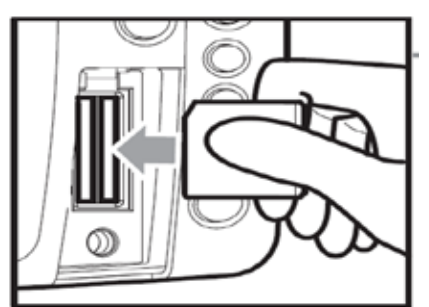

 $\epsilon$ здо $\epsilon$ Вставка ММС|SD карточки в гнездо

Два гнезда для мультимедийных карточек SD на Вашей контрольной панели могут быть использованы для добавления детализированных карт в Вашу рыболовную систему, обновления программного обеспечения, экспортирования навигационных данных из системы.

Внимание: Карточка SD покупается отдельно. Для информации посетите наш сайт www.humminbird.com или звоните в наш Центр изучения покупательского спроса 1-800-633-1468.

## Чтобы вставить карточку:

1. Откройте крышку гнезда

2. Разместите карточку так, чтобы лейбл был направлен направо, и вставьте карточку в гнездо. Нажмите до клика. 3. Закройте гнездо крышкой и поверните замок на 1\4 поворота. Не перетягивайте, это не повысит водонепроницаемость, но

может повредить крышку.

4. Для извлечения карточки: Откройте крышку гнезда. Нажмите на карточку и отпустите. Карточка выйдет из гнезда сама.

#### **Добавление карт в Вашу систему.**

Ваша система серии имеет инсталлированные карты Contour XD™ или UniMap™ с большей детализацие Северной америки, Европы и Юго-Восточной Азии, включая Австралию и Новую Зеландию. Вы также можете приобрести картографическую информацию для конкретной местности дополнительно на мультимедийной карточке SD.

Внимание: Карточка SD покупается отдельно. Для информации посетите наш сайт www.hummingbird.com или звоните в наш Центр изучения покупательского спроса 1-800-633-1468. Внимание: 1100 Series™ поддерживает Navionics® Gold, HotMaps™, HotMaps™ Premium, и Platinum™ Cartography on SD card media. 1100

Series™ не поддерживает Navionics® Classic Charts.

• **Автовыбор**: Когда Вы вставите карточку в гнездо, Ваша система немедленно обнаружит карту и автоматически воспроизведет её на дисплее.

• **Выбор карты**: Вы также можете выбрать какую карту отобразить на дисплее с помощью опции меню Выбора Карты в закладках Выбора Карт. Выберите Правый (слот карточки) или Левый и выделите карточку SD, желаемую для использования. Смотрите: Закладки Меню Карт: Выбор Карты.

• **Слои карт**: Вы можете настроить Ваши Навигационные обзоры выбрав какие слои карт демонстрировать, а какие скрывать. Смотрите: Закладки картового меню: Уровень Детализации Карт.

• **Границы карт**: Джойстиком сместите активный курсор внутри границы карты и нажав кнопку ZOOM + Вы увидите другую карту. Смотрите: Закладки картового меню: Границы Карты.

• **Опции меню**: Закладки картового меню изменят опции меню дисплея в соответствии с демонстрируемой картой. Смотрите: Закладки картового меню.

#### **Обновление программного обеспечения**

Заведите онлайновый счет на www.humminbird.com для получения последних новостей Hummingbird и обновлений программного обеспечения Вашей системы. Вы также сможете загрузить с сайта программу HumminbirdPC™, которая позволит редактировать Ваши пункты назначения, маршруты и треки на Вашем персональном компьютере.

**Неоходимое оборудование:** персональный компьютер с входом в интернет, форматированная карта памяти SD, USB картридер. Внимание: картридер (AS CR) приобретаются отдельно. Для информации посетите наш сайт www.humminbird.com или звоните в наш Центр изучения покупательского спроса 1-800- 633-1468. Там же Вам ответят на вопросы по обновлению программного обеспечения

Обновление системы требует следующих квалифицированных шагов:

1. Вставьте форматированную SD карточку в кардридер, подсоединенный к компьютеру.

• Прочтите инструкцию в диалоговом окне и нажмите DOWNLOAD

• Следуйте указаниям для сохранения программного обеспечения прямо на карточку SD.

2. **Зарегистрируйте Вашу систему**: Задите на www.humminbird. com. Кликните My Account. Заведите новый аккаунт.

3. Загрузите: из My Account\My Profile\My Equipment, кликните имя последнего обновления (имя и № версии).

4. Вставьте карточку с загруженными обновлениями в гнездо контрольной панели.

5. Включите контрольную панель. Система распознает новое обеспечение и проведет через серию указаний для подтверждения загрузки обновлений.

#### **Экспортирование данных навигации**

Вы можете экспортировать все сохраненные курсы, пункты назначения, маршруты с Вашей системы на карточку SD.

Для экспорта данных навигации:

1. Не забудьте вставить карточку в гнездо.

2. Дважды нажмите кнопку МЕНЮ для входа в главное меню, затем нажимайте ПРАВО до выбора таблицы навигации.

3. Выделите ЭКСПОРТ ВСЕХ НАВ ДАННЫХ. Нажмите ПРАВО для экспортирования данных навигации. Вас поросят подтвердить выбор в диалоговом окне. Нажмите ПРАВО ещё раз. Для отмены экспорта нажмите ЛЕВО.

Внимание: если карточка не вставлена, появится предупреждающее сообщение. Вставьте карточку и попробуйте еще раз.

Внимание: карточки и картридер приобретаются дополнительно. Картридер может использоваться для просмотра и редактирования навигационной информации на компьютере. Для приобретения аксессуаров посетите наш сайт www.humminbird.com или звоните в наш Центр изучения покупательского спроса 1-800-633-1468.

# Что на сонарном дисплее

Ваша система может показать множество полезной информации о месте под и рядом с вашей лодкой.

̸̡̨̨̨̡̨̡̛̛̭̬̭̯̦̜̪̬̖̥̦̪̣̖̦͕̔̀ 1 Глубина - глубина воды. ̨̨̡̡̨̨̛̭̭̯̖̥̥̙̖̯̪̼̯̭̬̭̯̌̌̏̌̽̽̚ Тревожный сигнал может быть ̵̨̡̨̨̨̨̛̛̛̣̭̬̦̯̪̭̪̬̜̖̦̦̔̌́̽̌̽̔̐̚ установлен на мелкую воду

**ϰʶ̱̬̭–** ̡̨̡̛̛̯̖̱̺̖̖̦̪̬̣̖̦̖̣͕̌̌̏̔ 2 Температура – температура поверхности воды

**ϱʦ̨̣̯̙̽̌** скоростной приемник подключен, **ϲˁ̶̨̨̡̦̬̦̖̯̹̣̌̌́̏̏̌́̌̌–** ̶̨̨̖̯̜̏̏ скорость лодки и сохранять запись ̸̡̨̨̨̛̛̛̭̪̖̯̬͕̦̺̜̦̯̖̦̭̦̭̯̍̌̌̀̏̽̚ пройденного расстояния. 3 Скорость – если температурносистема может показывать

̸̨̨̡̨̛̛̦̖̯̼̭̱̦̯̖̦̭̦̭̯͕̌̌̏̀̏̽̌̚ 4 Курс – текущее направление ̖̣̼̜̍– ̡̛̦̱̀̚͘ лодки, измеряемое в градусах относительно Севера.

#### **8 ˃̨̡̛̖̬̥̣̦̼-** ̸̨̨̨̛̛̭̣̼̬̣̦̜̏̔̌̚ 5 Вольтаж

̸̵̵̛̛̛̬̣̦̼̣̱̦̬̦̼̖̬̖̥̖̦̌̐̍̌̏̌̏̌̚̚ 6 Сонарная цветовая шкала – ̨̐̔̌͘ʽ̵̨̛̛̦̪̣̯̭̣̖̦̯̥̬̦̼́̏́̀́̌̌̚ цветовой спектр, обозначающий ̶̨̨̨̛̛̖̯̦̭̪̣̖̖̦̦̜̣̱̦̖̏̏̌̔̌̔̐̍͘ интенсивность обратных сигналов, интенсивность, а белый – низкую. где красный означает высокую

̡̨̨̛̬̥̖̥̙̖̯̼̯̱̭̯̦̣̖̦̣̌̍̽̌̏̔́ 7 Окно реального сонара RTS

ˌ̶̨̨̨̨̡̨̛̛̛̛̛̬̯̣̯̪̱̬̭̬͕̌̔̐̌̌̚ 8 Термоклины - слои воды различной температуры, проявляющиеся на различных глубинах и в разные времена года. Они появляются лентами разных цветов на дисплее на одной глубине.

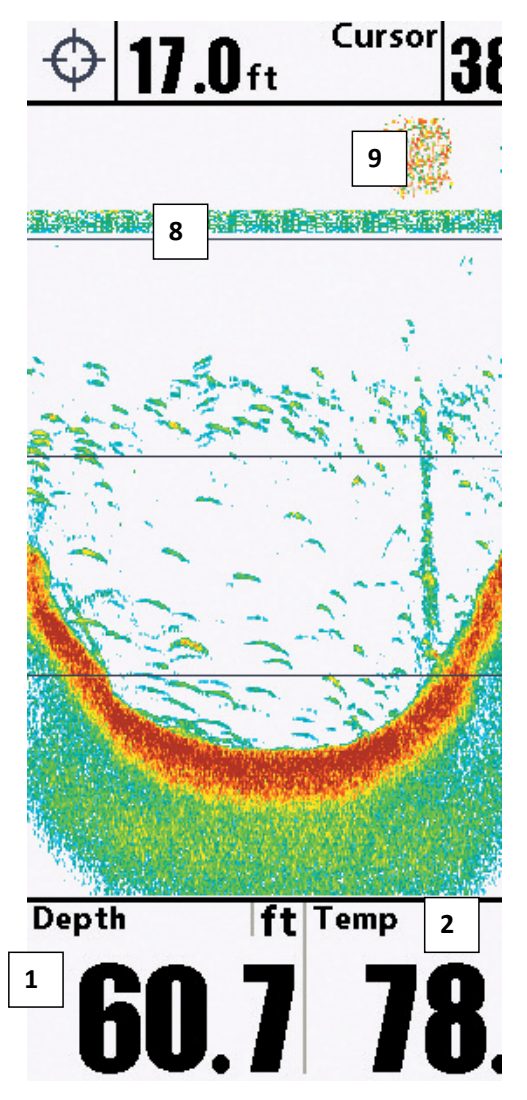

9 Приманка

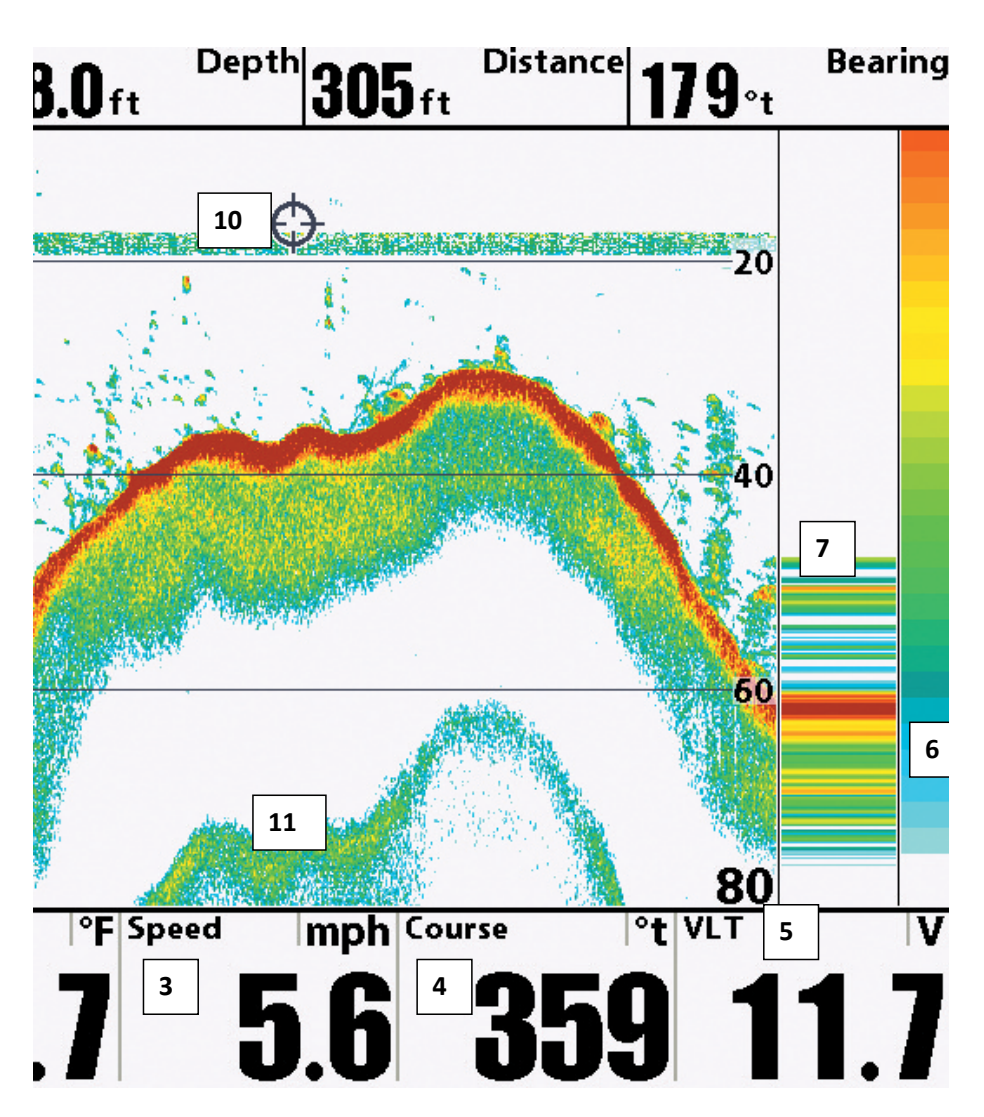

10 Курсор - появляется в замерзшей рамке и может быть установлен для показания глубины воды и дна под ним. Широта и долгота позиции курсора, дистанция до нее и направление показываются при подсоединенном приемнике GPS. Информация курсора показывается вверху экрана.

11 Вторичное показание сонара - когда сигнал сонара отражается от дна и водной поверхности и назад. Используйте это показание для определения твердости дна. Твердое дно покажет четкое вторичное показание, мягкое – более слабое.

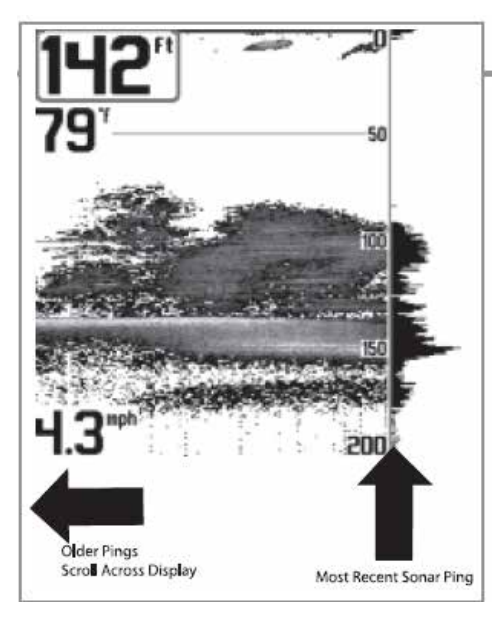

## **Понимание дисплея сонара** Очень важно понимать смысл показаний сонара. Дисплей не показывает точное изображение в 3-х измерениях того, что под водой. Каждая вертикальная полоса данных, полученная контрольной панелью и отображенная на дисплее, означает что-то, что было отмечено сонаром в определенное время. Так как и лодка и рыба двигаются, показатели отражают только их пребывание в определенное время в определенном месте.

Возвращающиеся лучи показаны на дисплее. При появлении новых данных, старые прокручиваются вниз.

## **Окно сонара реального времени (RTS™)**

Окно сонара реального времени появляется на правой стороне дисплея только в сонарном обзоре. Оно обновляется для показаний глубины и показывает только отражение от дна, структур и рыбы в поле зрения луча датчика. Это окно показывает глубину и интенсивность сонарных возвращений (смотрите Закладки сонарного меню: окно реального времени (**RTS™**))

Узкое окно реального времени определяет сонарную интенсивность используя цвета. Красный означает сильные лучи, а синий – слабые. Глубина сонарных лучей определяется вертикальным размещением лучей на вертикальной шкале.

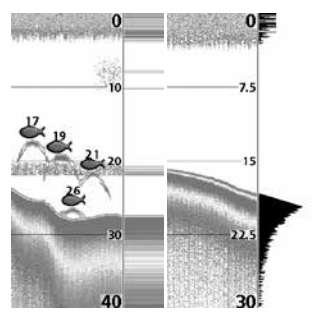

Широкое окно реального времени показывает интенсивность лучей через график. Длина нарисованных лучей показывает их интенсивность.

## **SwitchFire™**

SwitchFire™ контролирует как возвратные лучи сонара отображаются в сонарных обзорах. Установки SwitchFire производятся в Закладках Сонарного Меню.

Чтобы видеть максимальное количество информации внутри сонарного луча, такой как рыбные арки и проводка оснастки, установите максимальный режим.

Чтобы видеть меньше помех и рыбу большего размера – установите чистый режим. Смотрите Закладки сонарного меню: SwitchFire.

#### **Статичная рамка и активный курсор**

Статичная рамка и активный курсор – нажмите любую стрелку на джойстике и рамка замрет, а курсор появится. Используйте джойстик для передвижения курсора. Глубина места курсора будет отражаться в диалоговом окне курсора.

**Окно реального времени продолжает свое обновление в статичной рамке.** Нажав EXIT Вы выйдете из режима статичности и дисплей начнет прокрутку вниз. Статичная рамка доступна в обзорах сонара и сонарного зума.

#### **Быстрое обновление картинки**

Быстрое обновление картинки – Вы можете поменять установки сонарного меню (такие как чувствительность или верхнее поле), изменения тут же будут показаны на экране.

#### **Показания дна**

По мере движения лодки система рисует изменения глубины на дисплее и создает профиль **донного контура**. Тип дна может быть определен по цвету на дисплее. **Твердое дно**, такое как плоский камень, рисуется тонкими линиями, проходящими через дисплей. **Мягкое дно**, такое как ил или песок, рисуется более толстыми линиями. **Каменистое дно** имеет разрывное изображение. Внимание: покатое дно будет показано более толстой линией на дисплее. Более твердое дно обычно показывается красным, а мягкое – белым.

Сонарные отражения от дна, структур и рыбы могут быть показаны как Whiteline™ или Structure ID®. Смотрите Сонарное меню: обзор дна для деталей как установить обзор дна.

**Structure ID®** показывает слабые возвратные сигналы голубым цветом, а сильные – красным.

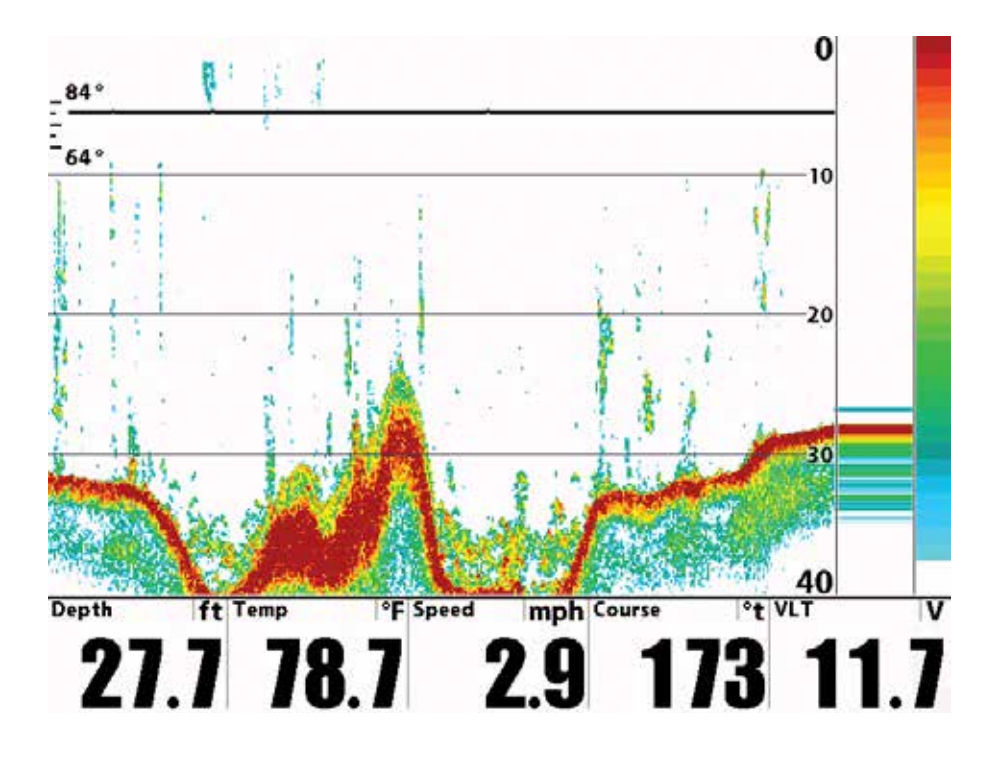

**Whiteline**™ показывает самые сильные сигналы белым цветом с различимой внешней линией. Это имеет преимущество четкого обозначения дна на дисплее.

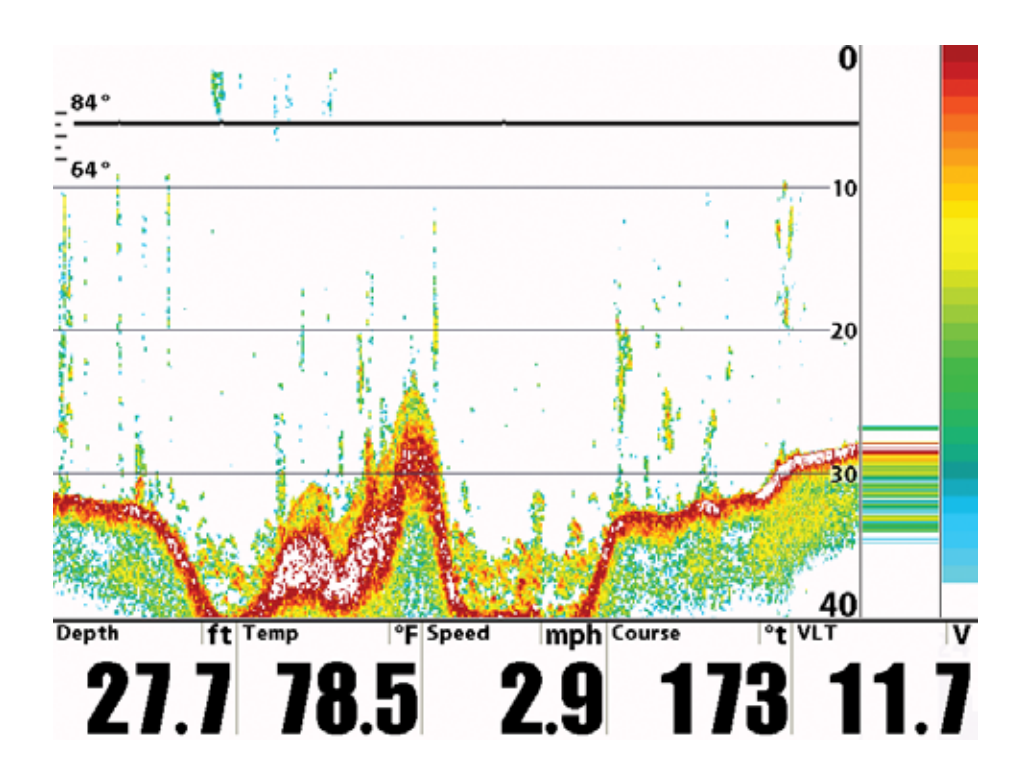
## **Что на дисплее бокового обзора**

Дисплей бокового обзора имеет ряд легко понимаемых показателей, позволяющих Вам легко ориентироваться в структуре донного покрытия. Например, камень и галька обеспечивают более четкое изображение, чем ил и песок из-за их относительно низкой плотности. Верхние слои отражают лучи сонара лучше нижних и создают определенную картинку на дисплее, которую легко интерпретировать и распознать следующее:

**1 Глубина** –глубина воды, установленный тревожный сигнал просигнализирует при выходе на мелководье.

**2 Температура** поверхности воды.

**3 Скорость** – при подсоединенном аксессуаре скорости или GPS приемника, система покажет скорость лодки и сохранит журнал навигации и пройденное расстояние.

**4 Курс** – текущее направление в градусах относительно Севера

 $142$  Left

#### **5 Вольтаж**

#### **6 Донные возвратные сигналы**

**7 Изменения топографии:** светлая часть экрана означает, что луч отражается от твердого дна или подъема. Темные части означают мягкое дно (песок, ил) или понижение.

**8 Водяная колонна** показывает относительную глубину под Вашей лодкой на данный момент. Вариации ширины колонны показывают вариации дистанции до дна.

**9 Тени:** получаются от недостатка отражения лучей от определенного места и могут быть более ценны, чем отражение самого предмета. Используйте тени для просмотра картинки в 3-х измерениях, ориентированной в пространстве.Вы сможете заглянуть внутрь объекта и определить глубину

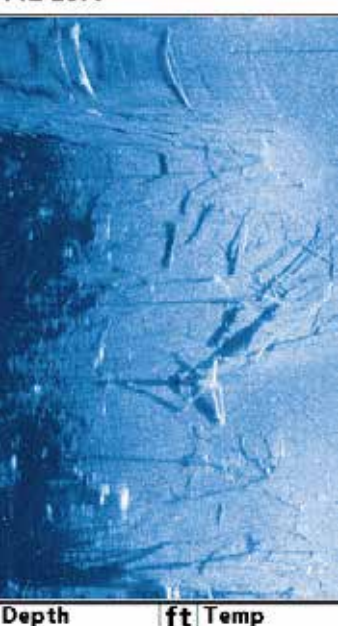

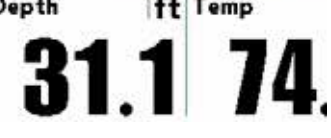

его погружения в ил. Все предметы, стоящие на дне отбрасывают сонарную тень. Чем длиннее тень, тем выше предмет. Вы можете используя тень определить как близко рыба плавает ко дну.

**10 Поле покрытия SideImaging** – картинки, показанные на левой стороне экрана располагаются слева от лодки, а на правой – справа. На данной картинке сонар покрывает 30 м с каждой стороны.

11 Облачная территория – может означать приманку. А белые черточки – рыбу.

12 Иконка лодки на верху дисплея – информация от боковых лучей показывается на верху экрана. Новая информация прокручивается сверху вниз. Иконка лодки поворачивается, определяя направление движения лодки.

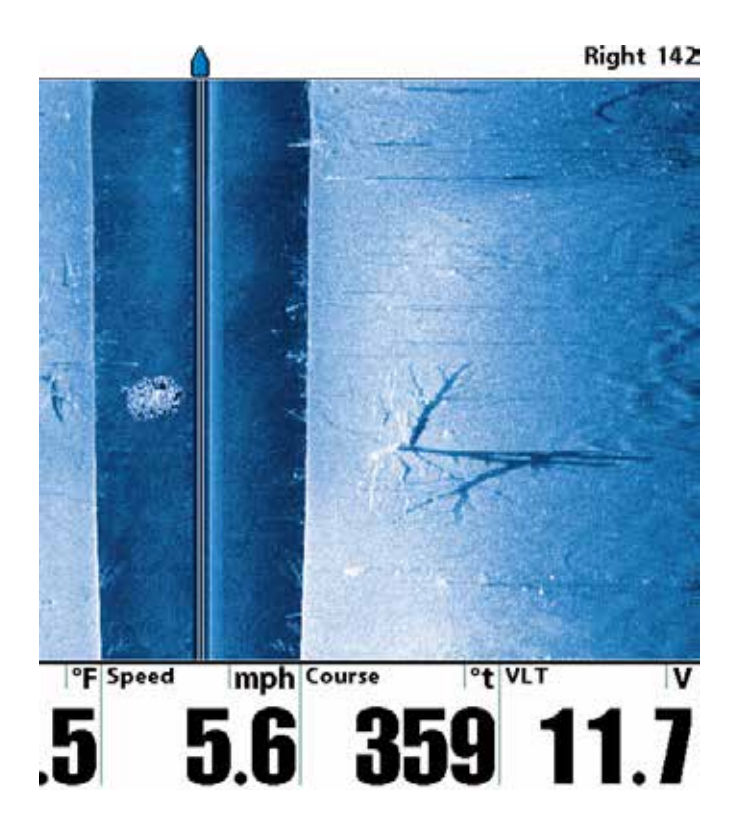

## **Понимание дисплея бокового обзора**

Очень важно понимать, как технология бокового обзора формирует изображение на дисплее. Все изображения на дисплее произведены сонарной технологией. Специальный датчик проектирует 3 луча – один луч вертикально вниз, и два луча на стороны.

Нижний луч направлен под лодку и формирует коническое покрытие. Боковые лучи направлены под определенным углом к движению лодки. Боковое покрытие очень тонкое, но очень широкое. Узкий аспект (спереди назад) луча показывает тонкую

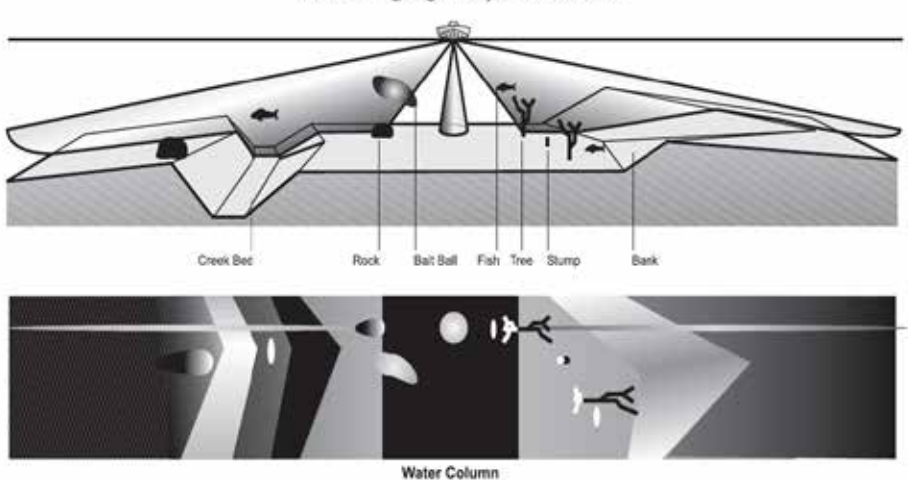

Side Imaging<sup>®</sup> Representation

полоску, перпендикулярную направлению движения лодки. Каждый раз при отправке лучей, узкая полоска информации попадает на экран. При складывании этих сигналов вместе получается картинка дна.

Ряды, ближайшие к значку лодки наверху – наиболее новые данные сонара. Информация проходит вниз, новые данные появляются вверху.

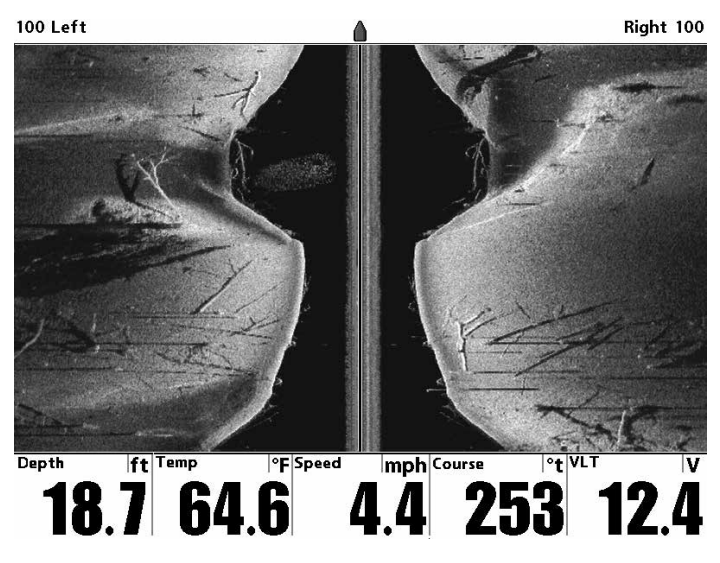

SideImaging сонарные эхо сначала показываются на верху, а затем прокручиваются вниз по мере поступления новых данных.

Главное преимущество сонара бокового обзора для рыбаков в том, что он обеспечивает поиск на большой территории воды. Это дает лучшее понимание донной топографии и ориентации структур, что ведет к более продуктивной ловле.

**Рыболовы соленой воды** увидят точные детали популярных рыболовных структур, таких как рифы, трещины, впадины, и вместе с тем им будет легко определить наживку и приманку в открытой воде. Рыболовы пресной воды увидят такие структуры, как пни, камни, топляк, донные проливы.

### **Частоты и покрытие Side Imaging ®**

Сонар Side Imaging использует два точных сонарных луча, направленных по обе стороны от лодки. Они «освещают» контур дна, структуры и рыбу, а затем демонстрируют все это на экране дисплея.

• **Частоты**: боковые лучи работают на одной из двух частот: 455kHz и 800 kHz. Ваш датчик Side Imaging также производит двойной луч DualBeam PLUS 200\83 kHz. Установка 800 kHz дает более четкое изображение, тогда как 455 kHz дает большее донное покрытие.

• **Боковые лучи Side Imaging** очень тонкие и обеспечивают тонкие срезы дна для картинки высокого разрешения.

• **Поле покрытия Side Imaging**: боковые лучи осматривают поле в 80 м с каждой стороны, с суммарным обзором в 160 м, с ограничением глубины в 50 м в зависимости от дна, при выборе частоты 455 kHz.

**455 кГц обеспечивает максимальное по крытие 180º общей ширины луча**

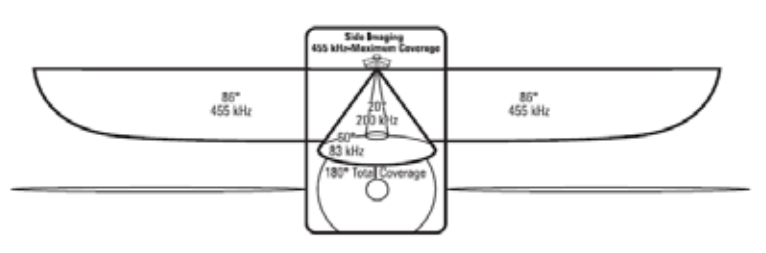

455 кГц обеспечивает максимальное покрытие 180<sup>°</sup> общей ширины луча

800 kHz provides highest resolution with 130° total beam width

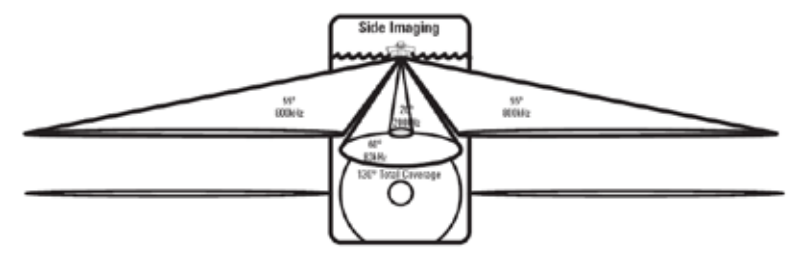

### **Боковой обзор: Для лучших показателей**

Используйте следующие советы и примеры, они помогут Вам лучше интерпретировать показатели дисплея.

Для лучшего качества изображения

- Скорость лодки 3-9 км\ч
- Движение по прямой линии
- Минимальное количество поворотов и волновой турбуленции

**Скорость лодки:** лучшие показания дисплея обеспечиваются при скорости лодки в 3-9 км\ч. Если лодка не двигается, на экране проецируется одна и та же информация. Если лодка движется слишком быстро, появляются пробелы между полосами информации. Скорость зависит от заданного поля бокового обзора: меньшая скорость хороша для больших дистанций, в то время как большая – для меньших.

**Навигация лодки:** важно понимать, что когда лодка поворачивает, с одной стороны полосы луча начинают наезжать друг на друга, в то время как с другой стороны расстояние между ними увеличивается. Это ведет к нарушениям изображения. Поэтому, лучшие показатели получаются при прямолинейном движении лодки и минимальном качании из стороны в сторону. Это обеспечивается как основным, так и троллинговым мотором. Минимизируйте количество поворотов и обходите волны, старайтесь держать лодку перпендикулярно волнам.

**Лучевое покрытие:** когда под лодкой имеется территория, которая не покрывается лучами бокового обзора, она покрывается стандартным 200\83 кГц лучом, направленным вертикально вниз. Недостаток такого покрытия, в том, что один и тот же объект может отражаться дважды. Смотрите иллюстрации Затопленный мост: более близкая перспектива и Затопленный мост: альтернативная перспектива для примера этого эффекта.

Смотрите www.humminbird.com и www.sideimaging.com для инструкции по использованию сонара бокового обзора и дополнительной информации.

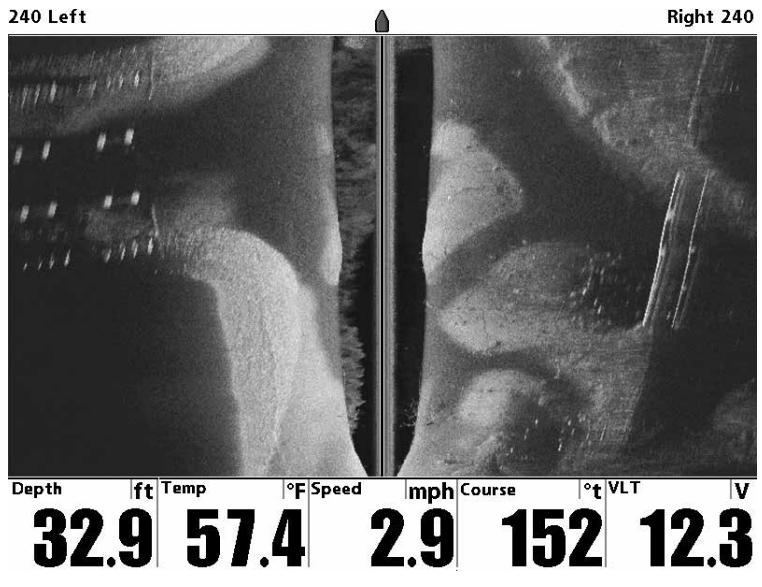

Затопленный овраг (3) с топляком (1), затопленным деревом (2) и местом возможных забросов (4)

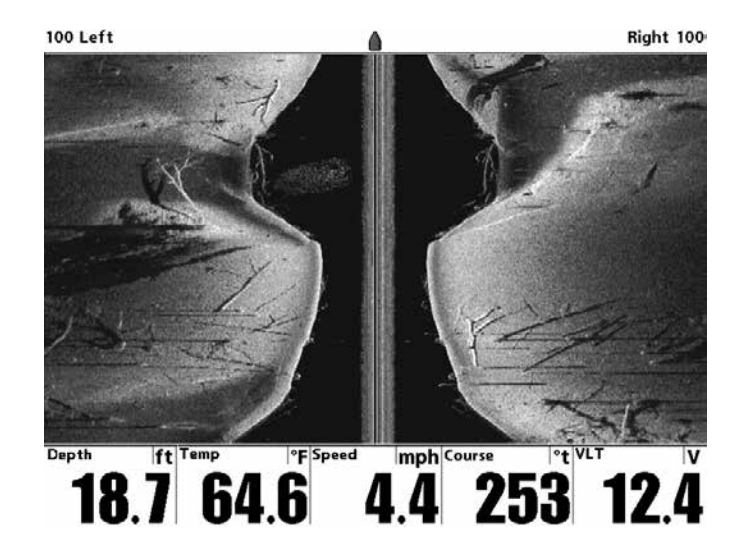

Затопленный стоящие и поваленные деревья (2), плюс приманка (1).

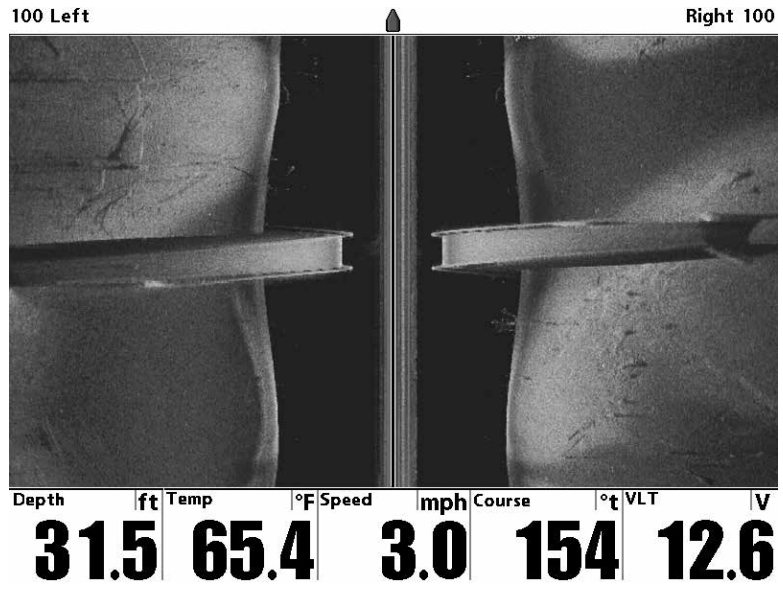

Затопленный мост (1), альтернативная перспектива.

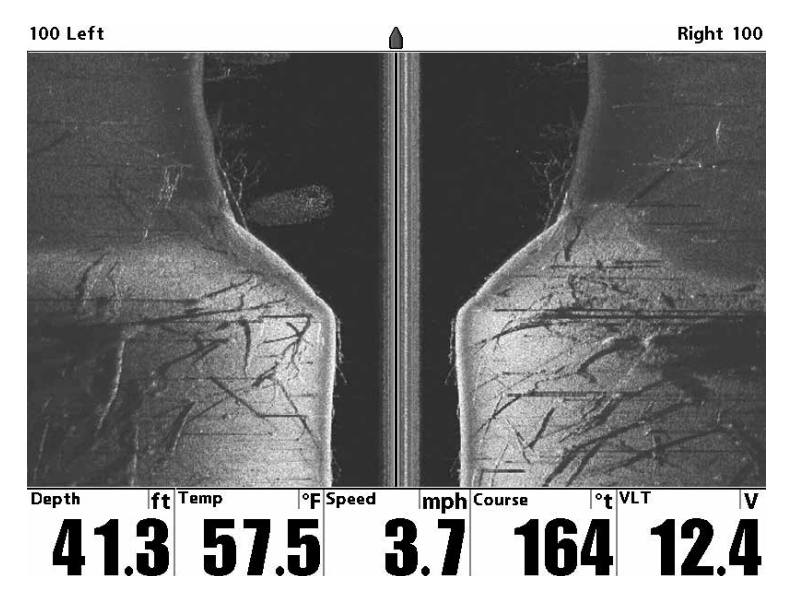

Затопленный стоящие и поваленные деревья (2), плюс приманка (1).

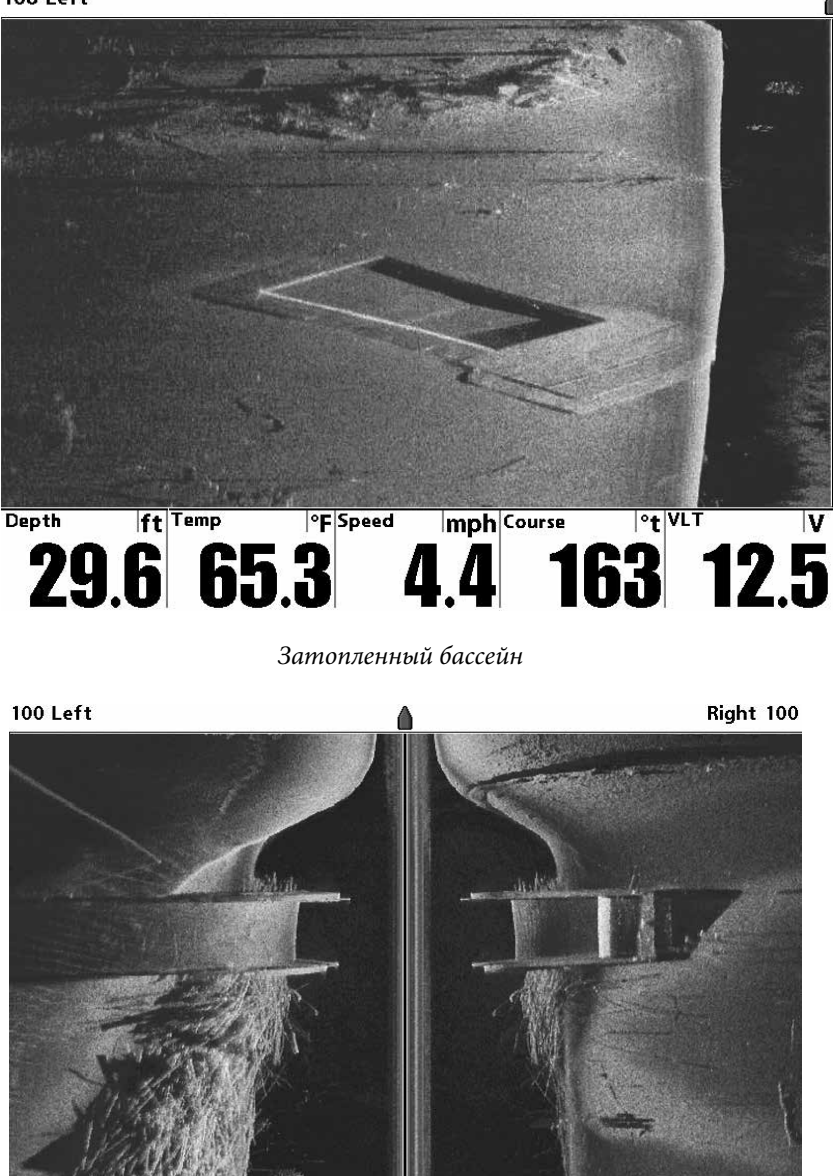

mph Course **PF** Speed  $\overline{ft}$  Temp  $|°t|$ VLT **Depth**  $\overline{\mathsf{v}}$ 15.2 57.6 12.3 4.8 **83** 

Затопленная баржа (2) и брошенные бревна (1)

## **Что на дисплее нижнего обзора**

 Down Imaging™ использует свой уникальный датчик и сонарную технологию для обеспечения качества отражения детальной сонарной информации о территории прямо под вашей лодкой. Тонкие лучи, возвращаясь при отражении от поверхности, создают картинку на дисплее. Down Imaging™ имеет ряд узнаваемых качеств, с помощью которых легко интерпретировать и распознать следующее:

**1 Донное отражение:** служит для определения твердости дна. Камень и гравий дают более четкое изображение, по сравнении с илом и песком, потому как твердые субстанции отражают лучи лучше мягких.

### **2 Структура**

**3 Тени:** получаются от недостатка отражения лучей от определенного места и могут быть более ценны, чем отражение самого предмета. Используйте тени для просмотра картинки в 3-х измерениях, ориентированной в пространстве.Вы сможете заглянуть внутрь объекта и определить глубину его погружения в ил. Все предметы, стоящие на дне отбрасывают сонарную тень. Чем длиннее тень, тем выше предмет. Вы можете используя тень определить как близко рыба плавает ко дну.

**4 Глубина** – (глубина воды) может быть установлена на сигнал тревоги на случае приближения мели.

#### **5 Верхнее поле**

**6 Облачная территория:** может быть сосредоточением прикормки. А белые полоски могут обозначать рыбу.

**7 Изменения топографии**: светлая часть экрана означает, что луч отражается от твердого дна или подъема. Темные части означают мягкое дно (песок, ил) или понижение.

#### **8 Нижнее поле**

**9 Скорость**: при подключенном GPS приемнике или датчике ТЕМП/СКОР система будет показывать скорость движения лодки и составлять журнал путешествия в морских и сухопутных милях. **10 Курс** – текущее направление движения лодки

#### **11 Вольтаж**

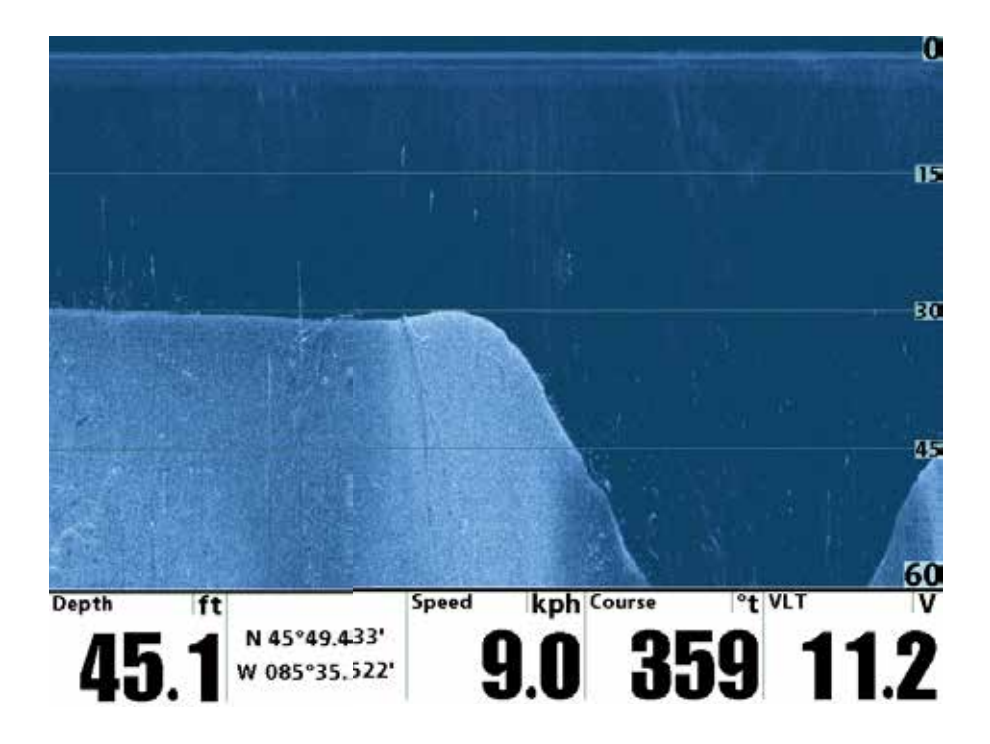

**Внимание:** пункты данного обзора возможны при подключении к системе одного из приборов: GPS приемника или датчика ТЕМП/ СКОР. В случае подключения обоих приборов будут отражаться данные GPS приемника.

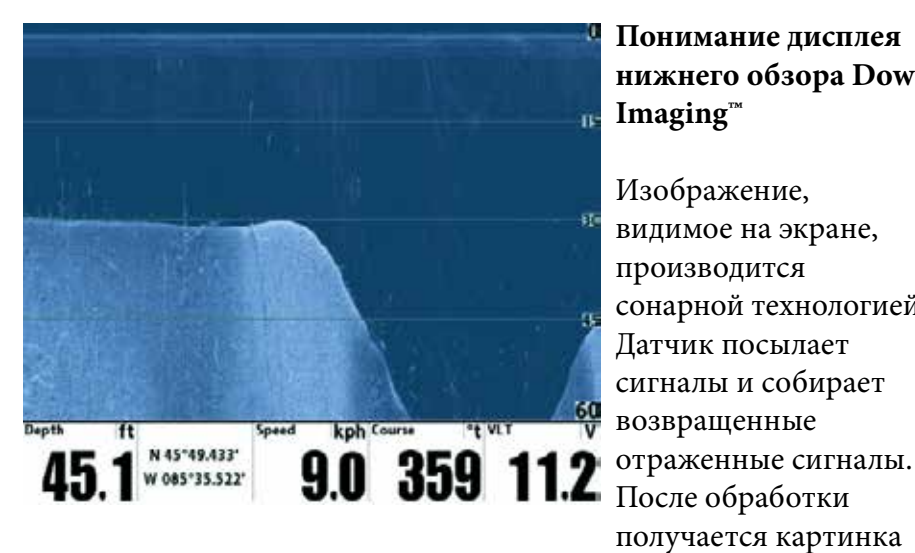

**Понимание дисплея нижнего обзора Down Imaging™**

Изображение, видимое на экране, производится сонарной технологией. Датчик посылает сигналы и собирает возвращенные После обработки получается картинка

на экране. Как и на традиционном 2D сонаре прокрутка экрана производится влево.

### **Интерпретация изображения на дисплее**

Лучи Down Imaging™ переносят на экран контур и структуру дна и рыбу. Лучи широкие по сторонам и очень узкие в толщину.

По темным и светлым частям экрана можно распознать объекты под Вашей лодкой:

• **Темные тени** показывают мягкие отражения (ил, песок) или повышение дна.

• **Светлые тени** показывают понижение или твердые предметы на дне (дерево, камень). Очень твердое дно может показываться на экране **белым.**

• **Белые штрихи или туманности** показывают рыбу.

• **Тени** не образуются светом или слабым сонарным сигналом. Это могут быть объекты, стоящие на дне. Чем длиннее тень, тем выше объект. Рыба тоже может вызывать тень на экране. По тени Вы можете понять, где рыба или объект находятся по отношению к дну.

# **Чувствительность Down Imaging™**

Данная функция позволяет контролировать отражение сигналов сонара на экране. Повышение чувствительности позволяет видеть слабые сигналы, что полезно в чистой воде на большой глубине. Понижение чувствительности убирает с изображения помехи, появляющиеся при ловле в илистой непрозрачной воде. Смотрите меню Чувствительность изображения (Imaging Sensitivity или Down Imaging™ Sensitivity).

## **Статичная рамка и активный курсор**

**Статичная рамка и активный курсор** – нажмите любую стрелку на джойстике и рамка замрет, а курсор появится. Используйте джойстик для передвижения курсора. Глубина места курсора будет отражаться в таблице курсора в нижней части экрана.

**Зумирование** – используйте джойстик контрольной панели для увеличения изображения в районе курсора. Смотрите меню Обзоры Down Imaging™ .

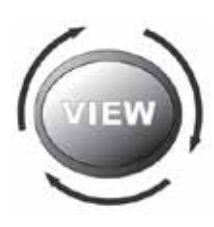

### **Обзоры**

Сонарная и навигационная информация отражается на Вашем дисплее в различных легко читающихся обзорах. Многие из этих обзоров доступны в комбинации, которые показывают несколько обзоров одновременно.

### **Обзор по умолчанию:**

когда Вы впервые подключили Вашу контрольную панель 1198с SI Combo обзор КАРТА / БОКОВОЙ будет начальным.

Когда Вы впервые подключили Вашу контрольную панель 1158c начальным будет комбинированный обзор КАРТА / НИЖНИЙ ВИД.

**Доступные обзоры:** доступные обзоры на Вашей системе зависят от модели и подсоединенного датчика. Обзоры Side Imaging доступны только в системах 1158с DI и 1198с SI Combo. Обзоры

боковые SideBeam доступны при подсоединенном дополнительном датчике QuadraBeam PLUS™. Смотрите: Закладки Меню Обзоров для дополнительной информации.

# **Цикл:**

при повторном нажатии кнопки ОБЗОРЫ (VIEWS) дисплей проводит Вас по всем обзорам. Нажатием кнопки EXIT цикл обзоров идет в обратную сторону.

# **Подстройка:**

Вы можете показать и убрать любой обзор, в зависимости от ваших рыболовных преференций. Для большей информации смотрите последующие страницы.

# **Для настройки ротации обзоров**

Вы можете выбрать какие обзоры видеть, а какие скрыть в ротации обзоров.

1. Нажмите кнопку МЕНЮ дважды для входа в таблицу закладок главного меню, затем нажмите ПРАВО на джойстике и найдите таблицу обзоров.

2. Нажмите ВВЕРХ или ВНИЗ для выбора обзора.

3. Нажмите ЛЕВО или ПРАВО для смены статуса обзора с ВИДИМОГО на СКРЫТЫЙ и наоборот.

# **Для программирования каждой пресетной кнопки (PRESET):**

Другой способ быстрого достижения Ваших любимых обзоров – сохранить их на кнопках ПРЕСЕТов ОБЗОРов.

1. Нажмите кнопку ОБЗОР для нахождения желаемого обзора.

2. Нажмите и удерживайте кнопку ОБЗОР ПРЕСЕТ (VIEW PRE-

SET) в течение нескольких секунд. Специальный звук означает, что обзор был сохранен. Вы можете сохранить до трех обзоров, по одному на каждой кнопке.

# **Для изменения цифровых показателей**

Каждый обзор показывает информацию (такую как скорость или время), которая различна в каждом обзоре, зависит от подсоединенных аксессуаров и от того, движется ли Ваша лодка. Смотрите Таблицу установочного меню: Выбор показателей (Setup Menu Tab: Select Readouts) для большей информации.

 1. Нажмите кнопку МЕНЮ дважды для входа в таблицу главного меню, затем нажмите ПРАВО на курсоре до появления таблицы установки.

2. Нажмите кнопку ВНИЗ для выделения подменю выбора показателей, затем нажмите ПРАВО на джойстике для входа в подменю.

Внимание: Если Выбор Показателей не появляется в таблице установки, смените режим с пользователя на продвинутый.

3. Нажмите кнопки джойстика ВВЕРХ или ВНИЗ для выбора позиции показателей, затем нажмите ПРАВО или ЛЕВО для выбора нужной позиции. Для того чтобы убрать информацию из окна – выберите OFF.

# **Обзор бокового вида**

**Обзор бокового вида** показывает вид справа и слева от лодки, проходящей надо дном. Смотрите: Понимание дисплея Side Imaging для большей информации.

• **Side Imaging® X-Press™ Меню**: нажмите кнопку меню 1 раз для входа в Side Imaging® X-Press™ Меню. Вы можете выбрать сторону для просмотра, чувствительность сонара, для того чтобы видеть больше или меньше деталей, скорость прокрутки карты, цветовую гамму дисплея. Смотрите: Side Imaging® X-Press™ Меню и Понимание Side Image Дисплея.

• **Закладки меню сонара**: добавьте линии поля Side Imaging на дисплей или включите Контурный режим для изменения отображения водной колонны. Смотрите: Закладки меню сонара для большей информации.

**Статичная рамка**– нажмите любую кнопку джойстика и обзор замрет, а курсор появится на экране. Используя джойстик переместите курсор на сонарные отражения и увидите следующее: - **Глубина сонарного отражения** будет отражена в диалоговом окне курсора.

- **Зум+:** нажмите кнопку ЗУМ+, рамка зума появится и увеличит выбранную территорию, показав больше деталей индивидуального отражения сонара. Шкала зума будет изменяться при ритмичном нажатии + или -. Нажмите ВЫХОД для отключения зума и возвращения в обзор.

• **Навигация:** Вы можете отметить пункты назначения (нажав кнопку MARK), начать навигацию к выбранным пунктам или к месту расположения курсора. Смотрите: Введение в навигацию: навигация к пункту назначения или месту курсора.

- **Показатели навигации** появятся в нижней части экрана после начала навигации.

- **Переход в подменю пункта назначения**: после выбора пункта назначения из списка и начала навигации, иконка лодки в верхней части экрана, показывающая направление движения лодки, должна быть повернута в направлении пункта назначения. Цвет иконки сменится на оранжевый. Смотрите: Закладки меню навигации и Введение в навигацию для получения большей информации.

#### Обзор Side Imaging во время навигации

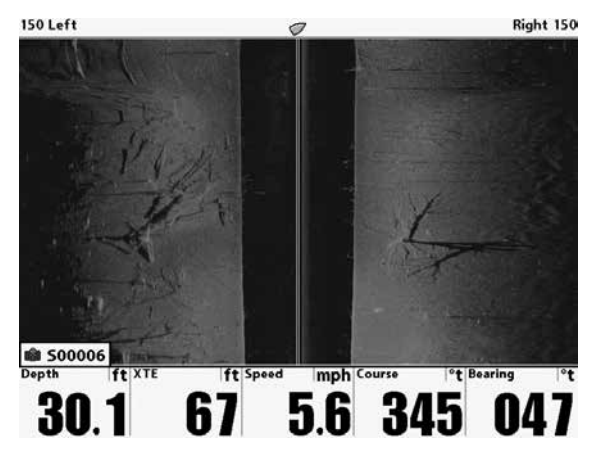

Глубина воды

ХТЕ: удаление лодки от маршрута

Скорость лодки

Курс: текущее направление лодки в градусах относительно Севера

Направление лодки относительно географического Севера.

Тени

Затонувшее дерево

- Стоящие и поваленные деревья
- Поле бокового покрытия
- Водная колонна
- Донные возвратные сигналы
- Оранжевая иконка лодки (навигация)
- Пункт назначения лодки

# Обзор Side Imaging с активным курсором и зумом

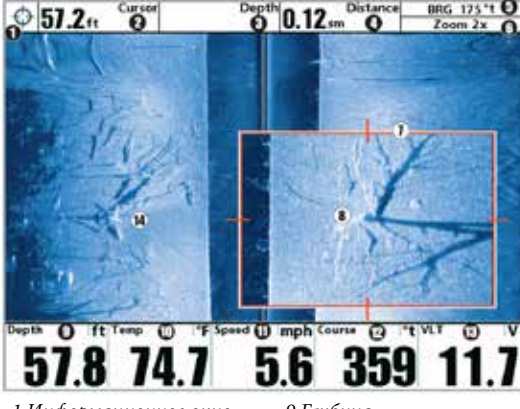

Информационное окно

#### курсора

- Глубина курсора
- Глубина под курсором
- Расстояние до курсора
- Направление на курсор
- Уровень зума
- Окно зума
- Зумированный обзор
- Глубина
- Температура поверхности воды
- Скорость лодки
- Курс: текущее направления движения лодки
- в градусах относительно Севера VLT
- Вольтаж
- Обзор полного поля

# **Обзор нижнего вида (DOWN IMAGING ™)**

(Только модели Down Imaging™ 1158с DI и 1198с SI) **Обзор нижнего вида** Down Imaging™ отражает информацию нижнего луча из лучей Side Imaging. В результате получается картинка в формате 2D, которая показывается на правой стороне дисплея. При получении новой информации, старая прокручивается налево.

• **Покрытие:** покрытие луча Down Imaging очень тонкое по ходу движения, а левая и правая сторона могут подстраиваться. Смотрите: Закладки меню сонара: Down Imaging X-Press Меню

• **Экспресс меню Down Imaging™**: нажмите кнопку MENU для входа в экспресс-меню Down Imaging™. Вы можете настроить чувствительность сонара, скорость прокрутки изображения, цветовую гамму экрана. Смотрите Экспресс X-Press меню Down Imaging™.

• «Замороженное окно» - нажатие любого направления 4-мерного джойстика «заморозит» экран сонара и покажет курсор. С помощью джойстика переместите курсор и просмотрите следующее:

- **Выбранная глубина сонарных лучей** будет показана в информационном окне курсора.

 - **Зум**: нажмите кнопку ZOOM + и в окне зума появится выбранная Вами территория в увеличенном изображении. Это позволит лучше рассмотреть конкретное место. Шкала зума меняется соответственно при нажатии + или -. Нажмите EXIT для выхода из режима и возвращения в обзор Down Imaging™.

# Обзор Down Imaging™

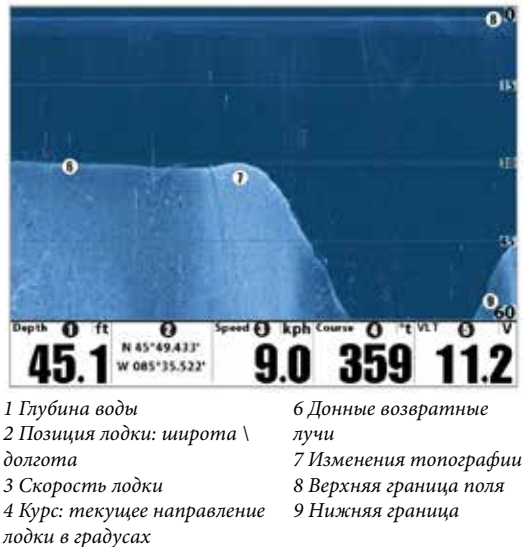

#### Обзор Down Imaging™ с активным курсором и зумом

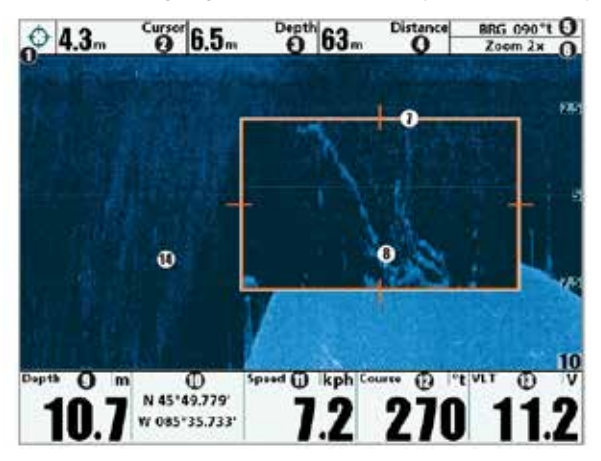

Информационное окно курсора Глубина курсора Глубина под курсором

относительно Севера. 5 VLT: Вольтаж

- Дистанция до курсора
- Направление на курсор
- Уровень Зума
- Окно зума
- Обзор зума

#### Глубина

Позиция лодки широта / долгота

- Скорость лодки
- Курс: текущее направления движения лодки в
- градусах относительно Севера VLT:

Вольтаж

Вид полного поля покрытия

# **Сонарный обзор**

Сонарный обзор представляет собой запись сигналов сонара. Самые последние сигналы показаны в правой части экрана, с получением новой информации, предыдущая перемещается в левую сторону.

• **Показатели верхнего и нижнего полей** глубины означают расстояние от поверхности воды до дна.

• **Глубина** автоматически подстраивается так, чтобы дно было видно на экране. НО Вы можете подстроить показания и в ручную (смотрите Закладки Сонарного X-PRESS меню).

• **Цифровые показатели** на экране изменятся в зависимости от настроек и подключенных аксессуаров. Также в Сонарном обзоре 2D полный размер экрана будет отображать показания сонара. Просто отключите выбираемый показатель который расположен ниже Водной колонны. (смотрите Закладки установочного меню: Выбор показателей Закладки установочного меню: Select Readouts).

• **«Замороженное окно»** - нажатие любого направления 4-мерного джойстика «заморозит» экран сонара и покажет курсор. Глубина отраженных лучей будет показана в диалоговом окне курсора. Обзор сонара

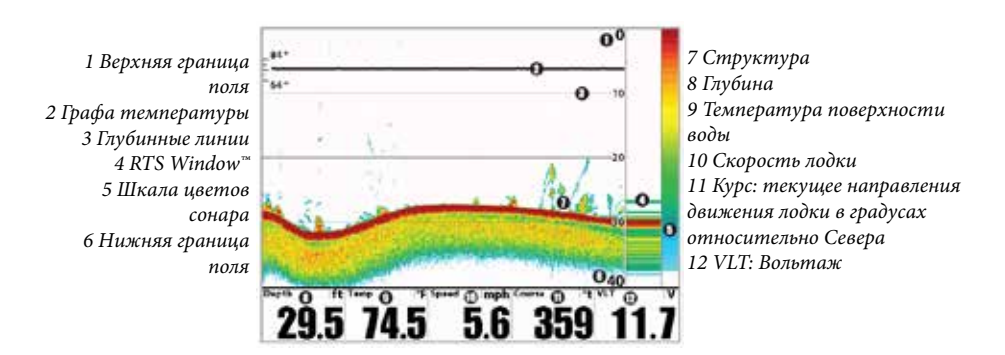

Внимание: если показатель глубины мигает, это означает, что система затрудняется определить дно. Обычно такое случается, если глубина слишком велика, если датчик не погружен в воду, лодка движется слишком быстро или по какой-либо другой причине, когда система не может получить точных данных.

## **Масштабированный (зумированный) обзор сонара**

Масштабированный обзор обеспечивает увеличенный обзор дна и структур. Он увеличивает разрешение экрана для раздельного получения близких друг к другу сигналов, таких как рыбы около дна или внутри донной структуры.

• Уровень зума, или увеличения, показан в верхнем левом углу дисплея. Нажмите кнопки зума + или – для увеличения или уменьшения уровня зума.

• Увеличенный обзор показывается в левой части экрана. При изменении глубины окно зумирования автоматически обновляется.

• Вид полного обзора демонстрируется в правой части экрана. Поле полного обзора включает и окно предпросмотра зума которое показывает какая часть полного обзора увеличена слева.

• Нижний и верхний показатели глубины показывают верхнюю и нижнюю глубину в поле зрения экрана.

• Цифровые показатели на экране изменятся в зависимости от настроек и подключенных аксессуаров. (смотрите Закладки установочного меню: Выбор показателей Закладки установочного меню: Select Readouts).

• «Замороженное окно» - нажатие любого направления 4-мерного джойстика «заморозит» экран сонара и покажет курсор. Глубина отраженных лучей будет показана в диалоговом окне курсора.

Масштабированный (зумированный) обзор сонара

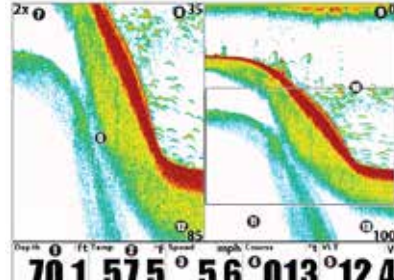

#### 1 Глубина

Температура на поверхности воды Скорость лодки Курс: текущее направление движения лодки относительно Севера 5 VLT: Вольтаж Зумированный обзор Уровень Зума

8 Верхняя граница поля, замированный обзор 9 Верхняя Граница поля, полный обзор 10 Окно предпросмотра зума

- 11 Полный обзор
- 12 Нижняя граница поля, зумированный обзор

13 Нижняя граница поля, полный обзор

## **Раздельный обзор сонара**

Раздельный обзор сонара показывает сонарные возвратные сигналы от каждого нижнего разночастотного луча на отдельных сторонах экрана. Вы можете использовать этот обзор для сравнения показаний обоих лучей.

• **Модели DualBeam PLUS™ (1158с и 1198с SI)** – отображают сонарные возвратные сигналы от широкого луча 83 kHz на левой стороне экрана, а сигналы от узкого луча 200 kHz на правой стороне экрана.

• **Модели Down Imaging™ (1158c DI)** - отображают традиционные 2D сонарные возвратные сигналы от узкого луча 455 kHz на левой стороне экрана, а сигналы от широкого луча 200 kHz на правой стороне экрана.

• **Depth (глубина)** – показывается в верхнем левом углу.

• **Цифровые показатели (Digital Readouts)** в раздельном обзоре не могут быть настроены. Температура и вольтаж также не отображаются

• **«Замороженное окно»** - нажатие любого направления 4-мерного джойстика «заморозит» экран сонара и покажет курсор. Глубина отраженных лучей будет показана в диалоговом окне курсора.

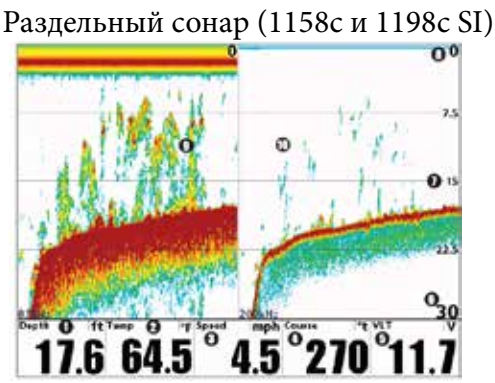

1 Глубина

2 Температура на поверхности воды

3 Скорость лодки

4 Курс: текущее направление

движения лодки относительно

Севера

5 VLT: Вольтаж

Нижняя граница поля Линии глубины Верхняя граница глубины Окно истории сонара 83 kHz Окно истории сонара 200 kHz

## **Обзор фото и видео записи**

Обзор фото и видео записи позволяет видеть копии экрана и иконки записи, записанные на дополнительно приобретаемую карту SD, вставленную в Ваш прибор. Используйте этот обзор для просмотра фото и видео, начала записи и изменения установок.

• Активация режима фото: выберите Screen Snapshot из таблицы меню аксессуаров и включите его (ON). Также вставьте в слот SD карту памяти (приобретается отдельно). Убедитесь, что режим установлен на видимый (VISIBLE) в таблице меню обзоров.

• Прокрутка и просмотр: Нажатием ВЕРХ или ВНИЗ джойстика просматривайте файлы этого обзора. Выбранный файл будет выделен стрелками. Нажмите ПРАВО для открытия файла.

• Экспресс меню обзора: нажмите кнопку МЕНЮ один раз, находясь в этом обзоре. Появится Экспресс меню. Используйте его для: Start Recording (начать запись), Delete Image (стереть изображение), Delete Recording (стереть запись), и изменить настройки обзора (смотрите Запись и воспроизведение или Фото и запись экспресс меню)

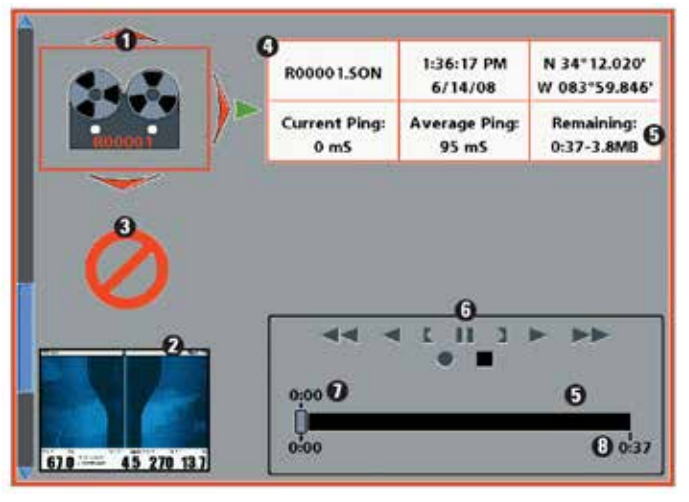

### Обзор фото и видео записи

- 1 Иконка записи
- 2 Кадры фото экрана 3 Недоступная иконка
- 4 Информационное окно
- 5 Остаток записи
- 6 Иконки режима записи
- 7 Остаток проигрываемой записи
- 8 Остаток места для записи

Внимание: для фото и записи индикаторная шкала имеет несколько состояний: во время записи – остаток места для записи на карточке SD показывается в статусной шкале. Во время воспроизведения остаток времени / памяти записи показывается в статусной шкале. При выделении кадра экрана отображается объем оставшейся памяти на карточке SD.

## **Кадры экрана**

Кадры экрана – сохраненные изображения экрана. Экранные кадры включают меню, диалоговые окна, предостережения, сообщения, которые были активны во время снятия кадра. Сохраненные кадры могут быть просмотрены в обзорах Фото и видео и Карта. Эта функция возможна только если карточка SD (приобретается дополнительно), вставлена в Вашу систему и функция включена (Смотрите Таблицу меню аксессуаров: Screen Snapshot).

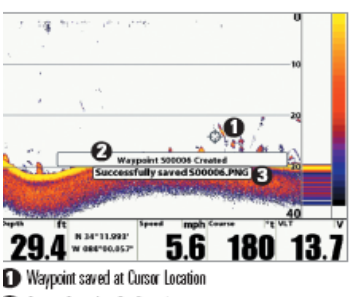

### Screen Snapshot Confirmation

**B** File Name

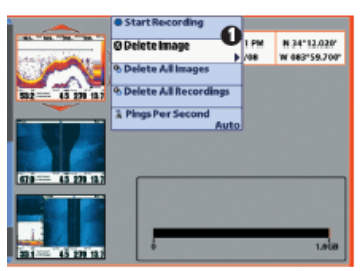

From Snapshot and Recording View, select Delete Image from the X-Press™ Menu

3. Нажмите ПРАВО.

#### **Чтобы сделать снимок экрана:**

1. Активировать функцию и инсталлируйте карточку памяти. 2. Из любого обзора или нахождения курсора нажатием кнопки МАРК сделайте снимок. Экран замрет на время сохранения снимка. Пункт назначения будет создан в месте нахождения лодки или в месте активного курсора. Снимок буде иметь то же наименование, что и пункт назначения (.PNG).

1. Пункт назначения, сохраненный на месте расположения курсора

- 2. Подтверждение снимка
- 3. Имя файла

#### **Чтобы удалить снимок экрана:**

1. Из обзора фото и видео нажмите ВВЕХ или ВНИЗ для выделения кадра, который Вы хотите удалить.

2. Нажмите МЕНЮ один раз для входа в Экспресс меню обзора.

- 60 -

Внимание: Функция не влияет на навигацию. Также, если GPS приемник не подключен, то нажатие кнопки MARK вызовет появление сообщения, что подключение GPS необходимо для создания пункта назначения.

**Чтобы просмотреть снимок из обзора фото и видео записи:**

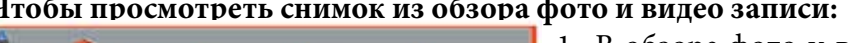

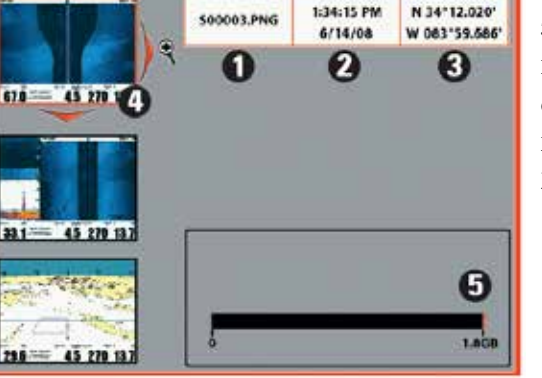

1. В обзоре фото и видео записи нажмите ВВЕРХ или ВНИЗ для просмотра сохраненных файлов и выделения нужного.

2. Нажмите ПРАВО.

- 1 Имя файла снимка
- 2 Время и дата снимка
- 3 Позиция пункта назначения
- 4 Выбранный файл снимка
- 5 Объем памяти SD карты

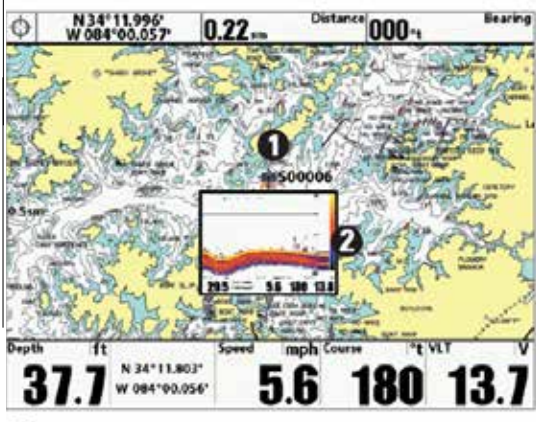

# **Чтобы просмотреть снимок из обзора карт:**

1. В обзоре карт джойстиком переместите курсор на иконку НА Когда курсор подойдет к иконке появится просмотровое окошко.

2. Нажмите кнопку INFO для выбора просмотра.

Нажмите EXIT для возвра-

щения в обзор карт.

- 1. Иконка фото и имя пункта назначения
- 2. Кадр предпросмотра (нажмите INFO для просмотра в полном размере)

Заметки о экранных фото:

• Граница вокруг изображения показывает, что картинка является

сохраненным изображением, а не живым.

• При нажатии INFO, если файл, обозначенный иконкой, не сохранен на карточку памяти, вместо изображения появится информация карты.

• Используйте отдельно приобретаемый карт-ридер для просмотра изображений на экране компьютера (для деталей смотрите **humminbird.com**). Вы заметите, что для каждого изображения .PNG создается файл .DAT (или .TXT) . Эти файлы необходимы для просмотра изображений на головной панели – не удаляйте их!

#### **Запись и воспроизведение**

Эта функция предназначена для записи информации активного сонара. При воспроизведении записи, обзоры, которые были активны во время записи также доступны для просмотра. Функция действует только при наличии SD карты памяти и при включенном режиме экранного изображения (смотрите: Закладки меню аксессуаров: Screen Snapshot). Сохраненные изображения и записи доступны к просмотру из обзора фото и видео записи.

#### **Для начала записи**

1. Из обзора фото и видео записи нажмите MENU для открытия экспресс меню фото и видео.

2. Выделите START RECORDING наведя курсор и нажмите ПРАВО. Пункт назначения будет создан на месте нахождения лодки и запись получит то же имя (.SON).

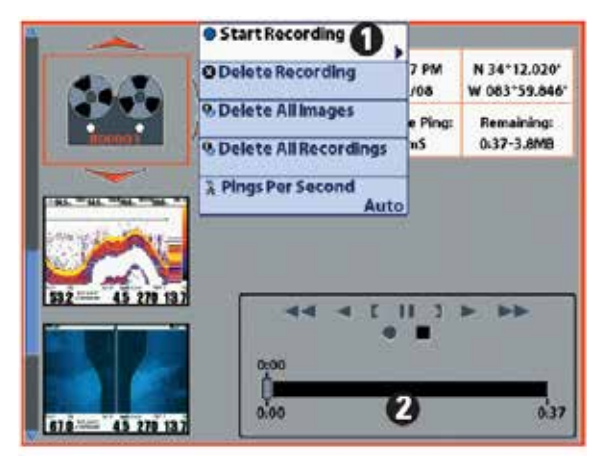

1 Из обзора фото и видео записи выберите Начало Записи из X-press меню 2 Скользящая шкала

#### **Для окончания записи**

1. В любом обзоре нажмите MENU для открытия экспресс меню фото и видео.

2. Выделите STOP RECORDING наведя курсор и нажмите ПРАВО.

#### **Заметки о записи:**

• **При записи** нажмите EXIT для выхода из экспресс меню и перехода к другому обзору. Запись продолжится.

• **Скользящая Шкала** внизу экрана показывает прогресс записи и оставшееся время на SD карте.

• **Pings Per Second (количество сигналов в секунду)**: для лучшего качества установите этот режим на AUTO (смотрите раздел Экспресс меню режима фото и видео записи)

• **Просмотр сохраненных файлов** невозможен во время записи.

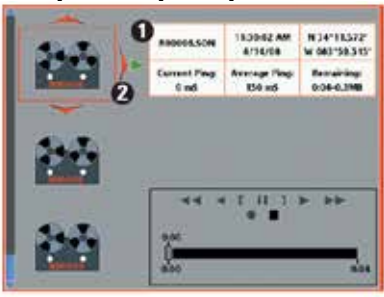

1 Информация о записанном файле 2 Выделение записанного файла

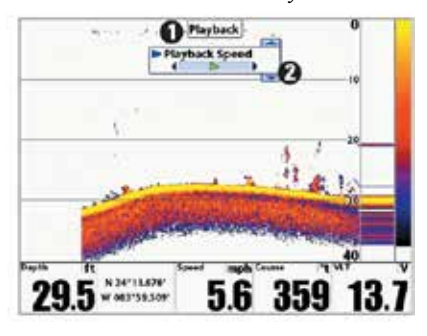

#### 1 «Playback» означает что проигрывается сохраненная запись 2 Откройте X-Press меню для изменения настроек воспроизведения. Вы так же можете использовать «замерзшее окно» и отмечать пункты назначения.

# **Воспроизведение записи**

1. Из обзора фото и видео записи кнопками ВВЕРХ и ВНИЗ просмотрите сохраненные файлы и выделите необходимый.

2. Нажмите ПРАВО.

#### **Изменения настроек**

1. Нажмите MENU для открытия Экспресс меню обзора.

2. В экспресс меню можно изменить настройки чувствительности сонара, верхнюю и нижнюю границы и скорость воспроизведения. (смотрите Запись и воспроизведение или Фото и запись экспресс меню).

Внимание: скорость карты сонара повышается при перемотке вперед и замедляется при перемотке назад. Это может понизить качество картинки сонара, на более высоких скоростях не все возвратные сигналы сонара могут быть отражены на экране.

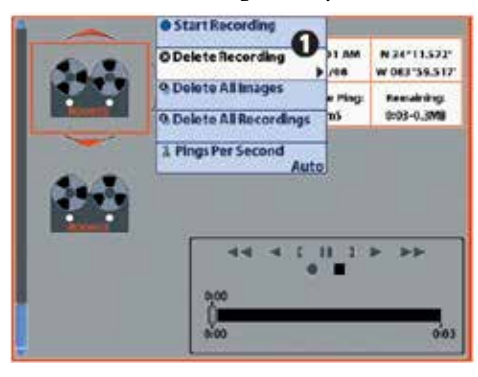

## **Удаление записи**

1. Из обзора фото и видео записи кнопками ВВЕРХ и ВНИЗ просмотрите сохраненные файлы и выделите необходимый. 2. Нажмите MENU и выделите DELETE RECORDING из Экспресс меню. Нажмите ПРАВО. **Важные заметки о воспроизведении:**

• Надпись **PLAYBACK** будет мигать на экране, показывая, что прокручивается запись, а не живая картинка.

• **Навигация** не прекращается при записи. НО, любая навигация прекращается, иконки и картинки исчезают при воспроизведении.

• **Воспроизведение** автоматически прекращается в конце записи.

• **Статическая рамка:** нажмите кнопку курсора для паузы воспроизведения и передвиньте курсор на место сонарного обзора. Диалоговое окно покажет глубину и информацию о выбранном месте.

• **Нажмите MARK во время воспроизведения** для сохранения экранной картинки и /или отметки пункта назначения в обзоре или на месте активного курсора.

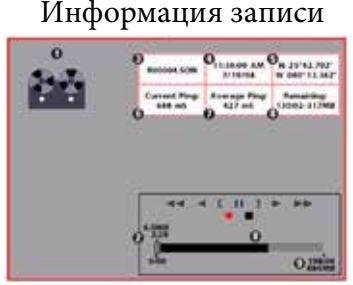

- 1 Индикатор записи
- 2 Количество времени и памяти,
- заниаемых записью
- 3 Имя записи
- 4 Время и дата записи
- 5 Позиция, где запись начата
- 6 Текущая установка сигналов в секунду

7 Среднее количество сигналов в секунду

8 Количество памяти, оставшейся на карточке

9 Общий объем памяти на карточке

## **Обзор боковых лучей**

(только с дополнительной установкой датчика QuadraBeam PLUS™, только 1158с и 1198с SI)

**Обзор боковых лучей** – показывает сонарную информацию от левого и правого лучей 455 kHz и нижнего луча 200 kHz на одном экране. Он возможен только при подсоединении дополнительного датчика QuadraBeam™ и установке соответствующего пункта в меню аксессуаров (смотрите Закладки сонарного меню: выбор датчика).

Внимание: датчик поставляется отдельно от Вашей системы.

• **Покрытие**: Информация от боковых лучей, так же как и вертикальный луч, содержит контур дна, структуру и рыбу, но покрывают территорию слева и справа, что дает более широкую картинку дна.

• **Поле:** площадь, покрываемая боковыми лучами, контролируется установкой поля глубины для вертикального луча, до 55 м (смотрите Таблица меню сонара: Нижнее Поле)

• Раскаладка: обзор боковых лучей может быть оформлен в любой из раскладок: по умолчанию, классическая или наклонная. Для выбора нажмите МЕНЮ один раз для входа в Экспресс меню сонара. Выберите Quad LAYOUT для установки раскладки.

**Раскладка по умолчанию:** верхняя часть дисплея представляет журнал истории отражений сонара вертикального луча 200 кГц. Новая информация в нижней панели проходит справа налево. Нижняя часть дисплея представляет журнал истории отражений сонара от боковых 455 кГц лучей. Новая информация панели боковых лучей проходит от центра наружу.

#### Обзор боковых лучей. Раскладка по умолчанию

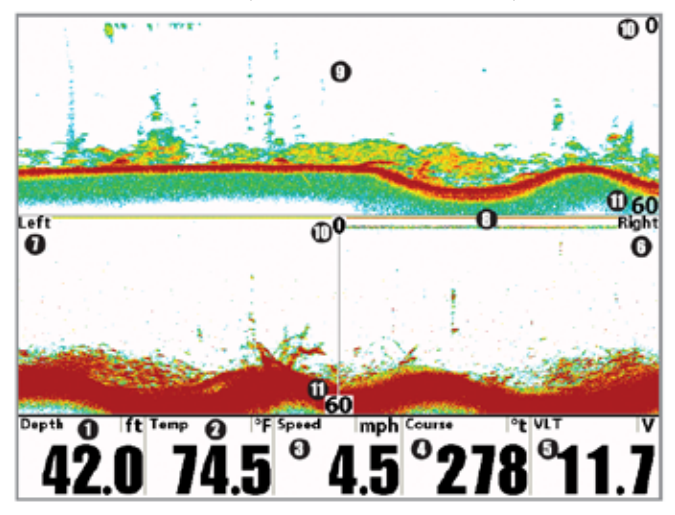

#### 1 Глубина

2 Температура на поверхности воды 3 Скорость лодки 4 Курс: текущее направление лодки, измеряемое в градусах относительно Севера 5 VLT: Вольтаж 6 Окно правой стороны сонара 455 kHz 7 Окно левой стороны сонара 455kHz

Линия поверхности воды для окна истории сонара 455kHz Окно истории сонара 200 kHz Верхнее поле глубины Нижнее поле глубины

**Классическая раскладка:** верхняя часть дисплея представляет собой запись данных направленного вниз сонара 200 kHz. Новая информация двигается справа налево. Нижняя часть – запись данных лево и право смотрящих лучей сонара 455 kHz. Новая информация проходит сверху вниз.

**Наклонная раскладка**: эта раскладка представляет два луча 455 kHz и луч 200 kHz в трех наклонных панелях данных. Раскладка представлена в трех наклонных панелях. Информация проходит справа налево.

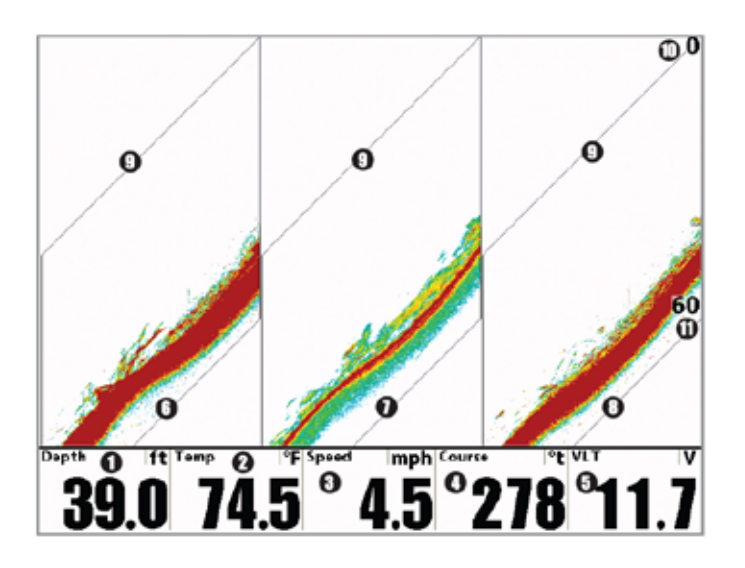

Обзор боковых лучей. Раскладка наклонная

- 1 Глубина
- 2 Температура на поверхности воды
- 3 Скорость лодки
- 4 Курс: текущее направление лодки,

измеряемое в градусах относительно Севера 11 Нижнее поле глубины5 VLT: Вольтаж

6 Окно левой стороны сонара 455 kHz

- 7 Окно истории сонара 200 kHz
- 8 Окно правой стороны сонара 455kHz
- 9 Линия поверхности воды
- 10 Верхнее поле глубины
- 

#### **Обзор с высоты птичьего полета**

Обзор с высоты птичьего полета показывает перспективу в трех измерениях Вашего курса и контура берега с места над и сзади Вашей лолки.

• **Для изменения точки обзора** чтобы Вы могли смотреть по сторонам и даже немного за Вашей лодкой: нажмите RIGHT или LEFT джойстика и картинка повернется в нужную сторону. Нажимая UP или DOWN Вы перемещаете точку обзора вперед или назад.

• Нажатие EXIT вернет взгляд на начальную позицию.

• **Цифровые показатели:** если выбираемое окно показателей выключено, то окно будет растянуто на весь размер по вертикали. Смотрите Закладки Установочного меню Выбор данных для большей информации.

Обзор с высоты птичьего полета («птичий глаз») (стандартный)

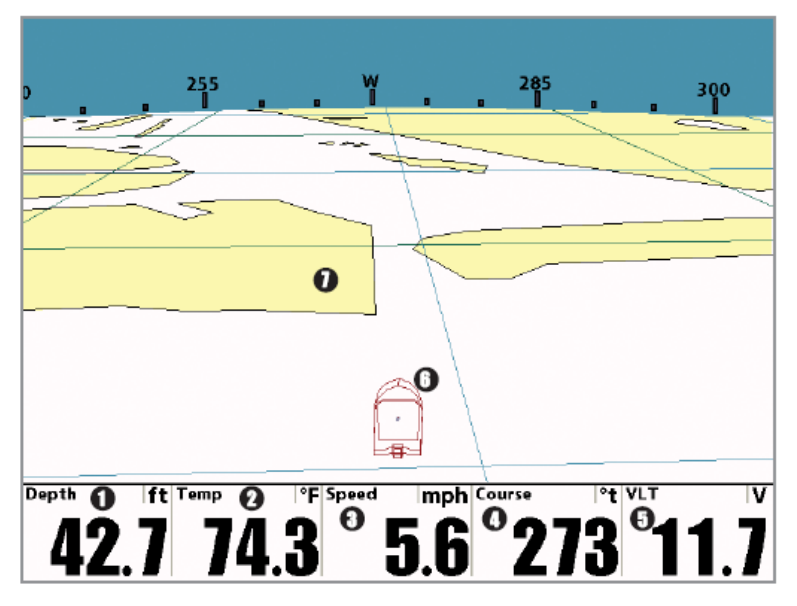

- 1 Глубина
- 2 Температура поверхности воды
- 3 Скорость лодки
- 4 Курс: текущее направление лодки,

измеряемое в градусах относительно Севера

- 5 VLT: Вольтаж
- 6 Иконка лодки
- 7 Картография

Обзор с высоты птичьего полета («птичий глаз») (навигация)

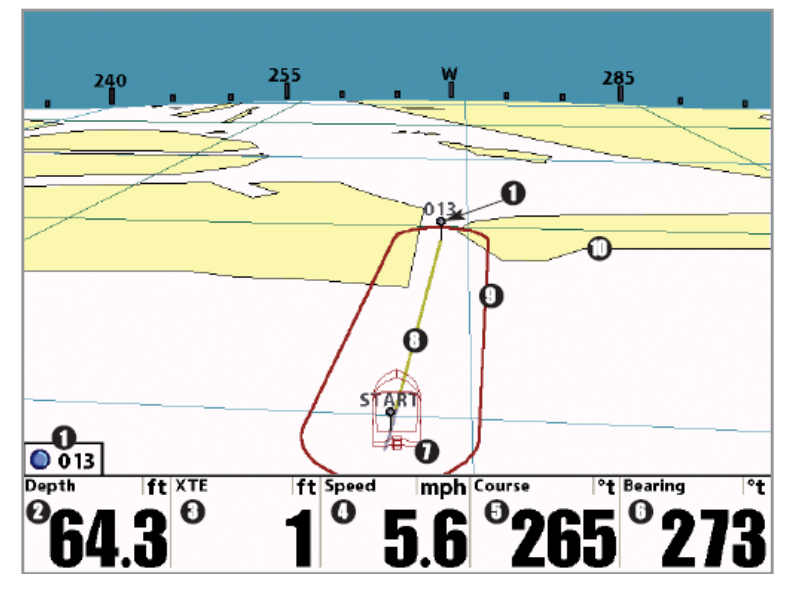

- 1 Следующий пункт назначения 2 Глубина 3 ХТЕ: Отклонение лодки от маршрута 4 Скорость: измерение движения лодки по дистанции, сообщается GPS. 5 Курс: текущее направление лодки, измеряемое в градусах относительно
- 6 Направление на пункт следования
- 7 Иконка лодки
- 8 Маршрут
- 9 Ограничения отклонения от курса
- 10 Картография

# **Картовый обзор**

Севера

Картовый обзор показывает картографию территории позиции Вашей лодки со встроенных UniMap™ и Contour XD или с дополнительной SD карточки. Картография прилагается к любому стандартному Картовому или Комбинированному обзору, который демонстрирует карту. Текущий курс, показывающий где лодка была, вместе с сохраненными курсами, пунктами назначения и, при навигации, текущий маршрут, наложены на карту. Внимание: Смотрите Закладки Картового меню и Закладки Навигационного меню для большей информации.

• Перемещение по карте: При помощи джойстика можно

перемещаться по карте.

- Зуммирование: С помощью кнопок Зума (+/-) можно рассмотреть отдельные участки в деталях.
- Информация: С помощью кнопки ИНФО можно узнать все о объектах на карте рядом с активным курсором.

Картовый обзор (стандартный)с дополнительно приобретаемой картографией Navionics®

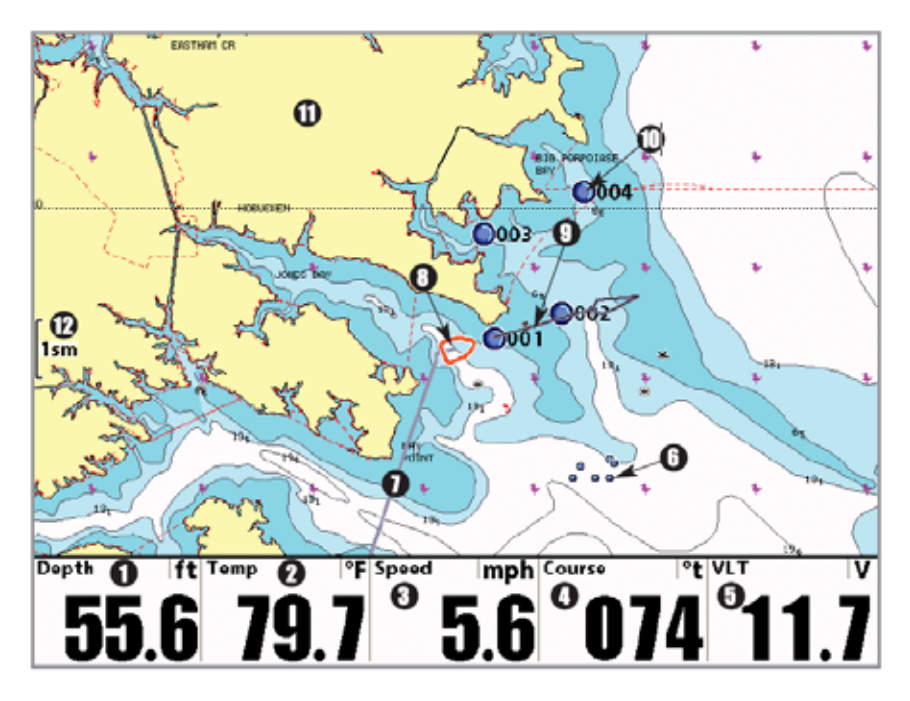

- 1 Глубина
- 2 Температура поверхности воды
- 3 Скорость лодки
- 4 Курс: текущее направление лодки,

измеряемое в градусах относительно Севера

- 5 VLT: Вольтаж
- 6 Разъединенные иконки
- 7 Курс
- 8 Иконка лодки
- 9 Линия проекции курса
- 10 Пункт назначения
- 11 Картография
- 12 Масштаб карты

Картовый обзор (с курсором) с дополнительно приобретаемой картографией Navionics®

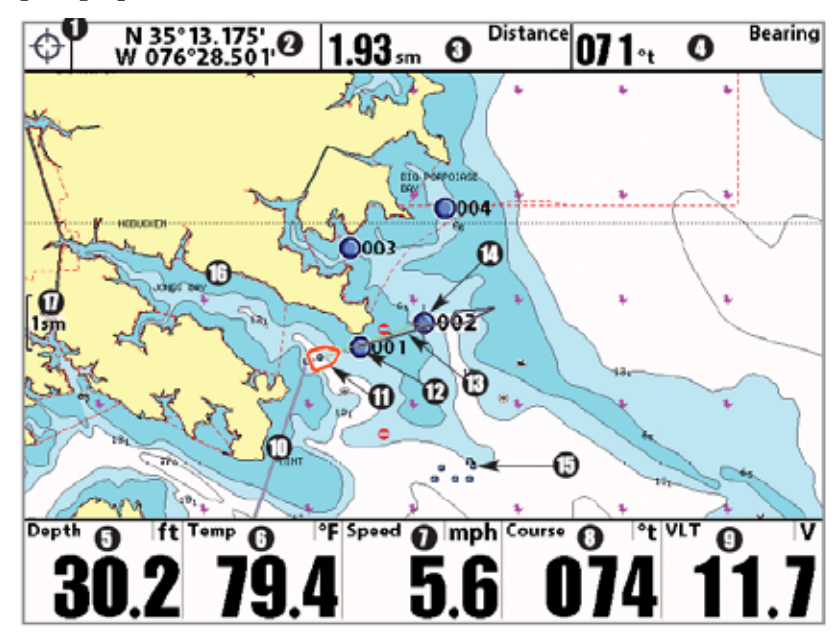

- Информационное окно курсора
- Широта и долгота позиции курсора
- Дистанция до курсора
- Направление на курсор
- Глубина
- Температура поверхности воды
- Скорость лодки
- Курс: текущее направление лодки, измеряе-
- мое в градусах относительно Севера
- 9 VLT: Вольтаж
- Курс
- Иконка лодки
- Пункт назначения
- Проекционная линия курсора
- Активный курсор
- Разъединенные иконки
- Картография
- Масштаб карты

## **Комбинированные обзоры**

Комбинированные обзоры показывают два или более обзора на экране в одно время. Вы можете пользоваться функциями обзоров по обе стороны, войти в X-Press меню, поменять размер левой стороны экрана. Доступные комбинированные обзоры показаны на следующих страницах.

# **Комбинированные обзоры: функции**

Комбинированные обзоры позволяют видеть два обзора одновременно. Для изменения установок одной из сторон, соответствующий обзор должен быть выбран как активный.

• **Зеленая стрелка** показывает на активную сторону.

• **Активная сторона:** нажмите MENU один раз и выберите АКТИВНАЯ СТОРОНА из X-Press меню. Кнопками ПРАВО и ЛЕВО установите активную сторону обзора.

• **X-Press меню:** После определения активной стороны нажмите MENU один раз для входа в X-Press меню. X-Press меню обеспечивает установки для активной стороны обзора. Экран обновляется немедленно после внесения изменений.

• **Размер экрана:** Нажмите кнопку MENU один раз и выберите РАЗДЕЛЬНАЯ ПОЗИЦИЯ из X-Press меню. Эта функция позволяет изменять размер левой стороны экрана.

• **Активный курсор:** нажмите любую кнопку курсора и он появится на активной стороне обзора.

# **Side Imaging®/Sonar комбинированный обзор**

Side Imaging®/Sonar комбинированный обзор показывает сонарную информацию и информацию сонара бокового обзора в комбинированном раздельном экране, где Сонарный обзор показывается слева, а боковой обзор – справа. Определите активную сторону и Вы сможете изменить чувствительность, поле покрытия бокового обзора, скорость прокрутки карты, цветовую гамму дисплея. Смотрите: Сонарный Обзор и Обзор Side Imaging
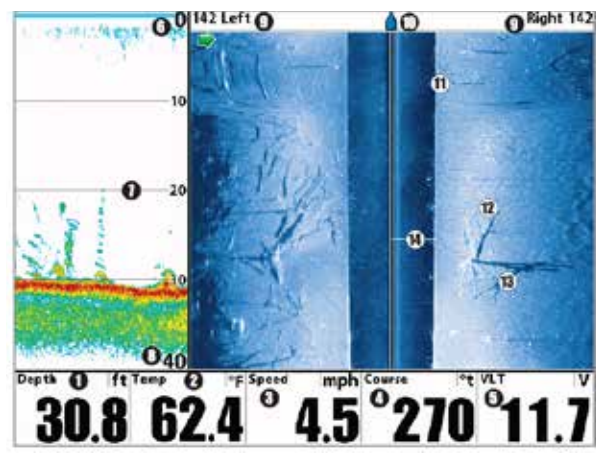

- Глубина
- Температура поверхности воды
- Скорость лодки

Курс: текущее направление лодки, измеряемое в градусах относительно

Севера

- 5 VLT: Вольтаж
- Верхняя граница глубины
- Линии глубины
- Нижняя граница глубины
- Поле Side Imaging
- Иконка лодки
- Донные возвратные лучи
- Дерево
- Тени
- Водная колонна

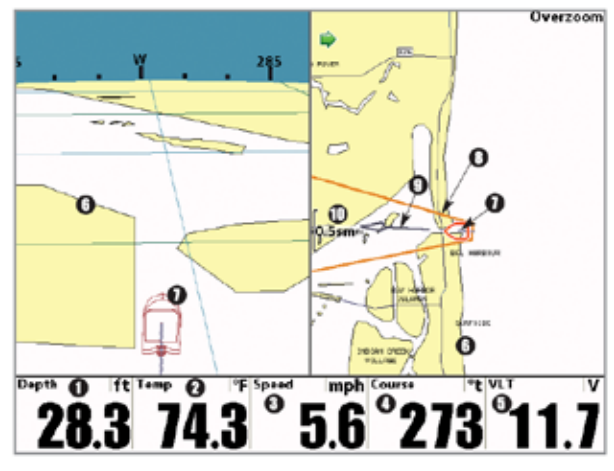

#### Глубина

- Температура поверхности воды
- Скорость лодки

Курс: текущее направление лодки, измеряемое в градусах относительно Севера 5 VLT: Вольтаж

- Картография
- Иконка лодки
- Внешняя линия в 3D
- Проекционная линия курса
- Масштаб карты

# **Комбинированный обзор: карта \ карта**

Комбинированный обзор карта \ карта показывает одновременно две версии карты на разделенном экране так, что Вы можете видеть позицию лодки на одной стороне, а на второй, можете изменять масштаб участка или выполнять другие функции.

Внимание: смотрите картовые обзоры для большей информации о каждом из этих обзоров.

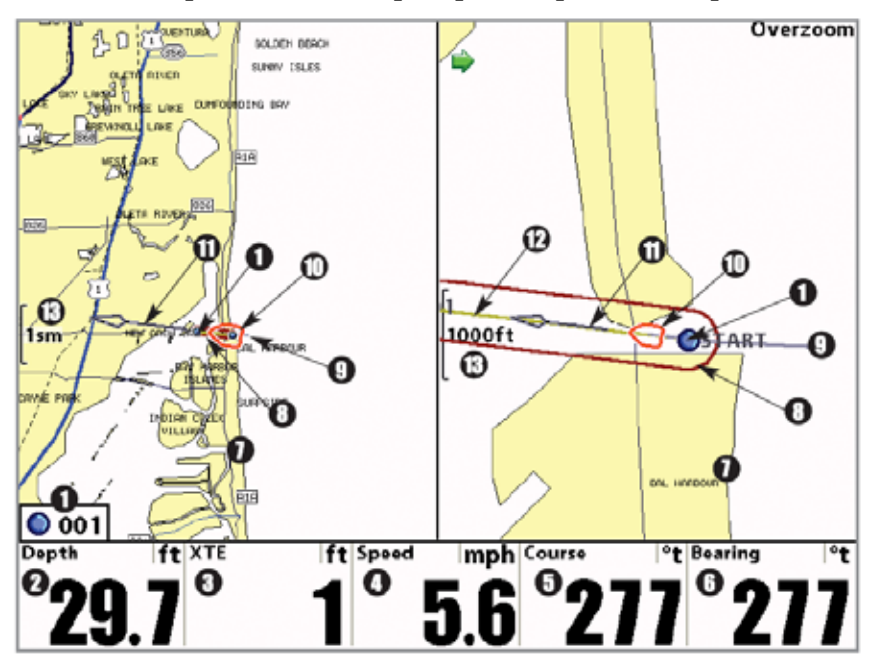

Комбинированный обзор: карта \ карта (стандартный)

- 1 Следующий пункт назначения
- 2 Глубина

3 ХТЕ: дистанция отклонения лодки от маршрута

4 Скорость: измерение движения лодки по дистанции, сообщается GPS.

- 5 Курс: текущее направление лодки, измеряе-
- мое в градусах относительно Севера

6 Направление: направление к назначенному

пункту в градусах относительно Севера

7 Картография

8 Рамки возможного отклонения

- от курса
- 9 Путь
- 10 Иконка лодки
- 11 Проекционная линия курса
- 12 Маршрут
- 13 Масштаб карты

# **Комбинированный обзор: карта \ сонар**

Комбинированный обзор: карта \ сонар показывает картовый и Сонарный обзоры на одном разделенном экране, где сонарный обзор показывается на левой стороне экрана, а картовый – на правой.

Смотрите разделы Сонарный обзор или Картовый обзор для большей информации о каждом из этих обзоров.

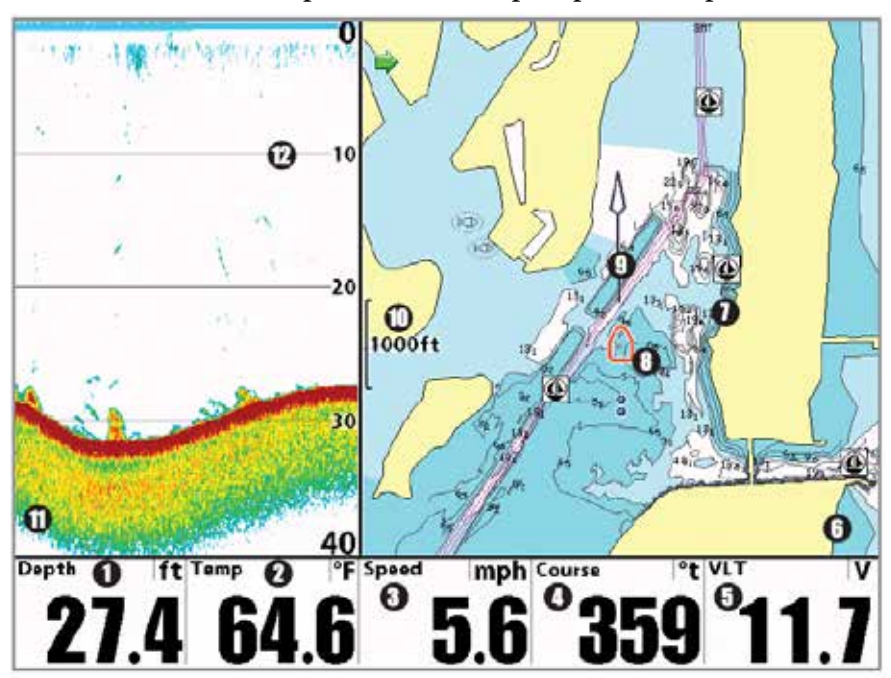

Комбинированный обзор: карта \ сонар

- 1 Глубина
- 2 Температура поверхности воды
- 3 Скорость лодки
- 4 Курс: текущее направление лодки, измеряемое
- в градусах относительно Севера
- 5 VLT: Вольтаж
- 6 Картовое окно
- 7 Картография
- 8 Иконка лодки
- 9 Проекционная линия курса
- 10 Масштаб карты
- 11 Сонарное окно
- 12 Линии глубины

# **Комбинированный обзор: карта \ боковой (только 1198с SI)**

Комбинированный обзор: карта \ боковой показывает обычный картовый и боковой сонарный обзоры на одном разделенном экране, где слева демонстрируется обзор боковой Side Imaging, а справа – картовый.

Смотрите разделы Боковые обзоры или картовые обзоры для большей информации о каждом из этих обзоров.

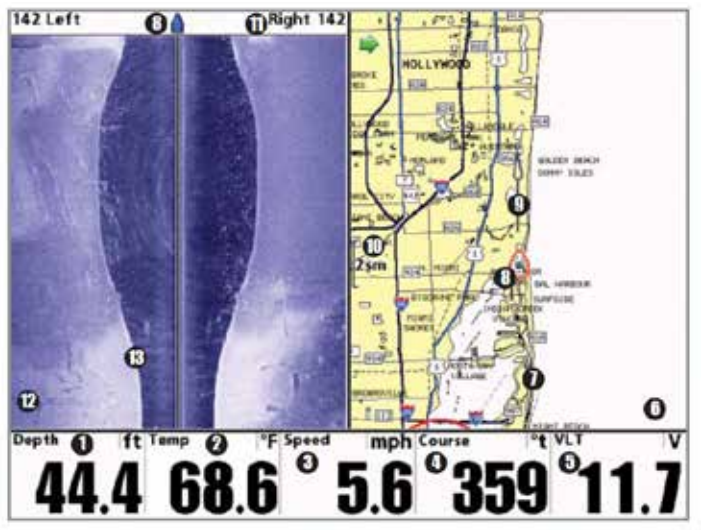

Комбинированный обзор: карта \ боковой

- 1 Глубина
- 2 Температура воды на поверхности
- 3 Скорость лодки
- 4 Текущее направление лодки, из-

меряемое в градусах относительно севера

- 5 Вольтаж
- 6 Окно карты
- 7 Картография

8 Иконка лодки

9 Проекционная линия курса

- 10 Масштаб карты
- 11 Площадь бокового обзора
- 12 Окно бокового обзора
- 13 Сигналы отраженные от дна

# **Комбинированный обзор: Down Imaging™/Side Imaging® (только 1198с SI)**

Комбинированный обзор: Down Imaging™/Side Imaging® показывает обычный обзоры Down Imaging™/Side Imaging® на одном разделенном экране, где слева демонстрируется обзор боковой Down Imaging™ , а справа – Side Imaging®

Смотрите разделы обзоры Down Imaging™ и Side Imaging® для большей информации о каждом из этих обзоров.

Right 148 130 148 Left m AD. m ุก  $\mathbf{N}$  $\mathbf{o}$  $\mathbf{0}$ Speed <sup>o</sup>f VLT kph Course ิด N 45°49.479' W 085°35.523'

Комбинированный обзор: Down Imaging™/Side Imaging®

- 1 Глубина
- 2 Позиция лодки широта \ долгота
- 3 Cкорость лодки
- 4 Курс: текущее направление лодки, измеряемое в градусах относительно Севера
- 5 VLT: Вольтаж
- 6 Окно Down Imaging™
- 7 Окно Side Imaging®
- 8 Донные возвратные лучи
- 9 Топографические изменения
- 10 Поле бокового обзора
- 11 Иконка лодки
- 12 Зеленая стрелка: активная сторона
- 13 Верхнее поле
- 14 Нижнее поле

# **Комбинированный обзор карта / Down Imaging™ (нижняя картинка) (только модели 1158с DI и 1198с SI])**

Комбинированный обзор карта / Down Imaging™ - нижняя картинка показывается на разделенном экране с видом карты cghfdf и сонара нижней картинки слева. Смотрите **Обзор Down Imaging™ и Картовый обзор для большей информации.**

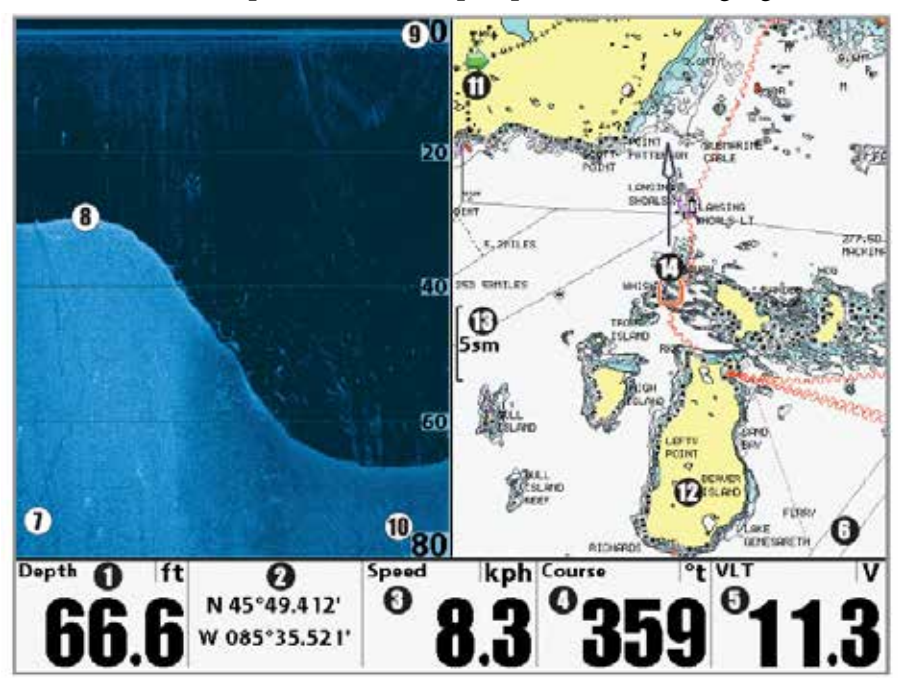

Комбинированный обзор карта / Down Imaging™

- 1 Глубина
- 2 Позиция лодки широта \ долгота
- 3 Cкорость лодки
- 4 Курс: текущее направление
- лодки, измеряемое в градусах
- относительно Севера
- 5 VLT: Вольтаж
- 6 Окно карты
- 7 Окно Down Imaging™
- 8 Донные возвратные лучи
- 9 Верхнее поле
- 10 Нижнее поле
- 11 Зеленая стрелка: активная сторона
- 12 Картография
- 13 Масштаб карты
- 14 Иконка лодки

# **Комбинированный обзор Down Imaging™ / сонар**

(только модели 1158c DI и 1198с SI)

Комбинированный обзор Down Imaging™ /сонар показывает традиционную сонарную информацию в левой части экрана и информацию сонара Down Imaging™ в правой части. Для большей информации о каждой стороне экрана смотрите Обзор Down Imaging™ и Обзор сонара.

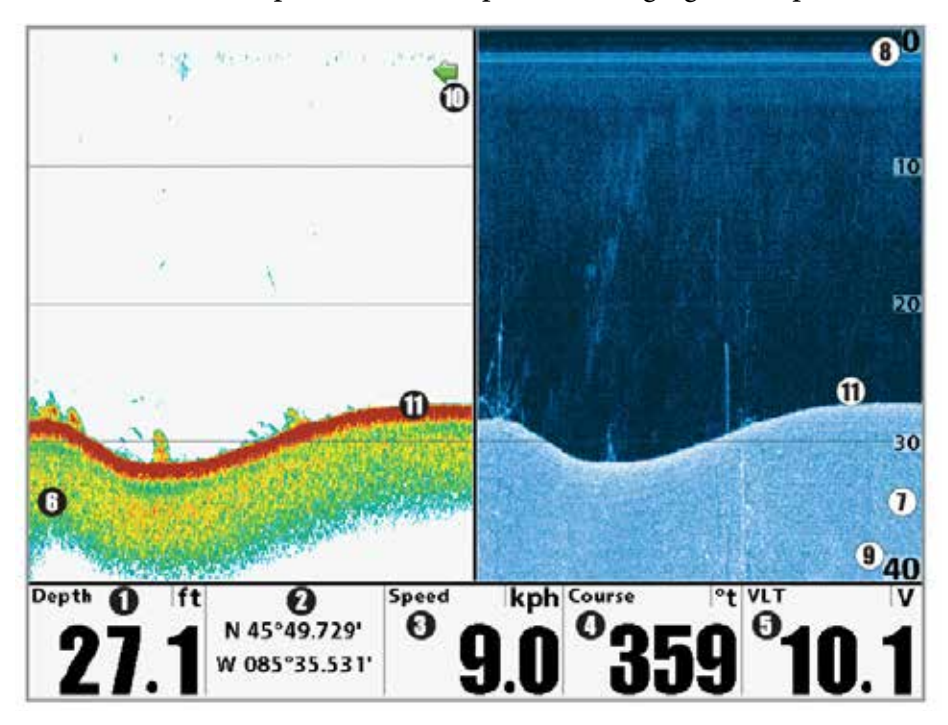

# Комбинированный обзор Down Imaging™ /сонар

- 1 Глубина
- 2 Позиция лодки широта \ долгота 3 Cкорость лодки
- 4 Курс: текущее направление
- лодки, измеряемое в градусах относительно Севера
- 5 VLT: Вольтаж
- 6 Окно сонара
- 7 Окно Down Imaging™
- 8 Верхнее поле
- 9 Нижнее поле
- 10 Зеленая стрелка: активная сторона
- 11 Донные возвратные лучи

# **Комбинированный обзор Down Imaging™ / Side Imaging®/ сонар** (только модели 1198с SI)

Комбинированный обзор Down Imaging™ / Side Imaging®/ сонар показывает Down Imaging™ и традиционную сонарную информацию в левой части экрана и Side Imaging® в правой. При использовании активного курсора в левой части экрана, он появляется как на сонарном обзоре, так и на обзоре Down Imaging™. Для большей информации о каждой стороне этого комбинированного обзора смотрите Обзор Down Imaging™, Обзор Side Imaging® и Обзор сонара.

Комбинированный обзор Down Imaging™ / Side Imaging®/ сонар

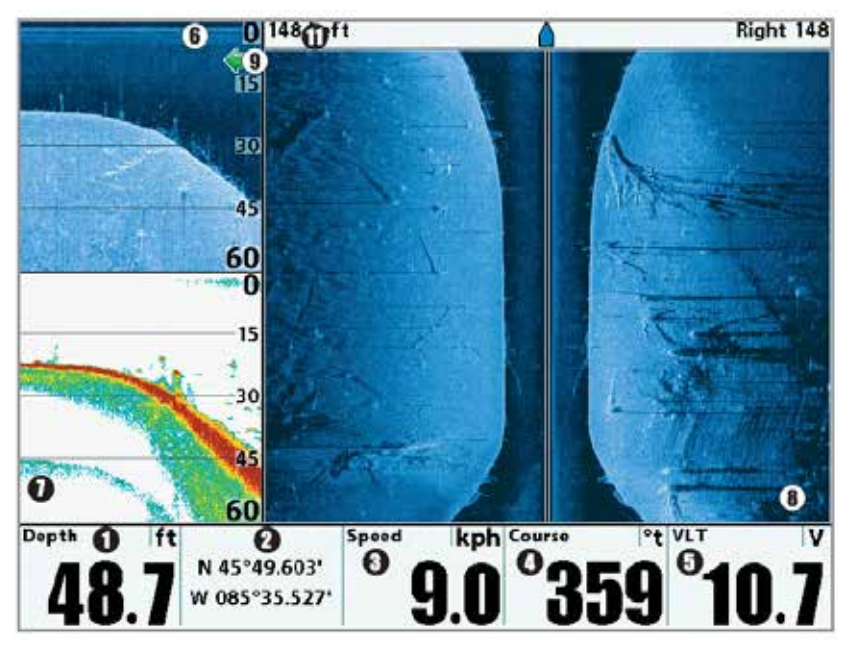

#### 1 Глубина

2 Позиция лодки широта \ долгота 3 скорость лодки

4 Курс: текущее направление лодки, измеряемое в градусах относительно Севера

Окно Down Imaging™ Окно Сонара Окно Side Imaging® Зеленая стрелка: активная сторона

### **Ориентация карты**

Все картовые обзоры позволяют выбрать ориентацию обзора. В обеих ориентациях обзор ориентируется автоматически, так что лодка находится всегда по центру экрана.

Внимание: Установки ориентации карты не прилагаются к обзору «Птичий глаз».

• При выборе **ориентации на Север** направление на Север показано вверху дисплея. Другими словами, объекты, расположенные на севере от лодки нарисованы вверху лодки.

• При выборе **курсовой ориентации** направление движения лодки показано вверху. Другими словами, объекты, расположенные впереди по курсу отображаются над лодкой.

Когда лодка стоит без движения она имеет иконку в виде круга.

Когда лодка движется, иконка приобретает форму лодки, направленной носом по ходу движения (всегда вверх при курсовой ориентации).

# **Просмотр картографии**

В **картовом** или **комбинированном** обзорах несколько функций, связанных с картами, могут быть включены комбинацией различных кнопок.

**Панорамирование:** используя кнопки джойстика, Вы можете двигать карту по экрану в направлении, соответствующем кнопке. При этом курсор появляется в центре и он соединяется желтой линией с лодкой, даже если лодка вне экрана. В то же время отображается диалоговое окно курсора с дистанцией и направлением от лодки до позиции курсора и широтой / долготой позиции курсора. Когда курсор активен, кнопками джойстика, Вы также можете двигать его по диагонали.

Картовый обзор с присутствием курсора показанный с дополнительно приобретаемой картографией Navionics®<br> **Дополнительно приобретаемой картографией Navionics**®

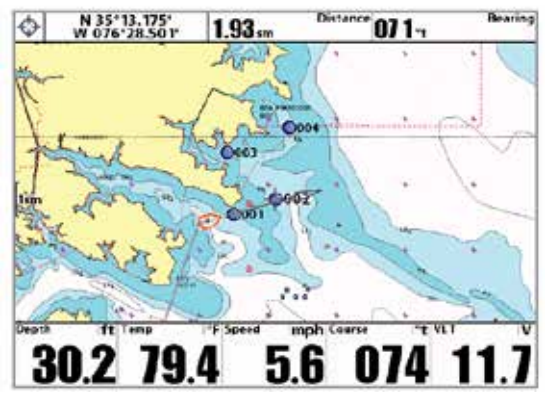

**Зумирование:** нажмите + или – зума, если хотите поменять уровень увеличения. Уровень зума отмечается в левой части дисплея. Если зум выше данных карты, последние показатели умножаются и дисплей входит в режим переувеличения. Если Вы зуммируете больше, чем может позволить карта, показатели широты и долготы появятся на экране.

**Иконки кадров экрана и видеозаписей:** когда пункт назначения создан при активной функции записи и сохранения, он появится в виде кадровой иконки на картовых обзорах. Смотрите Обзоры: обзор фото и видео для детальной информации.

**Информация карты:** Нажатием кнопки ИНФО можно получить детальную информацию о карте. Если курсор активен, Вы увидите информацию о части карты рядом с ним.

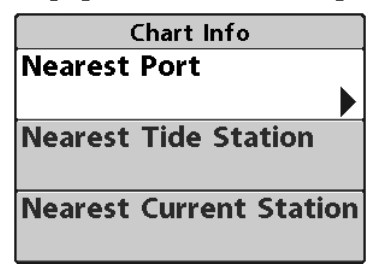

**Если курсор не активен**, появится подменю информации карты. Используя джойстик выберите ближайший порт, ближайшую приливную станцию, ближайшую заправочную станцию и смотрите информацию об этих объектах. Внимание: Встроенная карта UniMap™

не содержит информации об указанных выше станциях. Такая информация возможна только с дополнительной карточки SD.

**Ближайший порт**: будет отображена информация о позиции и службах ближайшего к Вашей текущей позиции порта. Нажмите ВЫХОД для того, чтобы убрать информационное окно. Курсор будет размещен на позиции порта. Окно информации курсора внизу дисплея покажет дистанцию и азимут направления к порту от Вашей текущей позиции.

**Ближайшая приливная станция:** будет отображаться информация приливов от ближайшей приливной станции. Она включает позицию станции, время приливов и отливов на сегодняшний день. Графа приливов покажет верхний и нижний уровень воды за 24 часа назначенной даты. Вы можете поменять дату и посмотреть историю приливов нажатием кнопок ПРАВО и ЛЕВО. Нажмите ВЫХОД для выхода из окна информации и курсор разместится на позиции приливной станции. Окно информации курсора покажет дистанцию и азимут от Вашей текущей позиции до приливной станции.

**Ближайшая станция наблюдения за течением:** от ближайшей станции течений будет отображаться информация о течениях в месте Вашего текущего размещения. Она включает позицию станции и смену течений за день. Две графы покажут время, направление и изменения скорости течения за текущий день. Вы можете изменить дату и просмотреть раннюю информацию нажатием ЛЕВО или ПРАВО. Нажмите ВЫХОД для выхода из окна информации и курсор разместится на позиции станции. Окно курсора внизу экрана покажет дистанцию и азимут от Вашей нынешней позиции до станции течений.

### **Введение в навигацию**

Используйте Вашу систему серии 1100™ для создания пунктов назначения в местах интереса и навигации к ним. Маршрут покажет кратчайший путь между двумя пунктами. Вы также сможете просмотреть и сохранить курсы, отражающие фактическое движение Вашей лодки.

**Пункты назначения, маршруты и курсы Пункты назначения** – сохраненные позиции, позволяющие отметить территории Вашего интереса или точки навигации. Ваша система может сохранить до 3000 пунктов назначения.

**Маршруты** соединяют два или более пунктов вместе и создают путь навигации, который используется в планировании дневной рыбалки. Вы можете соединить индивидуальные пункты вместе с помощью кнопки ИДТИ К (GO TO). Маршрут представляет Вашу желаемую навигацию и показывает кратчайший путь от одного пункта к другому. При проходе маршрута, следование линии наиболее оптимальный путь достижения места назначения. Но Вы должны помнить о препятствиях, не показанных на карте. Ваша система серии 1100™ может сохранить до 50 маршрутов, каждый из которых может содержать до 50 пунктов назначения.

**Курсы** состоят из детализированной истории позиций и отображаются как соединения пунктов курса. Текущий курс показывает историю движения с момента включения системы (максимально 20 000 показанных пунктов). Вы можете сохранить текущий курс или очистить его в любое время. Ваша система серии 1100™ может сохранить до 50 курсов, каждый по 20 000 пунктов. Текущий курс отображает Ваш настоящий путь на данный момент.

Пункты назначения, маршруты и курсы.

1 Следующий пункт назначения 2 Глубина 3 ХТЕ: дистанция удаления от маршрута 4 Скорость: измерение прогрессивного движения лодки по заданной дистанции, обеспеченное GPS 5 Курс: текущее направление лодки, измеряемое в градусах относительно Севера

6 Азимут: направление к пункту, измеряемое в градусах относительно Севера

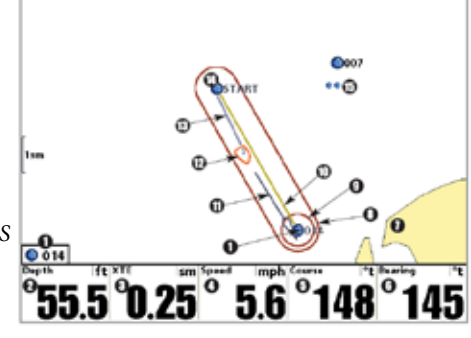

7 Карторафия 8 Границы удаления от курса 9 Границы тревожного сигнала прибытия 10 Маршрут 11 Проекционная линия направления 12 Иконка лодки 13 Курс 14 Пункт назначения 15 Разъединенные пункты назначения

Overzonni

Внимание: когда два и более пунктов накладываются или отображаются близко друг к другу на картовом обзоре – экран автоматически укоротит их названия и иконки сменятся на маленькие синего цвета.

Для просмотра различимых пунктов назначения в полном размере используйте джойстик для перемещения курсора к месту нужного пункта. Когда курсор наведен на пункт, его иконка и название появляются полностью. Вы также можете использовать кнопки ЗУМ +, пока нужный пункт не появится в полном размере и названии. Смотрите Закладки Меню Навигации: Разъединение Пунктов для отключения этой функции.

#### **Сохранение, редактирование и удаление пунктов назначения**

Сохранение Вашей нынешней позиции как пункта назначения: на любом обзоре нажмите МАРК для сохранения места дислокации Вашей лодки как пункта назначения.

**Сохранение позиции курсора как пункта назначения:** на картовом или комбинированном обзоре с помощью джойстика передвиньте курсор в место, которое Вы хотите сохранить как пункт. Нажмите МАРК для создания пункта назначения в месте, где было взято чтение сонара.

**Сохранение позиции из истории сонара:** на любом обзоре Sonar View, Side Imaging® View, или Down Imaging™ с помощью джойстика передвиньте курсор в место истории сонара. Нажмите МАРК для создания пункта назначения в месте, где было взято чтение сонара. Новое место назначения также запишет глубину на месте локации.

Внимание: при сохранении пункта назначения любым из этих способов, будет назначено цифровое имя пункта назначения. Вы сможете отредактировать информацию позже, дать пункту другое имя и выбрать подходящую иконку (смотрите Программирование или редактирование поля пункта назначения).

**Показ подменю пунктов назначения:** из любого обзора нажмите кнопку МЕНЮ дважды для демонстрации главного меню, затем

нажмите ПРАВО для выбора таблицы навигации. Выберите пункт назначения, нажмите ПРАВО для демонстрации подменю пункта назначения.

### **Программирование специфической позиции как пункта**

**назначения:** для создания пункта назначения на месте отличном от Вашего текущего местоположения, в подменю пункта выберите СОЗДАТЬ (CREATE) и нажмите ПРАВО. Используя джойстик программируйте имя, широту, долготу и иконку перед тем как нажать СОХРАНИТЬ.

**Редактирование пункта назначения:** из подменю пункта выберите РЕДАКТИРОВАТЬ и нажмите ПРАВО для отображения всех сохраненных пунктов назначения. Выберите пункт, который Вы хотите редактировать и нажмите ПРАВО. С помощью джойстика выберите имя, широту, и долготу перед тем как нажать СОХРАНИТЬ.

Для облегчения выбора пунктов назначения для редактирования выберите SORT BY и нажмите ПРАВО или ЛЕВО для выбора пути сортировки:

- **Имя** показывает пункты в алфавитном порядке.
- **Время** показывает самые недавние сохраненные пункты.
- **Дистанция** показывает ближайшие пункты сначала.

**Для программирования или редактирования:** с помощью джойстика перемещайтесь от поля к полю, а в поле кнопками ВВЕРХ и ВНИЗ изменяйте показатели.

В полях имени пункта, широты и долготы, нажимайте ВВЕРХ или ВНИЗ для смены буквы или цифр.

В поле иконок пунктов назначения нажмите ВВЕРХ или ВНИЗ для смены иконок пунктов в обзорах карт и комбинированном. Вы можете выйти из этих полей нажатием кнопок ЛЕВО, ПРАВО или ВЫХОД.

### **Навигация к пункту назначения или позиции**

Навигация к позиции курсора: из обзоров Chart View, Side Imaging® View, Chart Combo Views, или Side Imaging® Combo Views с помощью джойстика переместите курсор в позицию пункта назначения на дисплее. Нажмите кнопку ПЕРЕЙТИ К (GOTO). Навигация начнется немедленно.

**Навигация в обозначенный пункт назначения:** нажмите ПЕРЕЙТИ К (GOTO). Нажмите ВНИЗ для выделения нужного пункта из списка сохраненных. Затем нажмите ПРАВО для начала навигации.

Внимание: повторением предыдущей инструкции Вы сможете добавить ещё несколько пунктов для создания многопунктного маршрута.

**Пропуск пункта назначения:** из Экспресс меню навигации выберите ПРОПУСК СЛЕДУЮЩЕГО ПУНКТА НАЗНАЧЕНИЯ и нажмите ПРАВО. Если нет следующего пункта, навигация будет отменена.

**Отмена Навигации:** из Экспресс меню навигации выберите ОТМЕНА НАВИГАЦИИ и нажмите ПРАВО. Отмена навигации убирает маршрут и все пункты, созданные кнопкой ПЕРЕЙТИ К (GOTO). Но это не удаляет сохраненные маршруты из памяти. Вам предложат сохранить последний маршрут при отмене навигации.

**Добавление цели пункта назначении или сетки троллинга Цель пункта назначения** показывает цель, состоящую из концентрических окружностей различного диаметра с центром на выбранном пункте назначения. **Сетка троллинга** показывает различные дистанционные от пункта поля в сеточном формате. Сетка может использоваться в качестве гида во время троллинга вокруг пункта назначения.

**Для добавления цели пункта назначения**: Из подменю пункта назначения выберите ЦЕЛЬ и нажмите ПРАВО для отображения списка пунктов назначения. Выберите пункт, который Вы хотите наметить целью и нажмите ПРАВО.

# **Для добавления троллинговой сетки:**

Из подменю пунктов назначения выберите СЕТКА (GRID) и нажмите ПРАВО для отображения списка пунктов назначения. Нажмите ВНИЗ или ВВЕРХ для выделения пункта, нажмите ПРАВО для выбора. Сетка может быть направлена в любом направлении установкой НАПРАВЛЕНИЯ СЕТКИ в Закладках меню навигации.

**Для удаления пункта назначения или троллинговой сетки:**  нажмите MENU выберите УДАЛИТЬ ЦЕЛЬ или СЕТКУ в Экспресс меню навигации.

Внимание: только один пункт может быть назначен целью или центром сетки в одно время. Если Вы назначаете новый пункт, предыдущий теряется.

Внимание: промежутки между окружностями сетки и цели одинаковы и соответствуют масштабу карты. Зумирование увеличит или уменьшит расстояние между окружностями.

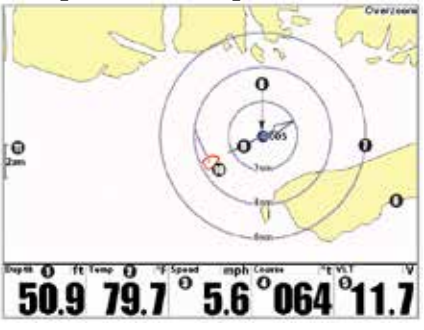

#### Картовый обзор с целью

- 1 Глубина
- 2 Температура поверхности воды
- 3 Скорость лодки
- 4 Курс: текущее направление лодки,
- измеряемое в градусах относительно Севера 10 Иконка лодки
- 5 VLT: Вольтаж
- 6 Картография
- 7 Цель пункта назначения
- 8 Пункт назначения цели
	- 9 Проекционная линия курса
- - 11 Масштаб карты

### Картовый обзор с сеткой

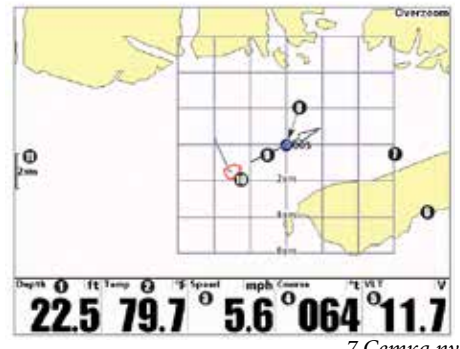

1 Глубина

2 Температура поверхности воды 3 Cкорость лодки 4 Курс: текущее направление лодки, измеряемое в градусах относительно Севера 5 VLT: Вольтаж 6 Картография

Сетка пункта назначения Пункт назначения для троллинговой сетки Проекционная линия курса Иконка лодки Масштаб карты

### **Сохранение, редактирование и удаление маршрутов**

Сохранение текущего маршрута: во время навигации текущий маршрут может быть сохранен. В Экспресс меню навигации выберите СОХРАНИТЬ ТЕКУЩИЙ МАРШРУТ и нажмите ПРАВО. Навигация продолжится.

**Для просмотра подменю маршрутов**: из любого обзора дважды нажмите кнопку МЕНЮ для отображения главного меню, затем нажмите ПРАВО для выбора Закладки навигации. Нажимайте ВНИЗ, пока маршруты не будут выделены. Затем нажмите ПРАВО для отображения подменю маршрутов.

**Создание маршрута:** из подменю маршрутов выберите СОЗДАТЬ и нажмите ПРАВО. Появится диалоговое окно с пустым маршрутом. Вы можете наименовать маршрут, добавить пункты назначения из списка пунктов или другие пункты. Движение между полями производится джойстиком.

**Редактирование сохраненного маршрута:** из подменю маршрутов выберите РЕДАКТИРОВАТЬ и нажмите ПРАВО. Появится экран редактирования маршрута. Выберите нужный маршрут и нажмите ПРАВО.

Переименуйте маршрут, добавьте или удалите пункты, перемените порядок пунктов.

**Редактирование порядка пунктов маршрута:** Из диалогового окна редактирования маршрута выберите пункт назначения в листе маршрута и нажмите ПРАВО для входа в подменю пунктов маршрута. В этом подменю Вы можете передвигать пункты вверх и вниз, или удалить их из списка.

**Удаление сохраненного маршрута:** из подменю маршрутов выберите УДАЛИТЬ и нажмите ПРАВО. Выберите маршрут, который Вы хотите удалить и нажмите ПРАВО. Вас попросят подтвердить свой выбор. Нажмите ПРАВО, маршрут удален. Проход по сохраненному маршруту: из подменю маршрутов выберите ПРОХОД (travel) и нажмите ПРАВО. Лист сохраненных маршрутов отобразится на экране. Выберите маршрут и нажмите ПРАВО. Этот маршрут станет текущим и навигация начнется. Вы сможете проходить маршрут вперед и назад, для этого надо изменить НАПРАВЛЕНИЕ маршрута в списке сохраненных маршрутов.

**Информация о маршруте:** из подменю сохраненных курсов выберите ИНФО и нажмите ПРАВО. Появится список сохраненных маршрутов. Выберите маршрут и нажмите ПРАВО. Следующая информация появится о выбранном маршруте: пункты маршрута, с дистанцией и азимутом от одного к другому, а также расстояние и азимут от текущего положения лодки к первому пункту маршрута.

### **Сохранение или удаление текущего курса**

**Для сохранения текущего курса:** из Экспресс меню навигации выберите СОХРАНИТЬ ТЕКУЩИЙ КУРС и нажмите ПРАВО. Курс останется на экране но изменит цвет с черного на серый. Для полного удаления курса с экрана смотрите Редактирование, Удаление или Скрытие Сохраненных Курсов.

Внимание: Когда Вы сохраняете курс, ему автоматически присваивается имя. Оно содержит время и дату создания. Позже Вы можете переименовать курсы по Вашему предпочтению (смотрите Редактирование, Удаление или Скрытие Сохраненных Курсов.)

**Удаление текущего курса:** из Экспресс меню навигации выберите УДАЛИТЬ ТЕКУЩИЙ КУРС и нажмите ПРАВО. Курс будет полностью удален.

**Редактирование, удаление или скрытие сохраненных курсов. Для отображения подменю сохраненных курсов:** из любого обзора дважды нажмите кнопку МЕНЮ для отображения главного меню, затем нажмите ПРАВО для выбора таблицы навигации. Выберите СОХРАНЕННЫЕ КУРСЫ и нажмите ПРАВО для отображения подменю сохраненных курсов.

**Для редактирования сохраненных курсов:** из подменю сохраненных курсов выберите РЕДАКТИРОВАТЬ и нажмите ПРАВО для отображения списка сохраненных курсов. Выберите нужный курс и нажмите ПРАВО.

После появления диалогового окна редактирования курса, с помощью джойстика можно менять поля. В поле ИМЯ кнопками ВВЕРХ и ВНИЗ можно менять буквы, цифры и знаки препинания. Вы можете выйти из поля имени нажав кнопку ВЫХОД или ЛЕВО или ПРАВО. Выберите СОХРАНИТЬ и нажмите ПРАВО для сохранения внесенных изменений.

**Удаление сохраненных курсов:** из подменю сохраненных курсов выберите УДАЛИТЬ и нажмите ПРАВО для отображения списка сохраненных курсов. Выберите курс для удаления и нажмите ПРАВО. Вас попросят подтвердить принятое решение перед полным удалением курса.

**Скрытие или отображение сохраненных курсов:** из подменю сохраненных курсов выберите РЕДАКТИРОВАТЬ и нажмите ПРАВО для отображения списка сохраненных курсов. Выберите курс, который Вы хотите спрятать или показать и нажмите ПРАВО для отображения окна редактрования курса. Нажмите ВНИЗ для выбора ВИДИМОСТИ, а затем ВВЕРХ или ВНИЗ для выбора ВИДИМЫЙ или СПРЯТАННЫЙ. Сохраните Ваши изменения. Нажмите ВЫХОД для возвращения в подменю сохраненных курсов.

# **Навигация Человек За Бортом (ЧЗБ)**

Как только Вы обнаружили человека за бортом Вы должны перейти в режим ЧЗБ навигации. Это увеличит шансы удачного спасения. Навигация ЧЗБ позволяет Вам создать пункт ЧЗБ для определения места спасения и его положения относительно лодки.

**Активация навигации ЧЗБ**: Нажмите и держите кнопку GOTO более 1.5 секунд. Это активирует функцию ЧЗБ.

Когда ЧЗБ активирована, пункт назначения создается на месте текущего нахождения лодки, вне зависимости от активации курсора карты. Пункт ЧЗБ имеет большую различимую иконку. После активации ЧЗБ любая другая навигация прекращается, а текущий маршрут отменяется без какого-либо предупреждения. Навигация ЧЗБ начинается немедленно и обзор ЧЗБ покажет следующее:

- Обзор сменится на картовый обзор. Будет отображено время с начала активации ЧЗБ.
- Будет отображена линия от текущего местонахождения лодки до пункта ЧЗБ, а сам пункт станет целью.
- Будут показаны широта / долгота пункта ЧЗБ в дополнительном информационном окне.

**Отмена навигации ЧЗБ**: из Экспресс меню навигации выберите ОТМЕНИТЬ ЧЗБ (CANCEL MOB) и нажмите ПРАВО. Отмена ЧЗБ удаляет маршрут и все пункты, созданные кнопкой GOTO, но не удаляет ни один сохраненный маршрут из памяти.

Невозможно активировать ЧЗБ снова или изменить текущий маршрут без предварительной отмены навигации ЧЗБ. Установки отклонения от курса также будут отменены. Любое нажатие кнопки GOTO или выбор опции меню GOTO приведет к сигналу ошибки и короткому сообщению на экране через 2 секунды.

# Навигация Человек За Бортом (ЧЗБ)

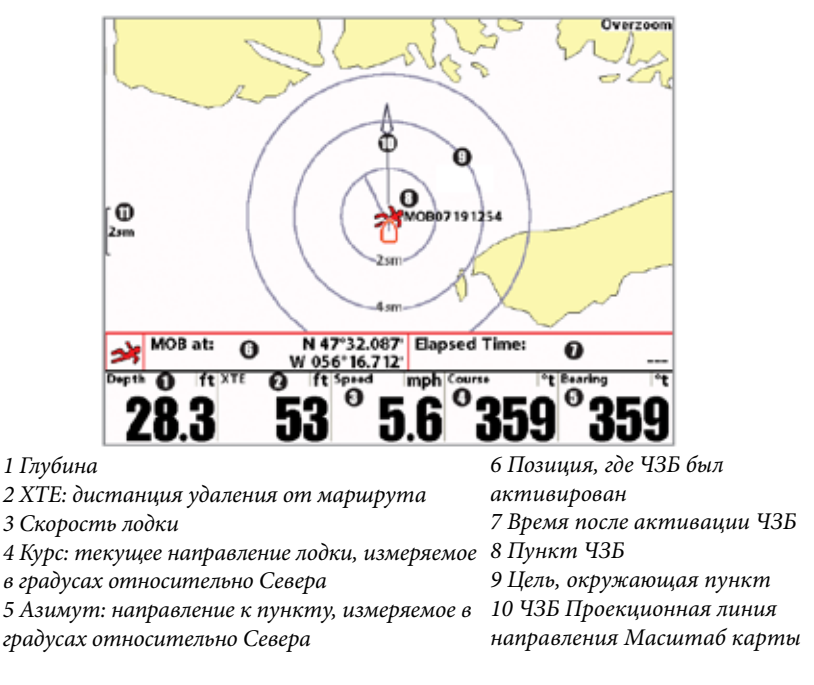

# **Система Меню**

Система меню разделена на модули меню. Главные компоненты системы меню следующие:

• **Опции стартового меню:** нажмите МЕНЮ во время процесса загрузки для просмотра опций стартового меню. Из него Вы можете выбрать следующие режимы: Нормальный, Тренажер, Статус системы.

• **Экспресс меню:** Экспресс меню обеспечивает быстрый выход на часто используемые настройки. Опции Экспресс меню сочетаются с текущим обзором.

• **Главное меню:** главное меню – стандартный набор установок меню, которые организованы под следующими закладками: Тревожные сигналы, Сонар, Навигация, карта, Установка, Обзоры и Аксессуары.

Внимание: опции Экспресс меню и Главного меню могут быть изменены, в зависимости от режима пользователя, в котором Вы находитесь: нормальный или продвинутый (смотрите **Главное меню: режим пользователя).**

### **Опции стартового меню**

Нажмите кнопку МЕНЮ во время загрузки системы для просмотра опций стартового меню и выберите один из режимов, описанных на следующих страницах.

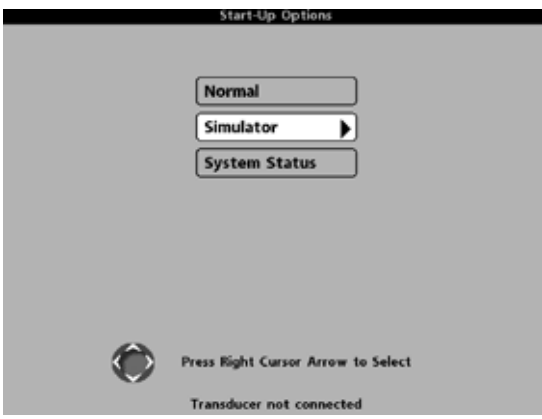

# **Нормальный (normal)**

Этот режим используется для наводных операций при подсоединенном датчике. При подсоединенном нужном датчике этот режим включится автоматически во время загрузки, м Ваша система готова к использованию на воде.

Для выхода из этого режима выключите Вашу систему.

# **Тренажер**

Используйте режим **Тренажер** для обучения пользования системой перед тем, как спускать лодку на воду. Этот инструмент обеспечивает постоянную смену дисплея для тренировок в использовании системы.

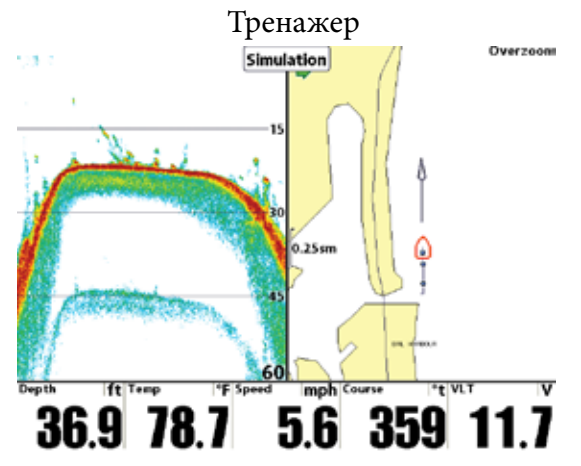

Мы рекомендуем изучить инструкцию по эксплуатации в режиме тренажера. Все функции меню будут такими же, как в нормальном режиме. И изменения в настройках, внесенные Вами, останутся в системе для дальнейшего использования на воде.

- Достаточно часто на экране будет появляться сообщение, напоминающее, что Вы находитесь в режиме Тренажера.
- Для выхода из этого режима просто отключите систему от сети.

Внимание: Важно выбрать режим Тренажера вручную из опций Стартового меню при присоединенном датчике. Без датчика он включится сам. Смотрите раздел «Включение Вашей головной панели» для большей информации.

# **Статус системы**

Используйте статус системы для просмотра соединений и производства самотестирования системы.

После выбора Статуса Системы из опций стартового меню нажмите кнопку ОБЗОР (view) для просмотра следующих опций:

- Самотестирование
- Тест аксессуаров
- Обзор диагностики GPS

Для выхода из режима отключите систему.

**Самотестирование** показывает результаты внешнего диагностического самотестирования, включая сериальный номер, PSB сериальный номер, версию программного обеспечения, общее время работы, напряжение в сети, адреса IP и МАС.

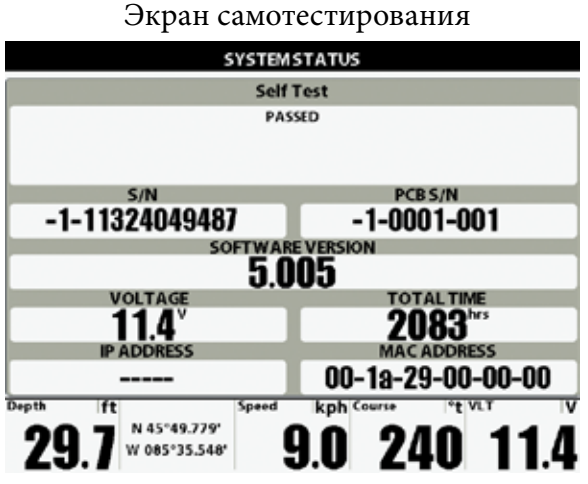

**Тест аксессуаров** перечисляет все подсоединенные к системе

аксессуары

Экран тестирования системного статуса аксессуаров

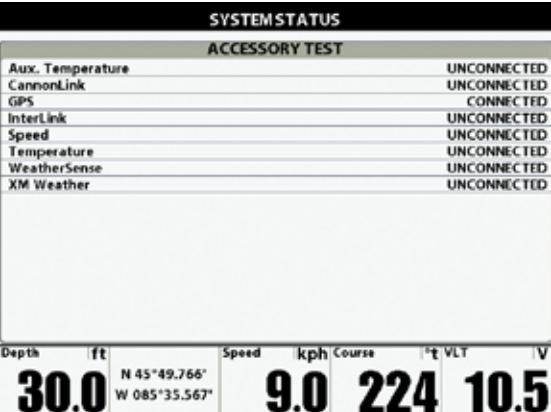

Внимание: аксессуары скорости будут определены только в том случае, если винт двигателя работал после включения системы в сеть.

**Обзор диагностики GPS** показывает карту неба и цифровую информацию от приемника GPS. Карта неба показывает все видимые спутники GPS с их номером и шкалой силы сигнала. Темно-серая шкала означает, что спутник используется для определения текущей позиции. Светло-серая шкала означает, что спутник зафиксирован, но ещё не используется.

Этот обзор также указывает текущее положение, местное время и дату, другую цифровую информацию. Современные GPS бывают следующих типов: No Fix, 2D Fix, 3D Fix или Улучшенный. Последний использует информацию от WAAS, EGNOS и MSAS. Он требуется для навигации. Параметр HDOP (горизонтальное размытие точности) зависит от текущей конфигурации спутника, он используется для вычисления Оценки Погрешности Позиции. **Внимание:** этот обзор возможен только при условии наличия GPS датчика подсоединенного к головной панели.

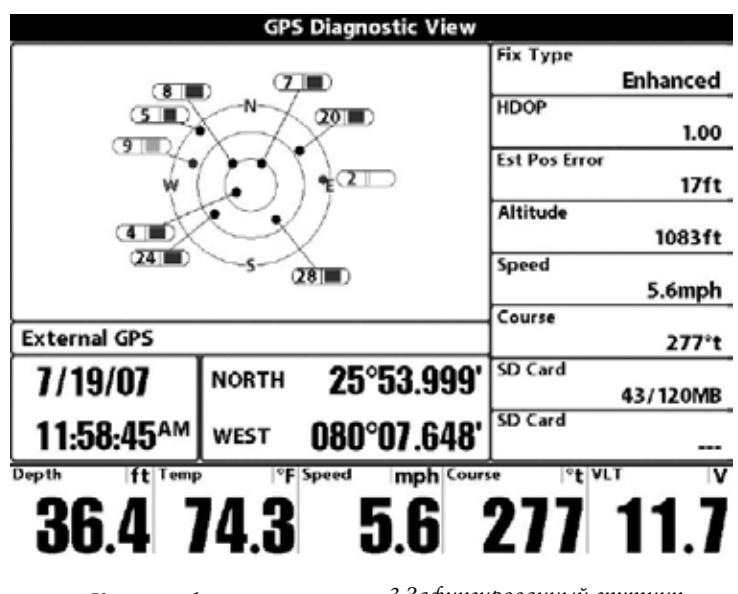

**Обзор диагностики GPS** 

1 Карта неба 2 Используемый спутник 3 Зафиксированный спутник 4 Текущая широта и долгота

### **Экспресс меню**

Экспресс меню обеспечивает быстрый выход на часто используемые настройки. Опции Экспресс меню сочетаются с текущим обзором. Например: если Вы в обзоре Сонара нажмете кнопку МЕНЮ, на экране появятся опции Экспресс меню Сонара.

#### Для использования Экспресс меню

1. В любом из обзоров нажмите МЕНЮ и Экспресс меню соответствующего обзора откроется.

2. Нажмите ВВЕРХ или ВНИЗ для выделения опции Экспресс меню, затем нажмите ПРАВО или ЛЕВО для изменения настройки. Внимание: Экспресс меню пропадет на время, а экран будет обновлен. Это позволит Вам видеть результат внесенных Вами изменений. 3. Реактивируйте Экспресс меню нажатием кнопок ВВЕРХ или ВНИЗ.

**Общее обновление экрана** – Когда Вы измените любую установку меню, которая влияет на текущий обзор, обзор обновится немедленно (то есть Вам не придется выходить из меню для наложения изменений на экран).

Внимание: опции Экспресс меню и Главного меню могут быть изменены, в зависимости от режима пользователя, в котором Вы находитесь: нормальный или продвинутый (смотрите **Главное меню: режим пользователя).**

#### **Главное меню**

Главное меню состоит из стандартного набора опций меню, включая и те, которые меняются не так часто. Главное меню организовано как набор следующих закладок, чтобы помочь Вам быстро найти искомую информацию: Тревожные сигналы, Сонар, Навигация, карта, Установка, Обзоры и Аксессуары.

Внимание**:** опции Главного меню могут быть изменены, в зависимости от режима пользователя, в котором Вы находитесь: нормальный или продвинутый (смотрите **Главное меню: режим пользователя**).

Для пользования Главным меню:

1. В любом обзоре дважды нажмите кнопку МЕНЮ чтобы открыть Главное Меню

2. Нажмите ПРАВО или ЛЕВО для выбора и выделения закладки меню.

3. Нажмите ВВЕРХ или ВНИЗ для выбора специфичной опции внутри закладки

4. Нажмите ПРАВО или ЛЕВО для смены установки опции меню.

• Направленная вниз стрелка внизу меню означает, что Вы можете прокручивать вниз с помощью кнопки ВНИЗ.

• Правая или левая стрелка означают, что Вы можете внести изменения или видеть больше информации с помощью кнопок ПРАВО или ЛЕВО.

• Нажмите ВЫХОД - EXIT для того, чтобы быстро оказаться вверху таблицы.

**Общее обновление экрана** – Когда Вы измените любую установку меню, которая влияет на текущий обзор, обзор обновится немедленно (то есть Вам не придется выходить из меню для наложения изменений на экран).

### **Полезные советы по главному меню**

• Из любой опции меню на закладках нажмите ВЫХОД и Вы перепрыгнете вверх закладки.

• Снизу закладки меню нажмите кнопку ВНИЗ и Вы перепрыгнете вверх закладки.

• С верха закладки меню нажмите ПРАВО или ЛЕВО для перехода в другую закладку.

• Если внизу есть стрелка, направленная вниз, нажмите ВНИЗ и просмотрите дополнительные опции закладки.

• Если есть правая или левая стрелка на опции меню, нажмите ПРАВО или ЛЕВО для смены установки или просмотра дополнительной информации.

• Если Вы нажмете МЕНЮ или ВЫХОД и покинете главное меню, а затем вернетесь в более позднее время, меню откроется на той самой закладке, которая была открыта последней в предыдущий раз.

#### **Замечания по всем установкам меню**

Все настройки меню устанавливаются одинаково. Кнопками джойстика выделите опцию меню и затем активируйте функцию или измените настройки (Смотрите главу Главное меню или Экспресс меню).

Ниже дан пример как опции меню описаны в этой инструкции. Каждый раздел показывает вид опции на экране, возможные настройки и специфические установки, требующиеся в данной функции (например продвинутый режим, только международные модели, обзор, навигация или аксессуары).

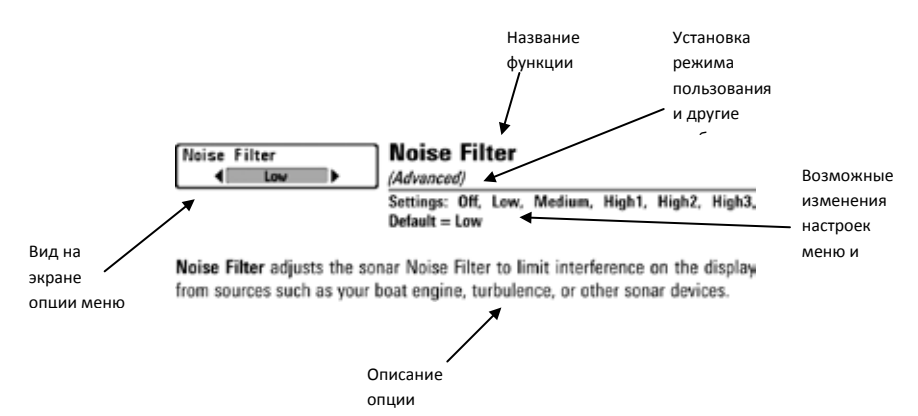

### **Режим пользователя (нормальный – normal и продвинутый - advanced)**

Опции меню могут быть изменены, в зависимости от режима пользователя, в котором Вы находитесь: нормальный или продвинутый.

**Нормальный режим** –режим для тех, кто хочет простоты пользования и меньший выбор опций.

**Продвинутый режим** – для пользователей, которые хотят самого высокого уровня контроля над системой. Несколько опций добавляется в Главное меню при смене режима с нормального на продвинутый. Этот режим – установка по умолчанию, когда Вы в

первый раз включаете систему. Для смены режима:

- 1. Дважды нажмите МЕНЮ для входа в Главное меню
- 2. Нажимайте ПРАВО до выбора закладки установки SETUP
- 3. Нажмите ВНИЗ для выделения режима на Стартовом меню.

4. Нажмите ЛЕВО или ПРАВО для изменения режима пользователя (Нормальный, Продвинутый, по умолчанию - Нормальный)

Внимание: Все изменения, сделанные в Продвинутом режиме, останутся в силе после смены режима пользователя на нормальный.

Например, опция меню Выбор Показателей доступна только в Продвинутом режиме. Если Вы вносите изменения в эту опцию в Продвинутом режиме, они сохранятся и после смены режима на Нормальный.과대

> 83kHz 55kHz

> > **Mode off**

arrow alette ure ID arrov

> On **off** Off

Auto

Fresh

**Or** 

Off

Hi-Def Sidescan

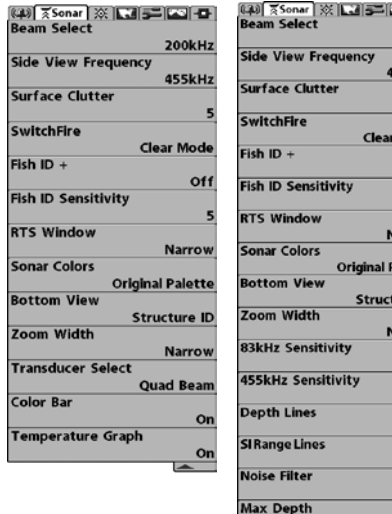

**Water Type** 

Color Bar

**Transducer Select** 

Temperature Graph

Down Imaging Beam Width

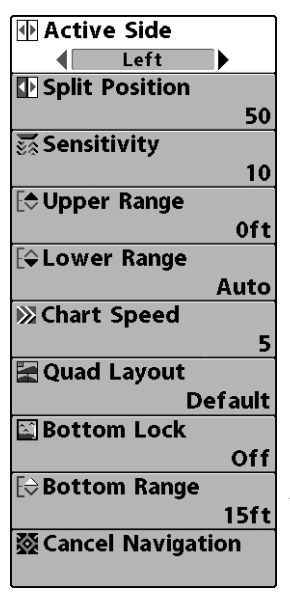

### **Экспресс меню сонара**

Экспресс меню сонара обеспечивает быстрый доступ к наиболее часто изменяемым настройкам. Для входа в экспресс меню нажмите МЕНЮ находясь в любом сонарном обзоре.

Внимание**:** опции меню могут быть изменены, в зависимости от режима пользователя, в котором Вы находитесь: нормальный или продвинутый (смотрите **Главное меню: режим пользователя**).

Внимание: раскладка QUAD появляется в обзоре бокового луча только если дополнительно приобретаемый датчик QuadraBeam PLUS™

подсоединен и выбран.

Внимание: опции меню зависят от модели Humminbird. Смотрите следующие страницы для изучения опций меню.

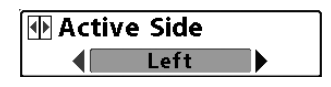

### **Активная сторона**

(только комбинированные обзоры) **Установки: Левая, Правая; по**

#### **умолчанию = правая**

Эта функция позволяет выбрать активную сторону в комбинированном обзоре. После выбора активной стороны Вы можете приложить к ней изменения меню и команды. Доступна только в комбинированных обзорах. Смотрите: Комбинированные обзоры.

• Зеленая стрелка в комбинированных обзорах указывает на активную сторону.

• При отображении меню активной стороны, неактивная сторона затуманивается.

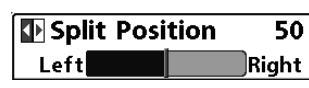

**Раздельная позиция** (только комбинированные обзоры) **Установки: Левая, 30, 40, 50, 60, 70,** 

#### **Правая; по умолчанию = различная**

Эта функция устанавливает размер левой стороны комбинированного обзора. Каждый обзор устанавливается индивидуально. Доступна только в комбинированных обзорах. Смотрите: Комбинированные обзоры.

• Число в установках означает проценты от полного окна для левой стороны.

• Выбор значения ЛЕВЫЙ устанавливает левую сторону на наименьший размер.

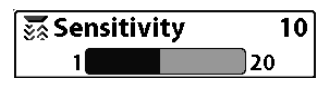

#### **Чувствительность**

**Чувствительность** – контролирует насколько много деталей показывается на

экране и подстраивает все частоты сонара.

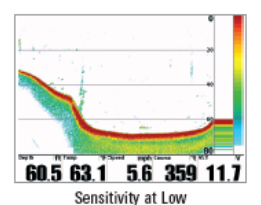

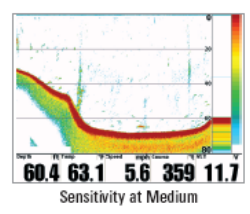

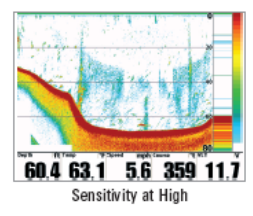

Пониженная чувствительность уменьшает хаос на экране, что иногда свойственно темной илистой воде. Если чувствительность установлена слишком низкой дисплей может показывать не все возвратные лучи и пропустить рыбу.

При работе на чистой воде и больших глубинах повышенная чувствительность показывает меньше возвратных лучей, что может быть интересным. Повышение чувствительности показывает больше возвратных лучей от маленькой рыбы и образует помехи на воде; поэтому дисплей может быть перегружен информацией.

Внимание: Чувствительность является общей настройкой и потому она изменит чувствительность всех частот сонара.

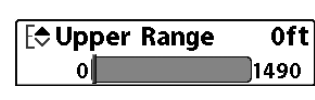

### **Верхнее поле**

(Продвинутый режим: обзоры сонарный, раздельный сонарный, Активная сонарная сторона).

### **Установки: 0-497м, по умолчанию = 0**

Верхнее поле устанавливает самый мелкий уровень глубины, который будет показываться на обзорах сонарный, раздельный сонарный, активная сонарная сторона. Обычно используется с нижним полем.

Например: если Вы интересуетесь полем между 6 и 18 м, Вы должны установить верхнее поле на 6 м. Сонарный обзор в этом случае покажет территорию в 12 м между 6 и 18 м, не покажет поверхность дна (предполагая, что дно находится глубже, чем 18 м). Наиболее детализирована будет глубина 6 – 18 м.

Внимание: Самая минимальная дистанция между верхним и нижним полем – 3 м, вне зависимости от ручной установки.

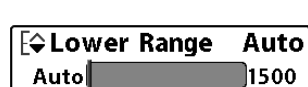

#### **Нижнее поле**

**Установки: 3-500м, по умолчанию = Авто**

Нижнее поле определяет самую большую глубину, которая будет показана на дисплее.

**Авто**: нижнее поле будет изменяться автоматически, следуя за контуром дна. Авто – установка по умолчанию.

**Ручная** – Вы можете установить нижнее поле вручную, заставив систему смотреть на конкретный участок глубины. «М» будет показана в нижнем правом углу экрана для индикации ручного режима. Для просмотра определенной глубины устанавливайте верхнее и нижнее поля вместе, особенно когда ищите рыбу или донную структуру.

Например, если Вы рыбачите на глубине 20 м, а заинтересованы только в 10 м (от поверхности), Вы должны установить нижнее поле на 10м. Дисплей покажет поле от 0 до 10 м, и такая установка позволит Вам видеть больше деталей на заданной глубине, чем если бы Вы смотрели на всю глубину до дна.

Внимание: минимальная разница в 3 метра будет установлен даже если Вы вручную введете меньший показатель.

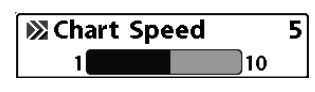

**Скорость карты Установки: 1-10, где 1=медленно, 10=быстро, по умолчанию=5**

Эта функция изменяет скорость с которой сонарная информация проходит по экрану, и соответственно детализацию карты. Более быстрая скорость показывает больше информации и предпочитается большинством рыбаков, тем не менее, сонарная информация быстро проходит через дисплей. Более медленная скорость сохраняет информацию на дисплее дольше, позволяя видеть всю территорию, но детали дна и рыбы становятся сжатыми и бывают трудноразличимыми. Изменяйте скорость прокрутки карты по своему предпочтению. Вне зависимости от установок Окно RTS обновляет показания с максимальной скоростью, возможной при заданной глубине.

### **Раскладка Quad**

(только при обзоре боковых лучей при наличии датчика QUADRABeam PLUS™)

### **Установки: по умолчанию, классическая, наклонная; умолчание=умолчание.**

Раскладка позволяет Вам выбрать, в каком виде сонарная информация будет демонстрироваться в Обзоре бокового луча. Обзор боковых лучей показывает данные от правого и левого боковых лучей 455 кГц и вертикального 200кГц. Данные сонара могут демонстрироваться в одной из следующих раскладок: по умолчанию, классическая и наклонная. Смотрите: Обзоры: обзор боковых лучей.

Внимание: Раскладка возможна только при наличии датчика QUADRABeam PLUS™ при активном обзоре боковых лучей.

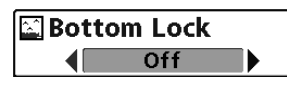

**Донный замок** (только обзор сонарного зума) **Установки: OV, On; умолчание = OV Донный замок** изменяет режим

зуммированного вида в обзоре зуммированного сонара. Донный замок постоянно рисует дно в постоянной точке дисплея несмотря на изменения глубины. Это делает донный контур плоским, но эффективно показывает рыбу на дне или около него.

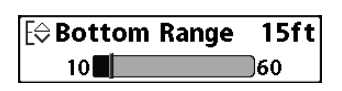

#### **Поле дна**

(только обзор зуммированного сонара, при включенном донном замке) **Установки: от 3 до 20 meters, умолчание**

### **= 5 м**

Поле дна позволяет Вам контролировать высоту водяного столба, измеряемого ото дна, показанного на обзоре зуммированного сонара. Выберите маленькое значение для обзора низколежащих донных структур или деталей на дне. Выберите большее значение для больших по размеру структур в более глубокой воде. Внимание: Возможно установить поле дна больше, чем глубина воды. В этом случае Вы сможете увидеть поверхность в виде волнистой ленты, отражающей изменения глубины.

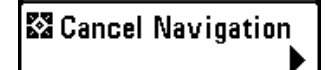

# **Отмена навигации** (только при навигации)

**Установки: нажмите ПРАВО и следуйте**

#### **инструкциям на экране.**

Отмена навигации отменяет текущий маршрут и выходит из режима навигации. Эта опция меню появляется только при навигации по маршруту. Она не удалит предварительно сохраненный маршрут.

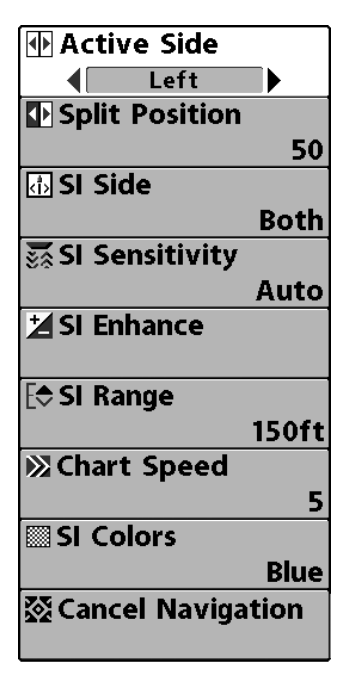

**Side Imaging® X-Press™ Меню** (только Side Imaging® обзоры [1198c SI])

**Side Imaging® X-Press™** Меню обеспечивает быстрый доступ к наиболее часто изменяемым настройкам. Для входа в экспресс меню нажмите МЕНЮ находясь в любом обзоре Side Imaging® .

**Внимание:** опции меню могут быть изменены, в зависимости от режима пользователя, в котором Вы находитесь: нормальный или продвинутый (смотрите **Главное меню: режим пользователя).**

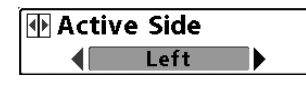

**Активная сторона** (только комбинированные обзоры) **Установки: Левая, Правая; по умолчанию**

#### **= левая**

Эта функция позволяет выбрать активную сторону в комбинированном обзоре. После выбора активной стороны Вы можете приложить к ней изменения меню и команды. Доступна только в комбинированных обзорах. Смотрите: Комбинированные обзоры.

• Зеленая стрелка в комбинированных обзорах указывает на активную сторону.

• При отображении меню активной стороны, неактивная сторона затуманивается.

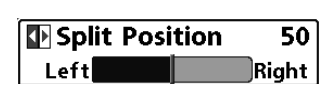

**Раздельная позиция** (только комбинированные обзоры) **Установки: Левая, 30, 40, 50, 60, 70, Правая; по умолчанию = различная**

Эта функция устанавливает размер левой стороны комбинированного обзора. Каждый обзор устанавливается индивидуально. Доступна только в комбинированных обзорах. Смотрите: Комбинированные обзоры.

• Число в установках означает проценты от полного окна для левой стороны.

• Выбор значения ЛЕВЫЙ устанавливает левую сторону на наименьший размер.

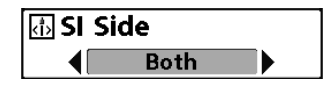

**Сторона SI (Side Imaging)**

**Установки: левая, обе, правая; умолчание = обе**

Эта функция устанавливает какой из лучей датчика Side Imaging® будет показываться на дисплее.

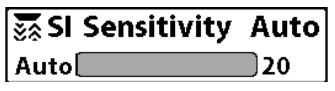

**Чувствительность SI (Side Imaging) Установки: авто, 1-20, где 1=низкая, 20=высокая; умолчание=10**

Эта функция контролирует уровень детализации показаний экрана.

**Увеличьте чувствительность** для получения более слабых возвратных лучей, что необходимо в чистой воде и на больших глубинах. Установка высокой чувствительности показывает больше возвратных лучей от небольших приманок и водорослей. Но если чувствительность установлена на слишком большой показатель, то экран может быть слишком забит ненужными показаниями.

**Уменьшите чувствительность** для уменьшения помех на экране. Это необходимо в мутной и илистой воде. Слишком низкая установка может помешать различить рыбу.
**Exploration ST** 

**Увеличение SI (Side Imaging) Установки: нажмите ПРАВО на джойстике.**

Эта функция позволяет настроить обзор боковых лучей в четырех категориях: чувствительность, контраст, резкость и контурный режим.

Вне зависимости от того, ищете ли Вы рыбу или следите за контуром дна, наиболее эффективные установки будут зависеть от ситуации. Экран обновится сразу после внесения изменений в настройки. Функция также может использоваться в режиме Просмотра Записей (Смотрите Обзор создания копии экрана и записи).

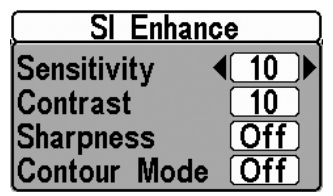

• **Чувствительность** - контролирует уровень детализации показаний экрана. При работе в чистой воде и на большой глубине повышенная чувствительность показывает более слабые возвратные лучи. Уменьшите чувствительность для уменьшения помех на экране. Это необходимо в мутной и илистой воде. (1 до 20, где низкая = 1, высокая = 20, умолчание = 10)

Внимание: чувствительность может быть подстроена из диалогового окна Увеличение SI или из Side Imaging® X-Press™ Меню. Здесь она размещена для возможности одновременного изменения вместе с другими установками. Смотрите Side Imaging® X-Press™ Меню для большей информации.

• Контраст – разделяет светлые и темные детали на экране обеспечивая лучшую различаемость. (1-20, умолчание=10)

• Резкость – фильтрует обзор и увеличивает резкость границ. (низкий (L), средний (M), высокий (H), умолчание = отключен)

• Контурный режим – контролирует, как водная колонна показана в обзорах Side Imaging®. На нормальном экране с выключенным

контурным режимом водная колонна оказывается в обзоре. **Когда контурный режим включен** дно рисуется постоянной точкой на дисплее. Боковые лучи разделяются вертикальной линией. Водная колонна не показывается, что позволяет показать цели на линейном горизонтальном расстоянии. Определение цели облегчается, когда водная колонна убрана с экрана. (**выключен, включен; умолчание=выключен**)

Внимание: если контурный режим включен вместе Линиями поля SI, линии останутся на экране, но индивидуальные номера поля показываться не будут. (Cмотрите **Закладки сонарного меню: Линии поля SI**).

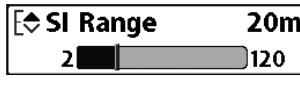

# **Поле SI (Side Imaging) Установки: 2-120м, умолчание=50м.**

Устанавливает самое глубокое поле,

которое будет отражаться на экране в обзорах Side Imaging®. Поле устанавливается вручную.

Выберите малый показатель для фокусирования на меньшей водной колонне для более детализированного просмотра. Выберите больший показатель для того чтобы посмотреть глубже в воду и иметь общее представление.

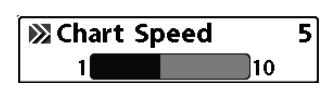

# **Скорость карты Установки: 1-10, где 1=медленно, 10=быстро, по умолчанию=5**

Эта функция изменяет скорость с которой сонарная информация проходит по экрану, и соответственно детализацию карты. Более быстрая скорость показывает больше информации и предпочитается большинством рыбаков, тем не менее, сонарная информация быстро проходит через дисплей. Более медленная скорость сохраняет информацию на дисплее дольше, позволяя видеть всю территорию.

**Цвета SI** 

**SSI Colors 1** Inverse

**Установки: голубой, янтарный 1, янтарный 2, коричневый, зеленый,** 

**обратный, серый, зеленый/красный; умолчание=голубой Цвета SI** позволяют выбрать цветовую гамму для использования на экране Side Imaging®.

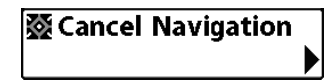

**Отмена навигации** (только при навигации) **Установки: нажмите ПРАВО и следуйте**

#### **инструкциям на экране.**

Отмена навигации отменяет текущий маршрут и выходит из режима навигации. Эта опция меню появляется только при навигации по маршруту. Она не удалит предварительно сохраненный маршрут.

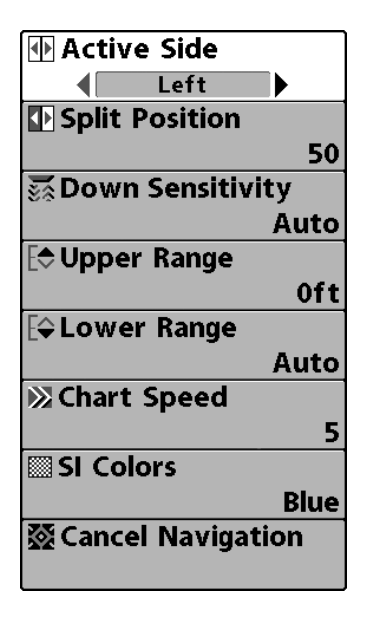

# **Down Imaging™**

**X-Press™ Menu** (только обзоры Down Imaging™ Views [1158c DI and 1198c SI])

Экспресс меню **Down Imaging™** обеспечивает быстрый доступ к чаще всего использующимся настройкам. Нажмите МЕНЮ, находясь в обзорах Down Imaging™, для входа в экспресс меню Down Imaging™.

Внимание: опции меню могут быть изменены, в зависимости от режима пользователя, в котором Вы находитесь: нормальный или продвинутый

(смотрите Главное меню: режим пользователя).

Внимание: опции меню зависят от модели Hummingbird. Смотрите следующие страницы для изучения опций меню.

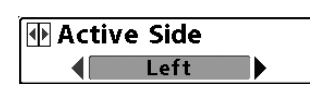

**Активная сторона** (только комбинированные обзоры) **Установки: Левая, Правая; по умолчанию = левая**

Эта функция позволяет выбрать активную сторону в комбинированном обзоре. После выбора активной стороны Вы можете приложить к ней изменения меню и команды. Доступна только в комбинированных обзорах. Смотрите: Комбинированные обзоры.

• Зеленая стрелка в комбинированных обзорах указывает на активную сторону.

• При отображении меню активной стороны, неактивная сторона затуманивается.

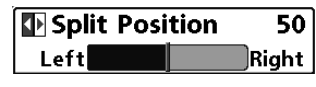

# **Раздельная позиция**

(только комбинированные обзоры) **Установки: Левая, 30, 40, 50, 60, 70,** 

# **Правая; по умолчанию = различная**

Эта функция устанавливает размер левой стороны комбинированного обзора. Каждый обзор устанавливается индивидуально. Доступна только в комбинированных обзорах. Смотрите: Комбинированные обзоры.

• Число в установках означает проценты от полного окна для левой стороны.

• Выбор значения ЛЕВЫЙ устанавливает левую сторону на наименьший размер.

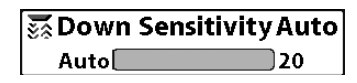

**Чувствительность изображения Установки: Auto, от 1 до 20, где низкая = 1, высокая = 20; Умолчание = 10**

**Чувствительность изображения** контролирует

детализированность изображения, показанного на дисплее в обзорах Down Imaging™.

**Увеличьте чувствительность** для усиления слабых сигналов, что может быть необходимо в очень чистой воде и при больших глубинах. Повышение чувствительности показывает больше

возвратных лучей от маленькой рыбы и от помех на воде; поэтому дисплей может быть забит ненужной информацией.

**Пониженная чувствительность** уменьшает хаос на экране, что иногда свойственно темной илистой воде. Если чувствительность установлена слишком низкой дисплей может показывать не все возвратные лучи и пропустить рыбу.

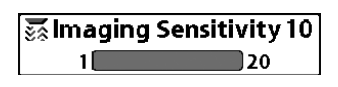

# **Чувствительность отображения Установки: Auto, от 1 до 20, где низкая = 1, высокая = 20; Умолчание = 10**

Эта функция контролирует как возвратные лучи сонара показываются в обзорах Down Imaging™.

**Увеличьте чувствительность** для получения более слабых возвратных лучей, что необходимо в чистой воде и на больших глубинах. Установка высокой чувствительности показывает больше возвратных лучей от небольших приманок и водорослей. Но если чувствительность установлена на слишком большой показатель, то экран может быть слишком забит ненужными показаниями.

**Уменьшите чувствительность** для уменьшения помех на экране. Это необходимо в мутной и илистой воде. Слишком низкая установка может помешать различить рыбу.

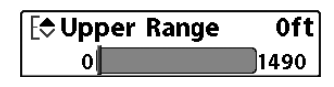

# **Верхнее поле**

(Продвинутый режим, только обзоры Down Imaging<sup>™</sup>).

# **Установки: 0 to 497 m, по умолчанию = 0**

**Верхнее поле** устанавливает самый мелкий уровень глубины, который будет показываться на видах Down Imaging™. Верхнее поле часто используется с нижним полем.

Например: если Вы интересуетесь полем между 6 и 18 м, Вы должны установить верхнее поле на 6 м а нижнее на 18. Сонарный обзор в этом случае покажет территорию в 12 м между 6 и 18 м, не покажет поверхность дна (предполагая, что дно находится глубже, чем 18 м). Наиболее детализирована будет глубина 6 – 18 м.

Внимание: Самая минимальная дистанция между верхним и нижним полем – 3 м, вне зависимости от ручной установки.

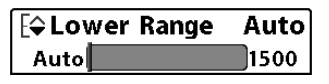

```
Нижнее поле
Установки: Auto, от 3 до 500 m Умолчание
= Auto
```
**Нижнее поле** определяет самую большую глубину, которая будет показана на дисплее.

**Авто:** нижнее поле будет изменяться автоматически, следуя за контуром дна. Авто – установка по умолчанию.

**Ручная** – Вы можете установить нижнее поле вручную, заставив систему смотреть на конкретный участок глубины. «М» будет показана в нижнем правом углу экрана для индикации ручного режима. Для просмотра определенной глубины устанавливайте верхнее и нижнее поля вместе, особенно когда ищите рыбу или донную структуру.

Например, если Вы рыбачите на глубине 20 м, а заинтересованы только в 10 м (от поверхности), Вы должны установить нижнее поле на 10м. Дисплей покажет поле от 0 до 10 м, и такая установка позволит Вам видеть больше деталей на заданной глубине, чем если бы Вы смотрели на всю глубину до дна.

Внимание: минимальная разница в 3 метра будет установлена, даже если Вы вручную введете меньший показатель

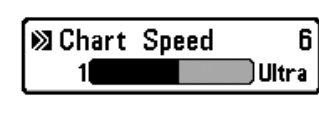

#### **Скорость карты**

**Установки: 1-10, где 1 = медленно, 9 = быстро, 10 = самый быстрый; Умолчание = 5** 

**Скорость карты** изменяет скорость, с которой сонарная информация проходит по экрану, и, соответственно, детализацию карты.

Более быстрая скорость показывает больше информации и предпочитается большинством рыбаков, тем не менее, сонарная

информация быстро проходит через дисплей. Более медленная скорость сохраняет информацию на дисплее дольше, позволяя видеть всю территорию, но детали дна и рыбы становятся сжатыми и бывают трудноразличимыми.

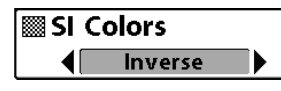

**Цвета SI (только 1198с SI) Установки: голубой, янтарный 1, янтарный 2, коричневый, зеленый,** 

**обратный, серый, зеленый/красный; умолчание=голубой**

**Цвета SI** позволяют выбрать цветовую гамму для использования на экране Side Imaging® и Down Imaging™.

# **Цветовая гамма** (только 1158с DI)

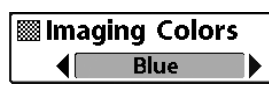

**Установки: Голубая, Янтарная 1, Янтарная 2, Коричневая, Зеленая, Обратная, Серая, Зеленая/Красная;** 

# **Умолчание = Голубой**

**Цветовая гамма** позволяет выбрать цвета, которые Вы хотите видеть на экране Down Imaging™.

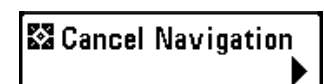

# **Отмена навигации**

(только при навигации) **Установки: нажмите кнопку ПРАВО и следуйте инструкциям**

**Отмена навигации** отменяет текущий маршрут и выводит из режима навигации. Эта опция меню появляется только при навигации по маршруту. Она не удалит предварительно сохраненный маршрут.

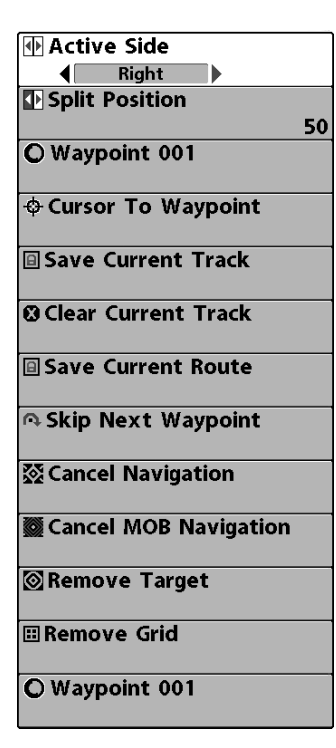

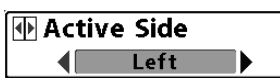

**Экспресс меню навигации** (только обзоры навигации)

**Экспресс меню навигации** обеспечивает быстрый доступ к наиболее часто меняющимся настройкам. Нажмите МЕНЮ находясь в обзорах Птичий глаз, Картовый или комбинированный для входа в экспресс меню навигации.

Внимание: опции меню зависит от установок системы, таких как навигация в данный момент.

Внимание: Для того, чтобы увидеть экспресс меню навигации в комбинированном обзоре сделайте сторону внесения изменений активной.

**Активная сторона** (только комбинированные обзоры) **Установки: Левая, Правая; по**

#### **умолчанию = левая**

Эта функция позволяет выбрать активную сторону в комбинированном обзоре. После выбора активной стороны Вы можете приложить к ней изменения меню и команды. Доступна только в комбинированных обзорах. Смотрите: Комбинированные обзоры.

• Зеленая стрелка в комбинированных обзорах указывает на активную сторону.

• При отображении меню активной стороны, неактивная сторона затуманивается.

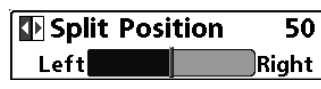

**Раздельная позиция** (только комбинированные обзоры) **Установки: Левая, 30, 40, 50, 60, 70,** 

#### **Правая; по умолчанию = различная**

Эта функция устанавливает размер левой стороны комбинированного обзора. Каждый обзор устанавливается индивидуально. Доступна только в комбинированных обзорах. Смотрите: Комбинированные обзоры.

• Число в установках означает проценты от полного окна для левой стороны.

• Выбор значения ЛЕВЫЙ устанавливает левую сторону на наименьший размер.

Waypoint 001

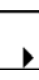

# **Пункт назначения (Имя)**

(Только с активным курсором на пункте назначения)

**Установки: редактирование (EDIT), удаление (DELETE), цель (TARGET), сетка (GRID).** 

**Пункт назначения (имя)** позволяет Вам видеть подменю пунктов назначения для пункта под курсором. Используйте джойстик для продвижения курсора на нужный пункт и нажмите МЕНЮ, или используйте Курсор на пункт назначения для выбора пункта из списка сохраненных.

Внимание: смотрите Введение в навигацию для подробной информации о пунктах назначения.

Подменю пункта назначения содержит следующие опции:

**Редактирование (EDIT)** – позволяет редактировать Имя, Позицию (широта \ долгота) и выбрать иконку, которая будет представлять пункт в обзорах карт и комбинированных.

**Удалить (DELETE)** - позволяет удалить пункт из списка сохраненных.

**Цель (TARGET)** – позволяет наложить цель на пункт, выбранный из списка сохраненных.

**Сетка (GRID)** – позволяет наложить троллинговую сетку на пункт, выбранный из списка сохраненных.

Cursor To Waypoint

**Курсор на пункт назначения** (только картовый или комбинированный обзор)

**Установки: нажмите кнопку ПРАВО и следуйте инструкциям. Курсор на пункт назначения** – позволяет Вам быстро передвинуть курсор на один из сохраненных пунктов, так, что Вы сможете обнаружить его и отредактировать. Эта опция экспресс меню появляется только если Вы имеете сохраненные пункты назначения.

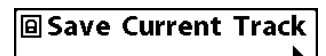

**Сохранение текущего курса Установки: нажмите кнопку ПРАВО и следуйте инструкциям.**

**Сохранение текущего курса** позволяет

Вам сохранить текущий курс, отображенный на экране. После сохранения курса, начинается новый курс с текущего положения лодки.

Внимание: Для сохранения текущего курса необходимо сохранить курс и отредактировать его имя до выключения головной панели из сети.

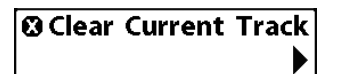

# **Очистка текущего курса Установки: нажмите кнопку ПРАВО и следуйте инструкциям.**

**Очистка текущего курса** позволяет Вам очистить текущий курс и начать курс с позиции местонахождения.

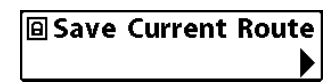

**Сохранение текущего маршрута** (только в ходе навигации) **Установки: нажмите кнопку ПРАВО и**

# **следуйте инструкциям.**

**Сохранение текущего маршрута** позволяет сохранить маршрут, показываемый на экране. Эта опция меню появляется только во время навигации.

**A Skip Next Waypoint** 

#### **Установки: нажмите кнопку ПРАВО и следуйте инструкциям.**

**Пропуск следующего пункта** удаляет следующий пункт из маршрута. Эта опция меню появляется только во время навигации.

**22 Cancel Navigation** 

**Отмена навигации**

(только во время навигации)

#### **Установки: нажмите кнопку ПРАВО и следуйте инструкциям.**

**Отмена навигации** отменяет текущий маршрут и выводит из режима Навигации. Эта опция меню появляется только во время навигации. Это действие не удалит предварительно сохраненный маршрут.

**B** Cancel MOB Navigation

**Отмена навигации ЧЗБ**

(только если навигация ЧЗБ активирована)

#### **Установки: нажмите кнопку ПРАВО и следуйте инструкциям.**

Отмена навигации ЧЗБ удаляет пункт ЧЗБ (Человек За Бортом) и выводит из режима ЧЗБ. Эта опция меню появляется только если Вы находитесь в режиме ЧЗБ.

**Semove Target** 

**Удаление цели**

(только если цель активна)

#### **Установки: нажмите кнопку ПРАВО для активации.**

**Удаление цели** удаляет пункт цели с экрана. Эта опция меню появляется только если цель была ранее наложена на пункт назначения.

Внимание: смотрите Введение в навигацию: добавление пункта цели или троллинговой сетки для получения большей информации.

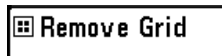

**Удаление сетки** (только если сетка активна) **Установки: нажмите кнопку ПРАВО для активации.**

**Удаление сетки** – удаляет сетку пункта назначений с экрана. Эта опция меню появляется только если сетка была уже наложена на пункт.

Внимание: смотрите **Введение в навигацию: добавление пункта цели или троллинговой сетки** для получения большей информации

**Пункт назначения (Имя)** (Последние сохраненные пункты назначения)

# **Установки: редактирование (EDIT), удаление (DELETE), направление (GO TO), цель (TARGET), сетка (GRID).**

**Пункт назначения (имя)** позволяет Вам видеть подменю пунктов назначения для последних сохраненных пунктов. Вы должны нажать MARK хотя бы 1 раз после того, как включили Вашу систему, для того, чтобы эта опция меню появилась. Внимание: смотрите **Введение в навигацию** для подробной информации о пунктах назначения.

**Редактирование (EDIT)** – позволяет редактировать Имя, Позицию (широта \ долгота) и выбрать иконку, которая будет представлять пункт в обзорах карт и комбинированных.

**Удалить (DELETE)** - позволяет удалить пункт из списка сохраненных.

**Направление (GO TO)** – позволяет выбрать пункт и начать навигацию к этому пункту. Или добавит пункт в конец текущего маршрута.

**Цель (TARGET)** – позволяет наложить цель на пункт, выбранный из списка сохраненных.

**Сетка (GRID)** – позволяет наложить троллинговую сетку на пункт, выбранный из списка сохраненных пунктов назначения.

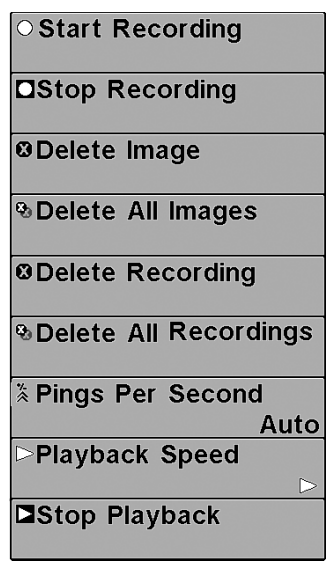

**OStart Recording** 

**X-Press™ меню обзора создания копий (snapshot) и видеозаписи** (только обзор фото и видео)

Экспресс меню **обзора создания копий (snapshot) и видеозаписи** обеспечивает доступ к настройкам фото экрана и функциям записи. Нажмите МЕНЮ находясь в о**бзоре создания копий (snapshot) и видеозаписи** для входа экспресс меню.

Внимание: для получения большей информации смотрите Обзоры: обзор создания копий (snapshot) и видеозаписи

#### **Начало записи**

(с дополнительной картой памяти SD, обзор фото и видео только)

# **Установки: нажмите кнопку ПРАВО для активации**

Начало записи позволяет Вам начать запись сонара в обзоре фото и видео. Опция меню возможна только когда Вы вставили карточку SD и вы находитесь в режиме фото и видео.

**OStop Recording** 

# **Остановка записи** (с дополнительной картой SD) **Установки: нажмите кнопку ПРАВО для**

#### **активации**

Остановка записи позволяет Вам остановить запись сонара. Опция меню возможна только когда Вы вставили карточку SD и контрольная панель активно записывает.

# **B** Delete Image

#### **Удаление кадра экрана**

(с дополнительной картой SD, обзор фото и видео только)

**Установки: нажмите кнопку ПРАВО и следуйте инструкциям** Удаление кадра позволяет Вам удалить кадр экрана из обзора фото и печати. Эта опция меню доступна только когда у вас вставлена карточка SD, Вы находитесь в режиме фото и видео и Вы выбрали иконку кадра.

# **& Delete All Images**

### **Удалить все кадры**

(с дополнительной картой SD, обзор фото и видео только)

**Установки: нажмите кнопку ПРАВО и следуйте инструкциям Удаление всех кадров** позволяет Вам удалить все кадры экрана из обзора фото и видео. Эта опция меню доступна только когда у вас вставлена карточка SD и Вы находитесь в режиме фото и видео.

**ØDelete Recording** 

#### **Удаление видеозаписи**

(с дополнительной картой SD, обзор фото и видео только)

**Установки: нажмите кнопку ПРАВО и следуйте инструкциям Удаление записи** позволяет Вам удалить одну запись из обзора фото и печати. Эта опция меню доступна только когда у вас вставлена карточка SD, Вы находитесь в режиме фото и видео и вы выбрали файл для удаления.

*<b>&Delete All Recordings* 

#### **Удалить все записи**

(с дополнительной картой SD, обзор фото и видео только)

**Установки: нажмите кнопку ПРАВО и следуйте инструкциям Удаление всех записей** позволяет Вам удалить все записи из обзора фото и видео. Эта опция меню доступна только когда у вас вставлена карточка SD и Вы находитесь в режиме фото и видео.

# **Сигналы в секунду**

(с дополнительной картой SD, обзор фото и видео только) **Установки: 1-10, Auto, умолчание= Auto**

**Сигналы в секунду** – функция, которая позволяет вам установить количество сигналов в секунду во время записи активного сонара.

Внимание: Функция сигналы в секунду доступна только с карточкой SD, когда Вы находитесь в режиме фото и видео, и Вы делаете запись (не воспроизводите запись).

**Авто** - установка по умолчанию, она автоматически выбирает лучшее количество сигналов для записи. Если память на карточке лимитирована, Вы можете уменьшить количество кадров в секунду ручной установкой функции, но такая запись уловит меньше информации. Для лучших показателей оставьте функцию на Авто.

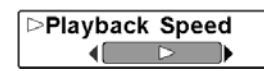

# **Скорость воспроизведения**

(с дополнительной картой SD, обзор фото и видео только)

**Установки: запись-Record, перемотка 1-Rewind 1, пермотка 2-Rewind 2, медленное воспроизведение назад-Slow Play Reverse, пауза-Pause, медленное воспроизведение-Slow Play, нормальное воспроизведение-Normal Play, быстрая перемотка 1-Fast Forward 1, быстрая перемотка 2-Fast Forward 2, стоп-Stop**

**Скорость воспроизведения** позволяет специфицировать скорость воспроизведения записи сонара в обзоре фото и видео. Эта опция меню доступна только при наличии карточки в гнезде, во время воспроизведения записи.

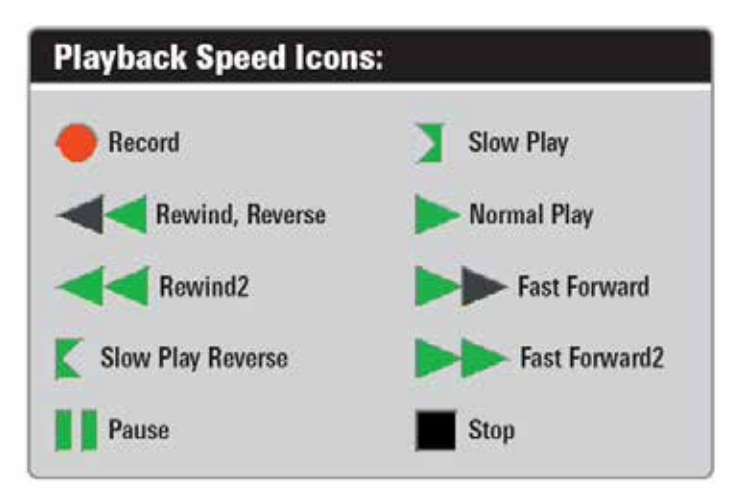

Внимание: Вы также можете поменять скорость воспроизведения в обзоре фото и видео с помощью кнопок ЛЕВО и ПРАВО. Этими же кнопками Вы можете перепрыгнуть на начало или конец записи.

Внимание: Скорость карты сонара возрастает при прокрутке вперед. Это может понизить качество воспроизведения, так как при большой скорости не все сонарные сигналы могут быть обработаны системой.

#### **Остановка вопроизведения**

(с дополнительной картой SD только) **Установки: нажмите кнопку ПРАВО и следуйте инструкциям**

Эта функция позволяет остановить воспроизведение записи сонара из любого обзора. Эта опция меню доступна, только если Вы имеете карточку SD в гнезде и воспроизводите запись. Внимание: Во время воспроизведения количество оставшегося времени и памяти отражается в статусной таблице. Смотрите **Обзоры: обзор фото и видео.** 

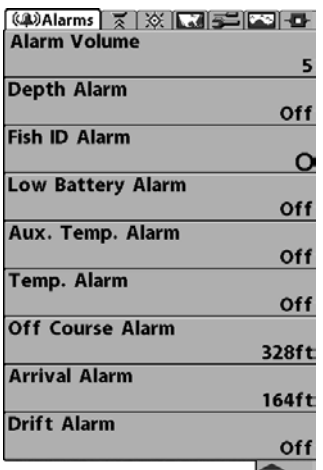

#### **Закладки меню тревожных сигналов**

Из любого обзора дважды нажмите МЕНЮ для входа в главное меню. Тревожные сигналы будут выбором по умолчанию.

Внимание: когда зазвучит тревожный сигнал, Вы сможете выключить его нажатием любой кнопки. Сигнал прекратится и не начнется вновь, пока не обнаружится новая причина для сигнала.

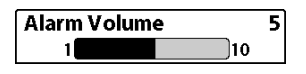

**Громкость сигнала Установки: Без звука, 1-10; умолчание=5 Громкость сигнала** устанавливает

громкость звучания тревожного сигнала.

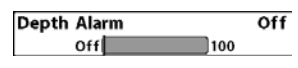

**Тревожный сигнал глубины Установки: выключено-OV, 0.5 до 30 m;** 

#### **умолчание= выключено-OV**

Тревожный сигнал глубины звучит когда глубина становится равной или меньшей, чем показатель, установленный в меню.

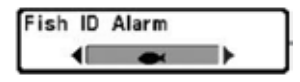

**Тревожный сигнал идентификации рыбы**

**Установки: выключено-OV, вся-All,** 

**большая/средняя-Large/Medium, большая-Large; умолчание = выключено-OV**

**Тревожный сигнал идентификации рыбы** звучит в случае обнаружения системой рыбы установленного размера. Срабатывает только если сигнал был включен заранее. Например: если Вы установили тревожный сигнал только на большую рыбу, он зазвучит при обнаружении большой рыбы.

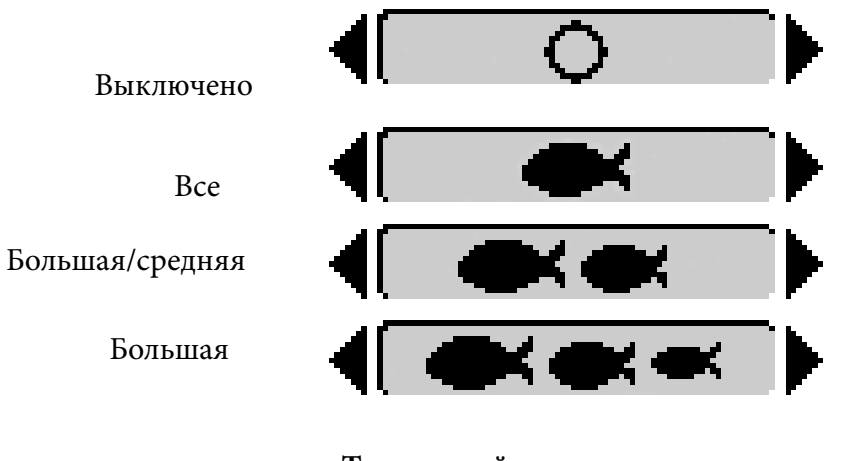

**Тревожный сигнал низкого заряда бата-** $\overline{off}$ **реи**

**Установки: выключено-OV, 8.5V - 13.5V;** 

#### **умолчание = выключено-OV**

 $\mathbb{R}$ 13.5

**Low Battery Alarm** 

 $Off$ 

Тревожный сигнал низкого заряда батареи звучит, когда заряд батареи равен или ниже установленного показателя. Сигнал звучит только при низком заряде батареи, которая питает систему. Нижний уровень заряда батареи должен быть установлен, чтобы предупредить Вас о том, что заряд батарей подходит к концу. Система обнаружит если заряд батареи слишком высок или низок и покажет сигнализирующее сообщение. Если тревожный сигнал включен – система будет использовать установки сигнала. Если нет, то будут использоваться следующие лимиты: 7.5 до 7.9 VDC (низкий) и 21 до 21.2 VDC (высокий).

Например: если Вы двигаетесь на троллинговом моторе (работающем от батареи) Вам надо установить сигнал на заряд, достаточный, чтобы завести основной мотор.

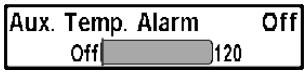

# **Тревожный сигнал температуры дополнительного зонда**

(с дополнительным зондом Температура/

#### скорость)

**Установки: выключено-OV, 0°-50° Celsius [экспортные модели]; умолчание = выключено-OV**

#### **Тревожный сигнал температуры дополнительного зонда** звучит,

когда показатель температура воды с зонда температура/скорость достигла установленного предела.

Например, если тревожный сигнал установлен на 12º и температура падает с 15 º до 12 º, сигнал сработает. В то же время если температура поднимается с 10 ° до 12 °, то сигнал тоже сработает.

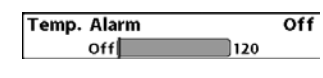

**Тревожный сигнал температуры Установки: выключено-OV, 0°-50° Celsius [экспортные модели]; умолчание =** 

#### **выключено-OV**

**Тревожный сигнал температуры** звучит, когда температура воды, определяемая Вашей системой, достигает установленного показателя. Температура устанавливается по Фаренгейту. В международных моделях – по Цельсию.

Например, если тревожный сигнал установлен на 12º и температура падает с 15 º до 12 º, сигнал сработает. В то же время если температура поднимается с 10 º до 12 º, то сигнал тоже сработает.

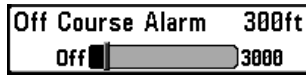

**Тревожный сигнал отхода от курса Установки: выключено-OV, 10 – 1000м; умолчание = 100 м**

**Тревожный сигнал отхода от курса** позволяет Вам установить насколько лодка может отходить в сторону от курса во время навигации, до того как сработает тревожный сигнал.

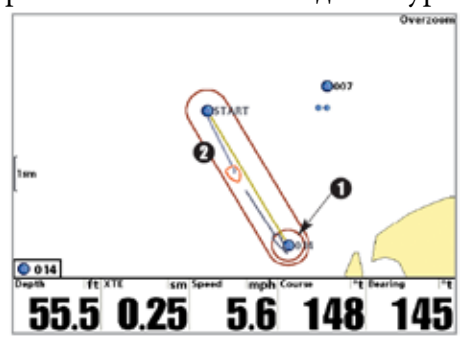

Тревожный сигнал отхода от курса

1 Круг тревожного сигнала прибытия 2 Границы отклонения от курса

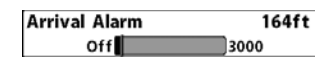

**Тревожный сигнал прибытия** звучит тогда, когда лодка либо достигла установленной дистанции до пункта назначения, либо вошла в круг тревожного сигнала, установленного в меню во время навигации. Эта функция позволяет Вам установить, как близко лодка должна быть к пункту назначения до того, как зазвучит сигнал.

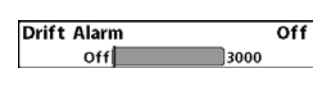

**Тревожный сигнал дрейфа Установки: выключено-OV, 10 – 1000м [экспортные модели]; умолчание =** 

#### **выключено-OV**

**Тревожный сигнал дрейфа** позволит установить размер периметра вокруг лодки на якоре. Если лодка на якоре выйдет за эту позицию, раздастся сигнал.

Круг тревожного сигнала дрейфа

Overzoom

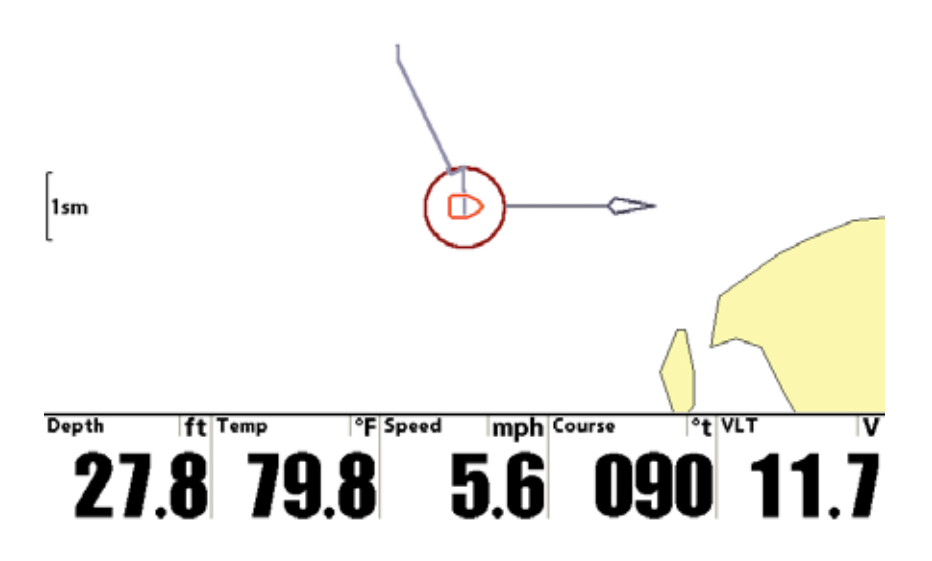

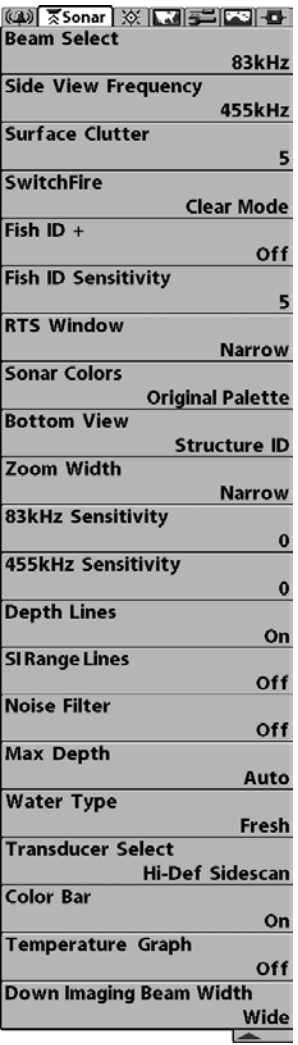

#### **Закладки меню сонара**

Дважды нажмите МЕНЮ для входа в главное меню и нажимайте ПРАВО до появления закладок меню сонара.

Внимание: Опции меню могут изменяться в зависимости от того, в каком режиме пользователя Вы находитесь: нормальном или продвинутом. Смотрите **Главное меню: режим пользователя.**

Внимание: выбор датчика также влияет на опции меню (смотрите **Закладки сонара: выбор датчика**)

Внимание: опции меню зависят от модели Hummingbird. Смотрите следующие страницы для изучения опций меню.

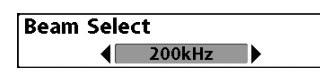

**Выбор луча Установки: DualBeam PLUS™ и Side Imaging®: 200/83 kHz, 200 kHz, 83 kHz, Down Imaging™: 200 kHz, 455 kHz; умолчание = 200 kHz**

**Выбор луча** устанавливает какой из возвратных лучей от датчика DualBeam PLUS™ будет отображаться на экране. Варианты частот лучей зависят от модели Вашей системы.

Модели DualBeam PLUS™ (1158c) и модели Side Imaging® (1198c SI) позволят Вам выбрать 200/83 kHz, 200 kHz, или 83 kHz.

• При установке **200/83 kHz** возвратные сигналы от обоих лучей смешиваются, начиная с луча 83kHz и затем перекрывая его узким лучом 200kHz. Более темные возвратные лучи от 200kHz отличаются от более бледных сигналов широких лучей 83kHz. Раздельный сонарный обзор продолжает отражать сигналы от каждого луча в их соответствующих окнах. Смешанная информация показывается в Сонарном и Сонарном Зумированном обзорах. Окно RTS в сонарном обзоре покажет только возвратные сигналы от узкого луча 200kHz.

• При установке на **200kHz** показываются только возвратные сигналы узкого луча 200kHz в Сонарном и Сонарном Зумированном обзорах. Раздельный сонарный обзор продолжает отражать сигналы от каждого луча в их соответствующих окнах. Окно RTS в сонарном обзоре покажет только возвратные сигналы от узкого луча 200kHz.

• При установке на **83kHz** показываются только возвратные сигналы широкого луча 83kHz в Сонарном и Сонарном Зумированном обзорах. Раздельный сонарный обзор продолжает отражать сигналы от каждого луча в их соответствующих окнах. Окно RTS в сонарном обзоре покажет только возвратные сигналы от широкого луча 83kHz.

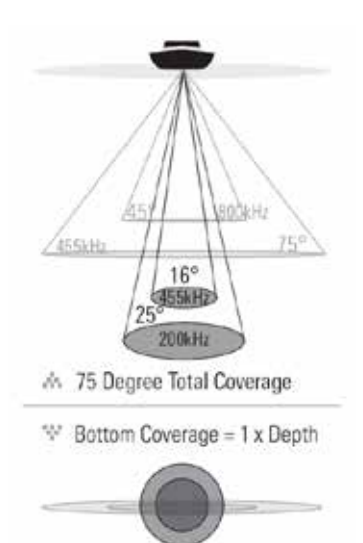

**Модели Down Imaging™ (1158c DI)**  позволяют Вам выбрать 200kHz или 455kHz для конического сонарного покрытия в традиционных сонарных обзорах.

При установке на 200kHz только возвратные сигналы от луча 200kHz (25°) будут отражаться в обзорах Down Imaging™.

При установке на 455kHz только возвратные сигналы от луча 455kHz (18°) будут отражаться в обзорах Down Imaging™.

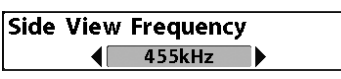

**Частота лучей бокового обзора (только 1198 SI) Установки: 800 kHz или 455 kHz; умолчание = 455kHz.**

**Частота бокового обзора** позволяет выбрать частоту лучей бокового обзора (800 kHz или 455 kHz).

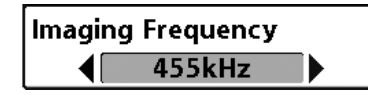

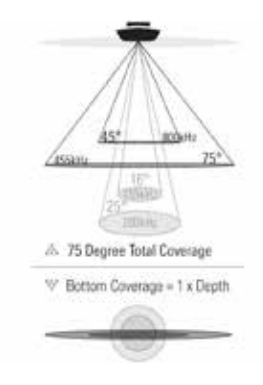

**Частота лучей нижнего обзора** (только 1158с DI) **Установки: 800 kHz, 455 kHz; умолчание = 455 kHz**

**Частота лучей нижнего обзора** позволяет выбрать частоту лучей Down Imaging™ (455 kHz or 800 kHz). Для лучшего качества изображения и глубины покрытия выберите 455 kHz. Для более резкого изображения (но ограниченной глубины) выберите 800 kHz.

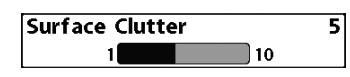

**Помехи поверхности Установки: низкие-Low = 1 до высоких- High = 10; умолчание = 5**

Эта функция регулирует фильтр поверхностных помех от водорослей и аэрации. Чем ниже установки, тем меньше помех будет на дисплее.

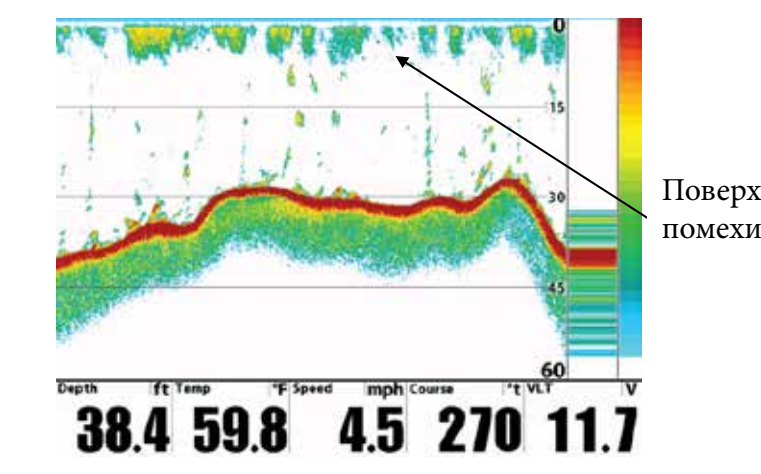

 Поверхностные помехи

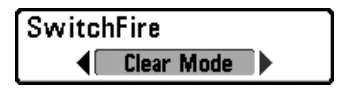

**SwitchFire™ Установки: максимум- Max Mode, прозрачный -Clear Mode; умолчание =** 

# **прозрачный Clear Mode**

**SwitchFire™** контролирует как возвратные сигналы сонара отображаются на экране в обзорах Сонара.

Выберите **Max Mode**, чтобы видеть всю информацию на дисплее. Когда установлен режим Max Mode Вы увидите максимум сонарной информации из луча датчика, то есть будет показано больше рыбы.

Выберите **Clear Mode**, чтобы видеть меньше помех и большего размера рыбу. Когда выбран режим Clear Mode помехи фильтруются и возвратные сигналы лучше обрабатываются, показывая более детализированную информацию о предметах внутри луча, их расположении. Другими словами, большая арка на дисплее означает большую рыбу.

# **Идентификация рыбы Fish ID+™ Установки: выключено-OV, включено- On; умолчание= OV** Идентификация рыбы **Fish ID+™** использует совершенную систему обработки сигнала для преображения отраженных сигналов сонара в символы рыбы. Когда рыба зафиксирована, иконка рыбы с указанием глубины появляется на экране. Три разных размерных иконки представляют разные размеры рыбы.

**Сонарные модели DualBeam PLUS™ (1158c, 1198c SI)**,показывают цели, замеченные узким лучом 200кГц, как оранжевые цели, а цели, замеченные широким лучом 83 кГц - как синие символы.

> ̸̡̛̱̜̣̱̚ Оранжевые символы рыб узкий луч

Синие символы рыб широкий луч

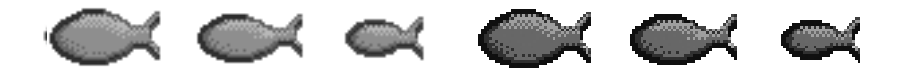

В моделях **Down Imaging™ (1158c DI)**, цели определённые коническим лучом 455 kHz представлены оранжевыми символами, а цели, определенные коническим лучом 200kHz представлены голубыми символами.

**Когда функция выключена**, система показывает только отражения сонара. Обычно эти отражения показываются на дисплее арками, которые индицируют потенциальные цели. Из-за угла датчика, дистанция до рыбы понижается, когда рыба движется в луче, а затем повышается при продолжении движения, образуя арку. Как это происходит показано на рисунке. Скорость лодки, скорость карты и позиция рыбы внутри сонарного луча влияют на величину арки.

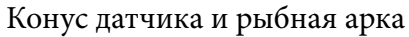

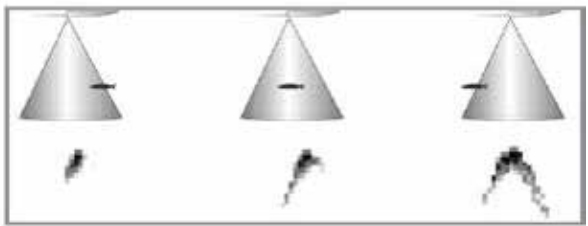

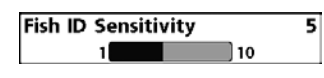

**Чувствительность идентификации рыбы Установки: низкие-Low = 1 до высоких-High = 10; умолчание = 5**

Эта функция устанавливает порог алгоритма обнаружения Fish ID+™. Выбор больших значений позволяет более слабым отражениям быть обнаруженными и показанными как рыба. Это полезно для обнаружения меньших по размеру рыб или наживки. Выбор меньших значений обнаружит меньше рыбы, но она будет крупнее. Чувствительность Fish ID+™ действует в соединении с Fish ID+™. Fish ID+™ должна быть включена для того, чтобы система могла распознать возвратные сигналы как рыбу.

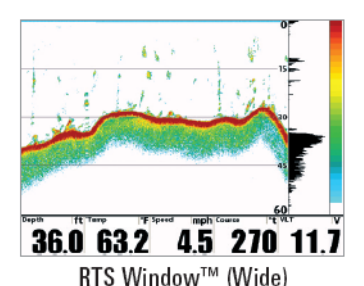

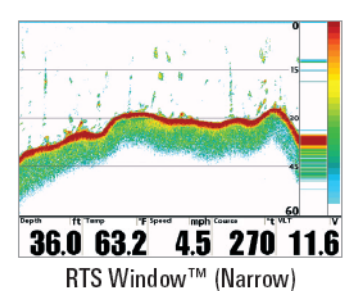

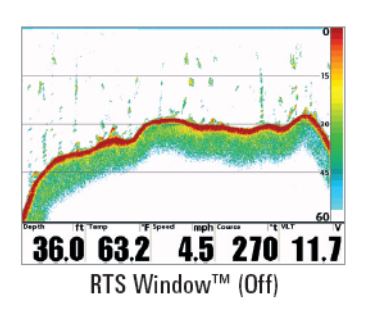

**Окно Сонара Реального времени (RTS™)** 

**Установки: широкое-Wide, узкое-Narrow, выключено-OV; умолчание = узкое-Narrow**

# **Окно Сонара Реального времени**

**(RTS™)** может быть установлено как широкое или узкое. Также Вы можете отключить это окно в сонарном обзоре. Это окно обновляется очень быстро, показывая только отражения, которые находятся в луче датчика. Смотрите **Что на дисплее сонара** для подробной информации.

Внимание: Окно RTS не использует шкалу серого.

# **Цвета сонара**

**Установки: серый- Gray, зеленый - Green, обратный -Inverse, оригинальная гамма - Original Palette, гамма 1 -Palette 1, гамма 2 -Palette 2, гамма 3 -Palette 3; умолчание = оригинальная гамма - Original Palette**

**Цвета сонара** позволяют выбрать какую цветовую гамму вы хотели бы видеть на экране. Гамма, выбранная Вами, будет приложена к сонарным обзорам.

- **Gray**: от светло-серого (слабый) до черного (сильный)
- **Green**: от темно-зеленого (слабый) до светло зеленого (сильный)
- **Inverse**: черного (слабый) до белого (сильный)
- **Original Palette**: от небесного (слабый) до красного (сильный)
- **Palette 1**: от голубого (слабый), пурпурный (средний) до желтого (сильный)
- **Palette 2:** от голубого (слабый), зеленый (средний) до желтого (сильный)
- **Palette 3**: голубого (слабый) до красного (сильный)

**Донный вид Установки: Structure ID, WhiteLine; умолчание = Structure ID**

**Донный вид** выбирает метод отражения дна и структуры на дисплее.

Смотрите: **Что на сонарном дисплее: Отображение дна** для большей информации.

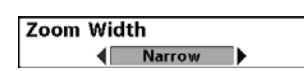

**Ширина зуммирования Установки: узкое - Narrow, среднее - Medium, широкое - Wide; умолчание =** 

# **широкое - Wide**

Эта функция регулирует ширину окна зума в обзоре сонарного зума, которое расположено в левой части экрана. Смотрите: Обзоры: Обзор зуммированного сонара для большей информации.

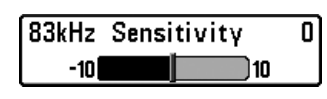

**Чувствительность 83 кГц**

(продвинутый режим пользователя, только сонар DualBeam PLUS™)

**Установки: -10 to +10, умолчание = 0**

Чувствительность 83 кГц – изменяет чувствительность луча 83 кГц. Увеличение чувствительности 83 кГц покажет на дисплее дополнительные слабые сигналы. А понижение чувствительности 83 кГц – покажет меньше слабых сигналов.

Внимание: эта функция особенно полезна при повышении чувствительности 83 кГц в раздельном 200/83kHz сонарном обзоре. Чувствительность 83 кГц может быть увеличена без влияния на чувствительность луча 200 кГц, показанном в окне сонара 200 кГц.

# **Чувствительность 455 кГц**

(продвинутый режим пользователя: с дополнительным датчиком QuadraBeam PLUS™)

### **Установки: -10 to +10, умолчание= 0**

Чувствительность 455 кГц – изменяет чувствительность луча 455 кГц. Увеличение чувствительности покажет на дисплее дополнительные слабые сигналы. А понижение – покажет меньше слабых сигналов.

Внимание: эта функция особенно полезна при настройке чувствительности возвратных сигналов луча 455kHz в обзоре боковых лучей. Чувствительность 455 кГц может быть увеличена без влияния на чувствительность луча 200 кГц, показанном в окне сонара 200 кГц.

Функция доступна только при подключенном датчике QuadraBeam PLUS™. Режим пользователя должен ыть установлен на продвинутый. Смотрите: Закладки установочного меню: Режим пользователя. Датчик должен быть установлен на QuadraBeam PLUS™. Смотрите: Закладки сонарного меню: Выбор датчика. Внимание: посетите наш сайт www.hummingbird.com или звоните в наш Центр изучения покупательского спроса 1-800-633-1468.

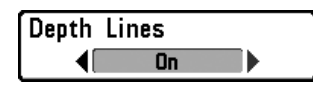

#### **Линии глубины**

(продвинутый режим пользователя)  $Y$ становки: выключено - Off, включено - On;

#### $\gamma$ молчание = Оп

**Линии глубины** делят дисплей на четыре равные секции, разделенные тремя горизонтальными линиями глубины. Глубина каждой линии показана на шкале глубины. Вы можете включить и выключить линии глубины.

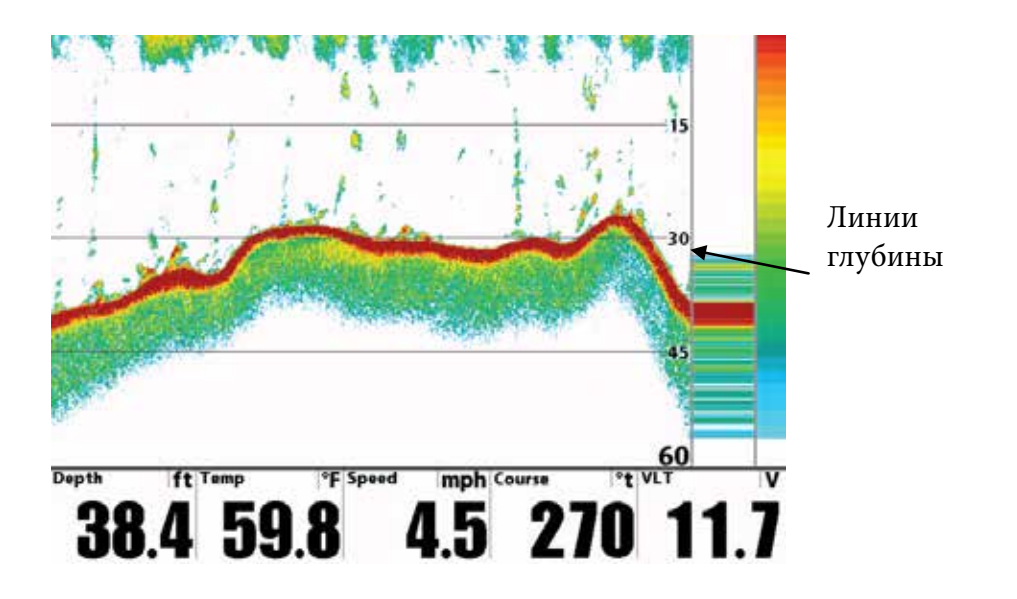

# **Линии поля Side Imaging**

(продвинутый режим пользователя, только обзоры Side Imaging) **Установки: выключено OFF, включено On, умолчание = OFF Линии поля Side Imaging** разделяют каждую сторону поля луча на четыре равные части на экране. Линии поля Side Imaging могут быть использованы для понимания расположения объектов на экране. Вы можете включить функцию и сделать линии видимыми или отключить их и сделать невидимыми.

Внимание: цифры поля приблизительны и не могут использоваться для измерений.

Внимание: если одновременно включены Линии поля SI и Контурный режим, линии поля останутся на экране, но индивидуальные цифры будут невидимы. Смотрите Экспресс меню Side Imaging: Увеличение SI.

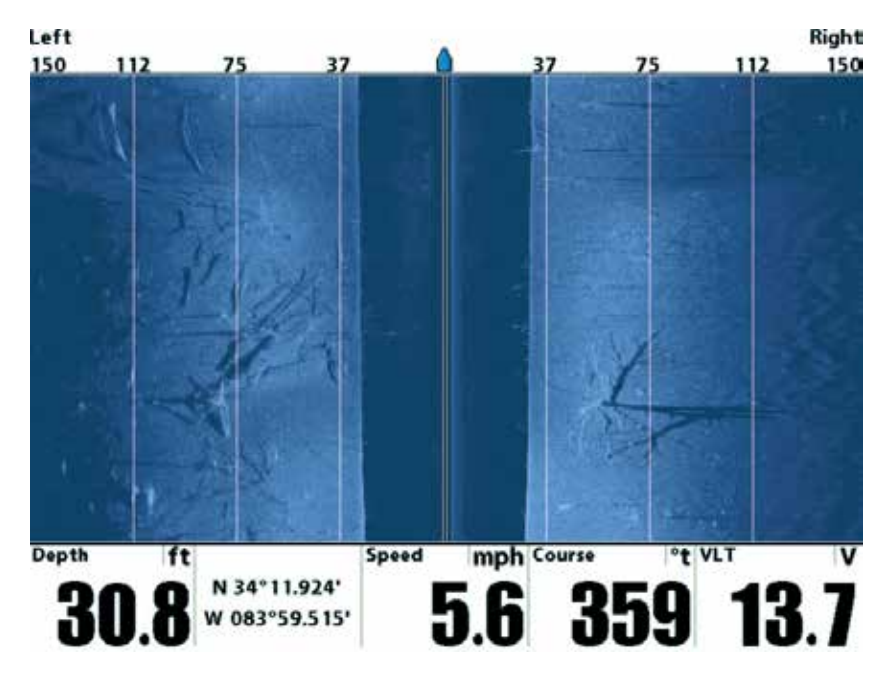

Линии поля Side Imaging (с выключенным Контурным режимом) видны линии и цифры

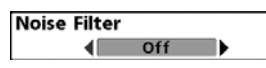

**Шумовой фильтр**

(продвинутый режим пользователя)

**Установки: выключено -OV, низкий**

# **уровень - Low, средний - Medium, высокий 1 - High 1, высокий 2- High 2, высокий 3 - High 3; умолчание = низкий -Low**

Эта функция регулирует шумовой фильтр сонара для ограничения помех на дисплее от таких источников, как лодочный двигатель, турбуленция, другие сонарные приборы.

Выключение фильтра убирает любую фильтрацию. Низкая, средняя, высокая 1, 2, 3 – прогрессивные фильтры отражений сонара. Высокая 1-3 полезны при шуме троллингового мотора, но в некоторых ситуациях глубокой воды высокий уровень фильтрации может помешать системе обнаружить дно.

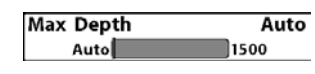

# **Максимальная глубина**

(продвинутый режим пользователя) **Установки: Auto, от3 до 500 m; умолчание**

# **= Auto**

**Максимальная глубина** контролирует глубину операции. Когда функция установлена на АВТО, система обнаруживает дно как нужно (в пределах ёмкости системы). Когда функция установлена на максимальную глубину, система не будет просматривать воду ниже установленного лимита, поэтому больше деталей будет показано на дисплее.

Внимание: если дно ниже максимальной глубины, цифровой показатель глубины будет мигать, показывая, что система не может определить дно.

Максимальная глубина контролирует чтение нижнего луча. Поле SI контролирует чтение боковых лучей и нижнего луча одновременно. Если поле SI установлено на большую глубину, чем Максимальная глубина, Ваша система 1198с SI Combo установит показатели Поля SI на умолчание. Например: если установить Максимальную глубину на 18 м, а затем установить Поле SI на 50 м, система будет читать дно с 50 м. Смотрите: Х-press меню: Поле SI.

**Тип воды**

**Water Type** Fresh >

(продвинутый режим пользователя)

**Установки: пресная -Fresh, соленая (мелкая) - Salt (shallow), соленая (глубокая) - Salt (deep); умолчание = Fresh**

Эта функция настраивает Вашу систему для работы в соленой или пресной воде. В соленой воде Вы можете так же выбрать глубокую воду и мелководье.

Внимание: устанавливайте тип воды внимательно, особенно в соленой воде, это влияет на аккуратность показателей глубины. В соленой воде то, что считается большой рыбой, может быть в 2-10 раз больше, чем большая рыба в пресной воде (зависит от типа рыбы, которую Вы хотите поймать). Исходя из этой разницы, опция соленой воды дает размеры рыбы большие, по сравнению с пресной водой.

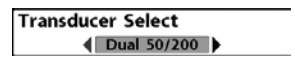

# **Выбор датчика Установки: различные**

Эта функция позволяет выбрать, какой из установленных датчиков Вы хотите использовать. Установки должны соответствовать датчику, подсоединенному к контрольной панели.

**1198с SI**: по умолчанию - Hi-Def Sidescan. Compact Sidescan, Sidescan, QuadraBeam PLUS™, Dual Beam, Dual 50/200 kHz, и Universal Sonar требуют отдельного приобретения

**1158с:** по умолчанию Dual Beam. QuadraBeam PLUS™, Dual 50/200 kHz

и Universal Sonar 2 требуют отдельного приобретения. 1158c не поддерживает High-Definition Sidescan, Compact Sidescan, или Sidescan.

**1158с DI:** по умолчанию Down Imaging™. QuadraBeam PLUS™, Dual 50/200 kHz и Universal Sonar 2 требуют отдельного приобретения. 1158c DI не поддерживает High-Definition Sidescan, Compact Sidescan, или Sidescan.

Внимание: Для приобретения датчиков посетите наш сайт www.hummingbird.com или позвоните в наш Центр Изучения Покупательского Спроса 1-800-633-1468.

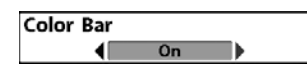

**Цветовая шкала Установки: выключено OFF, включено On, умолчание =ON**

Эта функция позволяет показывать или скрывать цветовую шкалу, показываемую в полноэкранном режиме Сонарного обзора.

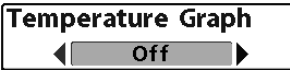

# **Температурная схема**

(только Сонарные обзоры, с Температурным входом)

**Установки: выключено OFF, включено On, умолчание =ON**

Эта функция позволяет показывать или скрывать температурную схему на главном Сонарном обзоре, отражающую изменения температуры в соответствии с историей сонара.

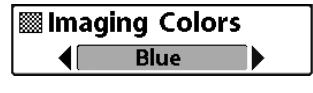

# **Цвета изображения**

(только обзоры Down Imaging™ [788ci HD  $DI$ )

**Установки: синий-Blue, янтарный 1-Amber 1, янтарный 2-Amber 2, коричневый-Brown, зеленый-Green, обратный-Inverse, серый-Gray, зелено-серый-Green/Red; умолчание = синий-Blue**

**Цвета изображения** позволяют выбрать цветовую гамму для дисплея Down Imaging™.

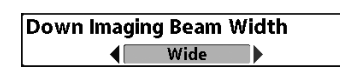

**Ширина луча Down Imaging™**

(продвинутый режим пользователя, только 1198с SI)

# **Установки: узкий, средний, широкий; умолчание=широкий**

Эта функция контролирует ширину луча (от стороны до стороны) для обзора Down Imaging™ и устанавливает количество информации, отражаемой на экране.

Для того, чтобы видеть только то, что под Вашей лодкой – выберите узкий. Средний дает больше информации, а широкий – мксимум, что может показать луч Down Imaging™.

**<u>(4)</u>**  $\frac{1}{2}$   $\frac{1}{2}$   $\frac{1}{2}$   $\frac{1}{2}$   $\frac{1}{2}$   $\frac{3}{2}$   $\frac{3}{2}$   $\frac{3}{2}$   $\frac{3}{2}$   $\frac{3}{2}$   $\frac{3}{2}$   $\frac{3}{2}$   $\frac{3}{2}$   $\frac{3}{2}$   $\frac{3}{2}$   $\frac{3}{2}$   $\frac{3}{2}$   $\frac{3}{2}$   $\frac{3}{2}$   $\frac{3}{2}$   $\frac{3}{2}$   $\frac$ 

**Saved Tracks** 

**Waypoints** 

**Routes** 

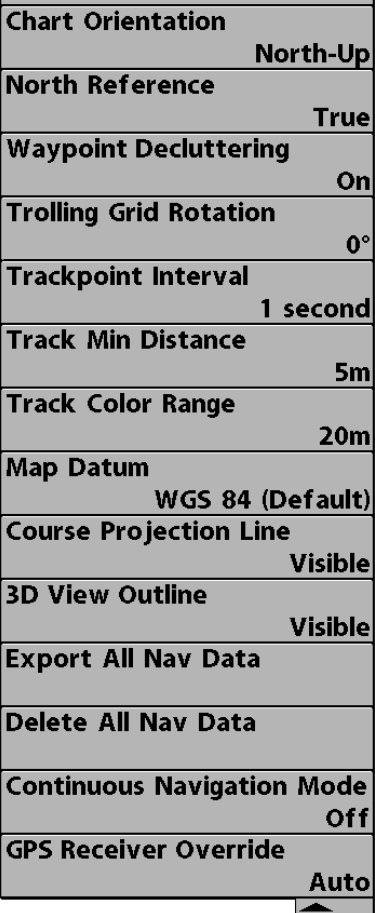

Дважды нажмите МЕНЮ для входа в главное меню и нажимайте ПРАВО до появления закладок меню навигации.

Внимание: опции меню могут быть различны, в зависимости от установок системы, таких как – находитесь ли Вы в режиме навигации.

Внимание: Опции меню могут изменяться в зависимости от того, в каком режиме пользователя Вы находитесь: нормальном или продвинутом. Смотрите **Главное меню: режим пользователя.**

Внимание: опции меню зависят от модели Hummingbird. Смотрите следующие страницы для изучения опций меню.

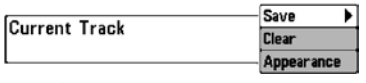

**Текущий курс Установки: сохранить-Save, очистить-Clear, стиль-Appearance**

Подменю текущего курса

Текущий курс позволяет видеть подменю текущего курса. Смотрите: Введение в навигацию: Сохранение и очистка текущего курса.

#### **Подменю текущего курса содержит следующие опции меню:**

**SAVE** – позволяет сохранить текущий курс.

**CLEAR** – позволяет удалить текущий курс.

**APPEARANCE** – позволяет поменять стиль и цвет текущего курса (основной курс, прерывистая линия, солидная линия или широкая линия, и если это линия – цвет линии или глубину цвета).

Если Вы выбрали **глубину цвета**, Вы не можете выбрать один цвет для курса, цветовая гамма представит различные глубины по курсу: от светло-зеленого (самая мелкая) до черного (самая глубокая). Вы можете поменять гамму глубины относительно черного используя Цветовое поле курса (смотрите: Закладки меню навигации: Цветовое поле курса).

Внимание: Для сохранения информации глубины с текущим курсом, необходимо сохранить курс и придать ему имя до выключения из сети головной панели.

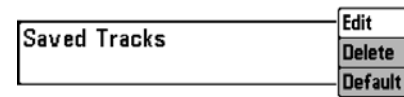

**Сохраненные курсы**

**Установки: редактировать-Edit, удалить-Delete, умолчание-Default**

Подменю сохраненных курсов

**Сохраненные курсы** позволяют видеть подменю сохраненных курсов. Для информации смотрите Введение в навигацию: редактирование, удаление или скрытие сохраненных курсов.

#### **Подменю сохраненных курсов содержит следующие опции:**

**EDIT** – позволяет выбрать сохраненный курс, поменять его имя, видимость (видимый/невидимый), стиль и цвет (только для стилей линии отображения курса).

**DELETE** – позволяет Вам удалить курс из списка сохраненных курсов. **DEFAULT** – устанавливает умолчания для Ваших курсов, включая

- 142 -

видимость (видимый/невидимый), стиль и цвет (только для стилей линии отображения курса).

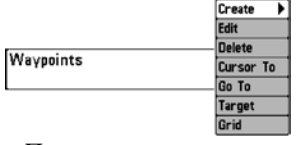

Пункты назначения

#### **Пункты назначения**

**Установки: создать-Create, редактировать-Edit, удалить-Delete, курсор на-Cursor To, направление-Go To, цель-Target, сетка-Grid**

Эта функция позволяют Вам просмотреть подменю пунктов назначения. Для подробной информации смотрите Введение в навигацию.

#### **Подменю пунктов содержит следующие опции меню:**

**CREATE** – позволяет создать новый пункт назначения и немедленно назвать и отредактировать его. Текущая позиция лодки используется как умолчание, но Вы можете установить координаты на любую позицию. Иконка, представляющая пункт в картовом и комбинированном обзорах, может также быть изменена.

**EDIT** – позволяет выбрать пункт из списка и затем редактировать имя, позицию (широту и долготу), подобрать иконку, которая будет представлять пункт в картовом и комбинированном обзорах.

**DELETE** позволяет Вам удалить пункт назначения из списка сохраненных пунктов.

**CURSOR TO** позволяет Вам быстро навести курсор на пункт из списка сохраненных пунктов.

**GO TO** позволяет Вам выбрать пункт и начать навигацию к этому пункту или добавить тот пункт на конец маршрута.

**TARGET** позволяет наложить цель на выбранный пункт из списка сохраненных пунктов.

**GRID** позволяет наложить троллинговую сетку на выбранный пункт из списка сохраненных пунктов.

Внимание: только один пункт может иметь цель или сетку в одно время. Если Вы накладываете цель или сетку на пункт, предыдущий теряет их.

Внимание: Расстояние между кольцами цели и расстояние между линиями на троллинговой сетке равны одному делению на масштабной шкале в левом краю дисплея. Зуммирование увеличивает или уменьшает расстояние и деление масштабной шкалы.
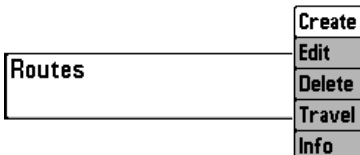

**Маршруты Установки: создать-Create, редактировать-Edit, удалить-Delete, выбрать маршрут-Travel, информация-Info**

Подмена маршрутов

Эта функция позволяет просмотреть подменю маршрутов. Для информации смотрите Введение в навигацию: сохранить-SAVE, редактировать-EDIT, удалить маршрут-DELETE ROUTE.

**Подменю маршрутов содержит следующие пункты:**

**CREATE** – позволяет создать новый маршрут из пустого, редактировать его и добавить в него сохраненные пункты назначения. Вы также можете поменять порядок маршрутов в меню.

**EDIT** – позволяет выбрать сохраненный маршрут и изменить его имя или пункты в нем.

**DELETE** позволяет Вам удалить маршрут из списка сохраненных пунктов.

**TRAVEL** позволяет выбрать маршрут из списка и использовать его как текущий. Маршруты могут проходиться как вперед, так и в обратном направлении. Когда Вы выбрали маршрут, навигация начнется немедленно.

**INFO** – обеспечивает информацию о маршруте, выбранном Вами из списка, включая дистанцию и азимут от каждого пункта к следующему.

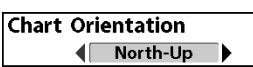

# **Ориентация карты**

**Установки: север вверху-North-Up, курс вверху-Course-Up; умолчание = North-Up**

Эта функция позволяет выбрать в картовом и комбинированном обзорах направление НА СЕВЕР или КУРС ВВЕРХУ. Ориентация карты не работает в обзоре «С высоты птичьего полета» (Смотрите обзоры картографии).

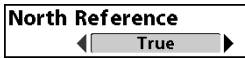

**Отношение к северу Установки: географический-True, магнитный- Magnetic; умолчание = True**

Эта функция позволяет сориентировать лодку на географический север или на магнитный север.

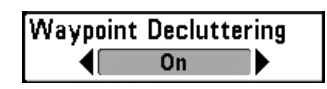

**Разделение пунктов назначения** (продвинутый режим пользователя) **Установки: выключено-OV, включено-**

# **On; умолчание = On**

Эта функция позволяет включить или выключить разделение пунктов. Когда два или более пунктов накладываются друг на друга или отображаются слишком близко друг к другу на картовом обзоре, экран автоматически расчищается, сокращая имена пунктов, меняя иконки на маленькие синие. Выберите OFF для просмотра пунктов назначения в нормальном размере.

**Ротация троллинговой сетки Установки: 0° до 89°, умолчание = 0°** Эта функция позволяет установить

ориентацию сетки в градусах, где установка 0º означает стандартное совмещение Север, Юг, Запад, Восток. Смотрите: Введение в навигацию: Добавление цели пункта или троллинговой сетки.

Внимание: функция может отражаться как Ротация сетки или Ротация троллинговой сетки, в зависимости от Вашей модели.

#### **Интервал отметки курса Trackpoint Interval Установки: 1 second, 5 seconds, 10 seconds,**   $\sqrt{15}$  seconds **15 seconds, 30 seconds, или 60 seconds;**

#### **умолчание = 1 second**

Эта функция позволяет выбрать временной период между отметками курса. Текущий курс содержит до 20 000 отметок, так что чем больше период между отметками, тем больший курс может быть пройден, но он будет менее детальный.

Интервал отметки курса работает вместе с минимальной

дистанцией курса. Оба параметра должны быть установлены до добавления в текущий курс. Во время медленного движения или дрифта установка интервала и минимальной дистанции на минимальные величины увеличит разрешение курса.

**Минимальная дистанция курса Track Min Distance**  $]300$ 1∎ (продвинутый режим пользователя)

# **Установка: от 1 до 100 m; умолчание = 5 m**

Эта функция позволяет установить минимальную дистанцию путешествия до того как отметка курса добавлена к курсу. Минимальная дистанция курса работает вместе с интервалом отметки курса. Оба параметра должны быть установлены до добавления в текущий курс. Во время медленного движения или дрифта установка интервала и минимальной дистанции на минимальные величины увеличит разрешение курса.

**Цветовая гамма курса Track Color Range Установка: от 20 до 1000 m; умолчание = 20**  3000 50 **m**

Эта функция позволяет установить поле глубины , которое будет отражаться черным, самая большая глубина, когда выбрана установка «Цвет По Глубине» как стиль для текущего курса. (Смотрите: Закладки меню навигации: текущий курс)

Внимание: только дополнительно приобретенный датчик с частотой 50kHz позволит Вам отслеживать глубину в 1000м

**Map Datum** ( WGS 84 (Default) ▶

# **Данные карты**

(продвинутый режим пользователя)

**Установки: различные -Various, умолчание**

# **= WGS 84**

Эта функция позволяет поменять координатную систему карты, которую использует прибор, для того, чтобы она соответствовала бумажной карте.

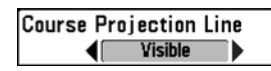

**Проекционная линия курса Установки: невидимая - Hidden, видимая - Visible; умолчание = Visible**

Эта функция позволяет показать или спрятать стрелку, проходящую от носа лодки по текущему курсу, показывающую, куда пойдет лодка, если продолжит нынешний курс.

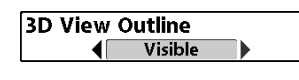

# **Внешняя линия в 3D Установки: невидимая - Hidden, видимая - Visible; умолчание = Visible**

Эта функция позволяет отображать или скрывать внешнюю линию на стороне карты в комбинированных Картовом обзоре и обзоре «Птичий глаз», которая показывает что Вы видите на стороне обзора «Птичий глаз».

**Export All Nav Data** 

# **Экспорт всех навигационных данных Установки: Нажмите ПРАВО и следуйте инструкциям на экране**

Эта функция позволяет Вам

экспортировать все навигационные данные: курсы, пункты назначения, маршруты на карточку SD. Если карточка не вставлена, появится предупреждение. Вставьте карточку и попробуйте снова. Для подробной информации смотрите Гнезда карт памяти SD.

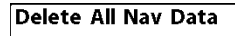

**Удалить все навигационные данные** (продвинутый режим пользователя) **Установки: Нажмите ПРАВО и следуйте**

#### **инструкциям на экране**

# **Эта опция должна использоваться с осторожностью!**

Эта функция позволяет удалить все данные о сохраненных курсах, пунктах и маршрутах.

**Continuous Navigation Mode** Off

**Режим длительной навигации Установки: выключено-OV, включено- On, умолчание** = Off

Эта функция позволяет осуществлять навигацию и рыбачить вокруг одного места, даже если Вы проходили по нему много раз.

**GPS Receiver Override** Auto

**Выбор датчика GPS**

(продвинутый режим пользователя) **Установки: внутренний-Internal,** 

# **внешний-External, авто-Auto; умолчание = Auto**

Эта функция позволяет определить какой из установленных в Вашей системе датчик (если у вас их установлено несколько) будет работать. Эти датчики могут быть внутренними, внешними или подсоединенными через InterLink™. Если Вы выберете АВТО, Ваша система сама выберет датчик GPS.

Внимание: Если в системе установлен только один датчик, то АВТО будет единственной опцией.

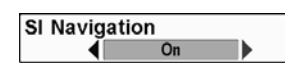

**Навигация SI (Side Imaging)**

(только модели Side Imaging 1198c SI) **Установки: выключено-OV, включено-**

# **On, умолчание = On**

**Навигация SI (Side Imaging)** контролирует, как иконка лодки показана на обзорах Side Imaging. Если режим Навигация SI (Side Imaging) включен, иконка лодки означает направление, которого должна придерживаться лодка для достижения следующего пункта назначения. Цвет иконки сменится на оранжевый.

Если режим Навигация SI (Side Imaging) выключен, иконка лодки не меняется, но в то же время Вы можете отмечать пункты назначения и начинать навигацию из обзора Side Imaging®. Смотрите: Обзор Side Imaging® и Введение в навигацию для большей информации.

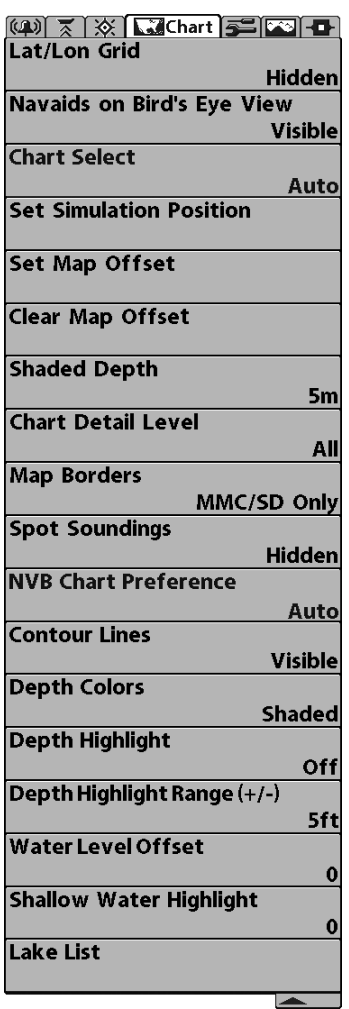

#### **Закладки картового меню**

Нажмите МЕНЮ дважды для входа в главное меню, затем нажимайте ПРАВО пока не выберите закладки картового меню.

Внимание: Опции меню могут изменяться в зависимости от того, в каком режиме пользователя Вы находитесь: нормальном или продвинутом. Смотрите **Главное меню: режим пользователя.**

Внимание: При инсталляции карты с дополнительно приобретенной карточки SD закладка картового меню сменится и будет соответствовать активной карте. Для того, чтобы выбрать карты вручную, смотрите ВЫБОР КАРТЫ и ДОБАВЛЕНИЕ КАРТ В ВАШУ СИСТЕМУ.

**Lat/Lon Grid**  $\blacksquare$  Hidden **Сетка широты и долготы Установки: невидимая- Hidden, видимая-Visible; умолчание = Hidden**

Эта функция позволяет показывать или скрывать сетку линий широты и долготы.

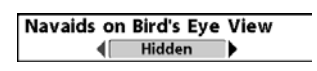

**Береговые знаки в обзоре Птичий Глаз Установки: невидимая- Hidden, видимая-Visible; умолчание = Visible**

Эта функция позволяет показывать или

прятать навигационные подсказки в обзоре Птичий Глаз, такие как маяки и буи.

Внимание: навигационные подсказки доступны для просмотра только с карточкой SD.

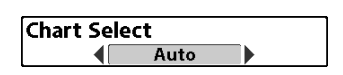

**Выбор карты**

**Установки: авто-Auto, контур XD-**

**Contour XD, карточка левого слота-LeX**

**Chart Card, карточка правого слота -Right Chart Card; умолчание = Auto**

Эта функция позволяет выбрать какую карту использовать, если Вы имеете встроенные в систему карты и карты на карточке. Если установлено АВТО, система выберет карту автоматически. Выберите ПРАВО, для использования карточки, вставленной в правый слот, или ЛЕВО, для использования карточки левого слота (смотрите Слоты Карточек Памяти: Добавление карт в Вашу рыболовную систему).

Внимание: Карточка памяти SD требует отдельного приобретения. Для информации посетите наш сайт humminbird. com или звоните в наш Центр покупательского спроса 1-800-633- 1468.

**Set Simulation Position** 

**Установка позиции тренажера** (продвинутый режим пользователя) **Установки: Нажмите ПРАВО и следуйте**

#### **инструкциям на экране**

Эта функция позволяет установить позицию лодки, использованную в тренажере. Нажмите любую кнопку джойстика для активации курсора и передвиньте его на координаты, где Вы хотите начать тренировку. Затем подтвердите позицию, используя установки меню «Установки Тренажера».

Внимание: Курсор должен быть активен для работы этой функции. Если курсор не был активен перед этой процедурой, появится предупреждающая надпись. Выйдите из меню и попробуйте ещё раз.

Set Map Offset

**Установка офсета (смещения) карты** (продвинутый режим пользователя) **Установки: Нажмите ПРАВО и следуйте**

#### **инструкциям на экране**

Эта функция позволяет поменять офсет карты, используемый Вашей системой. Нажмите любую кнопку джойстика для активации курсора и передвиньте его на координаты, где офсет карты будет наложен. Затем подтвердите позицию используя установки меню «Установки офсета карты».

Офсет карты будет наложен на все карты, а не только на карту, которую Вы используете в данный момент. Очистите офсет при переходе на другую карту.

Внимание: Курсор должен быть активен для работы этой функции. Если курсор не был активен перед этой процедурой, появится предупреждающая надпись. Выйдите из меню и попробуйте ещё раз.

Clear Map Offset

**Очистка офсета (смещения) карты** (продвинутый режим пользователя) **Установки: следуйте инструкциям на**

#### **экране для активации функции**

Эта функция позволяет очистить офсет карты. Соответствующая опция меню появляется если офсет карты активен.

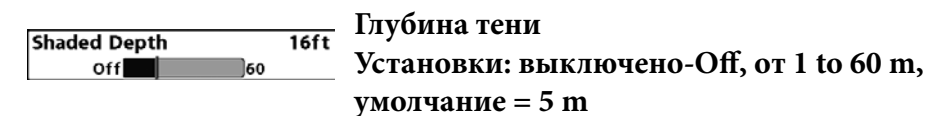

Эта функция позволяет изменять глубину, использованную для тени на картовых обзорах.

# **Уровень детализации карты**

**Установки: основной-Basic, навигационный-Navigation, подводный-Underwater, все-All, ползовательский-Custom; умолчание = All**

Эта функция позволяет выбрать, насколько детализирована должна быть карта в навигационных обзорах.

Внимание: некоторые детали карты возможны только с карточкой SD.

**Basic** – показывает территории земли, порты, заграждения и запретные территории.

**Navigation** – показывает средства обеспечения судовождения, береговые знаки, паромные пути, навигационные маршруты в дополнение к основной информации.

**Underwater** – показывает глубинные контуры, рыболовные территории, подводные впадины, приливы, течения в дополнение к основной и навигационной информации.

**All** – показывает дороги, здания, железнодорожные пути, другие условные знаки в дополнении к основной, навигационной и подводной информации.

**Custom** – (продвинутый режим пользователя) позволяет отражать или скрывать слои на Обзорах навигации. Доступные слои включают Судоходные каналы, Границы, Запрещенные территории, Береговую линию, Мосты и т.д.

Для настройки слоев карты:

1. Выберите слой детализации карты из Закладок картового меню. Нажмите ПРАВО и выберите Пользовательский (Custom). Этот выбор добавит меню Пользовательских слоев карты в Картовое меню.

2. Нажмите ВНИЗ для выбора Пользовательских слоев карты и нажмите ПРАВО для входа в подменю.

3. Кнопками джойстика выберите слой и включите его на видимость или невидимость. Все изменения будут произведены немедленно.

Границы карты, показанные с дополнительно приобретаемыми

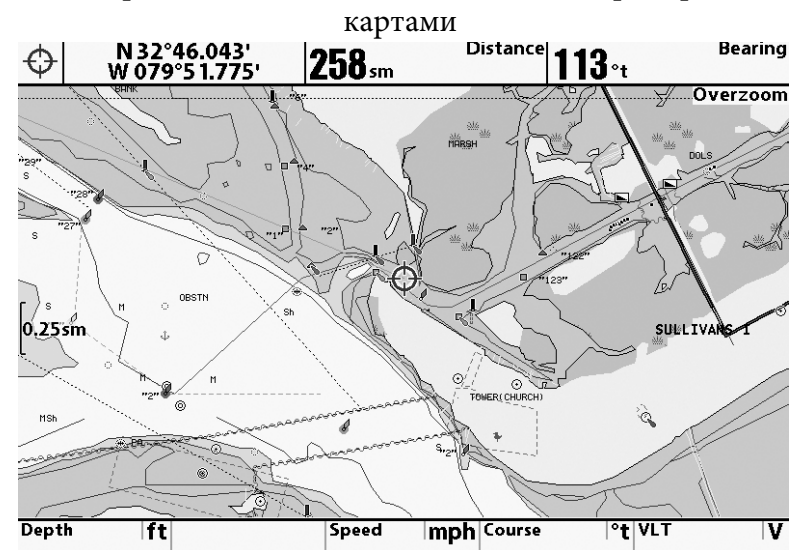

Navionics® с Пользовательскими слоями карты

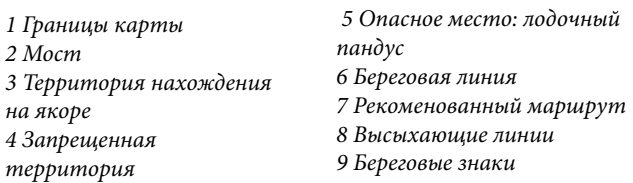

**Map Borders** Hidden 40

**Границы карты Установки: невидимый-Hidden, только MMC/SD, все видимые-All Visible;** 

# **умолчание = только MMC/SD**

Эта функция позволяет показывать или убирать границы карты. Точечная линия границы карты показывает территорию, которая изображена на другой карте. Кнопками джойстика Вы можете передвигать активный курсор внутри границ карты. Для просмотра другой карты нажмите Зум.

**Spot Soundings** Hidden

# **Точки замера глубины**

**Установки: невидимые-Hidden, видимые-Visible; умолчание = Hidden**

Эта функция позволяет показать или убрать точки замера глубины, которые показывают глубинные измерения, показанные на карте.

Внимание: точки замера глубины доступны для просмотра только с карточкой SD.

# **Контурные линии**

(только с дополнительно

приобретаемыми картами LakeMaster®)

**Установки: навидимые-Hidden, видимые-Visible; умолчание = Visible**

Контурные линии устанавливают видимость контурных линий на картовых обзорах. Контурные линии также зависят от установки Water Level Offset (Смещение уровня воды).

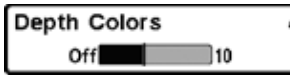

# **Цвета глубины**

(только с дополнительно приобретаемыми картами LakeMaster®)

# **Установки: выключено-OV, 1-10; умолчание = OV**

Цвета глубины устанавливают тени глубины на картовых обзорах.

# **Выделение глубины**

(только с дополнительно приобретаемыми картами LakeMaster®)

# **Установки: выключено-OV, от 1 до 60 m (экспортные модели); умолчание** = Off

**Выделение глубины** позволяет выделить установки глубины в картовых обзорах. Выбранная глубина будет выделена зеленым. Функция используется вместе с Depth Highlight Range.

Depth Highlight Range (+/-) 5ft оĽ 60

**Поле выделенной глубины (+/-)**

(только с дополнительно приобретаемыми картами LakeMaster®)

**Установки: выключено-OV, от 0 до 20 m (экспортные модели); умолчание = 2 м**

**Поле выделенной глубины** определяет поле с каждой стороны от выделенной глубины, когда глубина выделена на картовых обзорах. Например: если Вы знаете, что рыба держится на глубине 6-7 метров, Вы можете установить Выделение глубины на 6.5 метров и Поле выделенной глубины на +/-0.5 метра. Обзор покажет глубину от 6 до 7 метров.

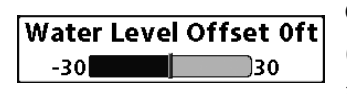

# **Смещение уровня воды**

(только с дополнительно приобретаемыми картами LakeMaster®)

**Установки: -10 to +10 m (экспортные модели); умолчание = 0 м Функция смещения уровня воды** позволяет изменить уровень воды, читаемый контрольной панелью. Показываемые цифры на контурных линиях изменятся в зависимости от смещения уровня воды и смещенный уровень будет выделен темно-коричневым цветом.

Например: если уровень озера снизился на 2 м, установите смещение уровня на -2.

#### **Выделение мелкой воды**

**Shallow Water Highlight** 0ft  $0$ lan

(только с дополнительно приобретаемыми картами LakeMaster®)

### **Установки: 0 до 10 m; умолчание = 0 м**

**Выделение мелкой воды** позволяет выбрать минимальную глубину и глубина будет выделяться красным цветом на картовых обзорах.

Например: если погружение Вашей лодки 1 м, функция должна быть установлена на 1 м и система окрасит все территории мельче одного метра в красный цвет.

#### **Список озер**

(только с дополнительно приобретаемыми картами LakeMaster®) **Установки: следуйте инструкциям на экране для активации функции**

**Список озер** позволяет просмотреть список всех озер помещенные на SD карточку.

**Сортировка:** выделите Sort By и нажмите ПРАВО или ЛЕВО для выбора опции сортировки листа.

**Прокрутка:** нажмите ВВЕРХ или ВНИЗ для прокрутки списка. После выделения каждого озера Вы можете просмотреть информацию о нем в белой таблице на экране.

**Курсор на**: Выделите озеро в списке и нажмите ПРАВО для перемещения курсора в выбранное место. Затем Вы можете назначить пункты назначения, нажатием GO TO начать навигацию к пункту назначения, а также нажатием INFO просмотреть подробную информацию.

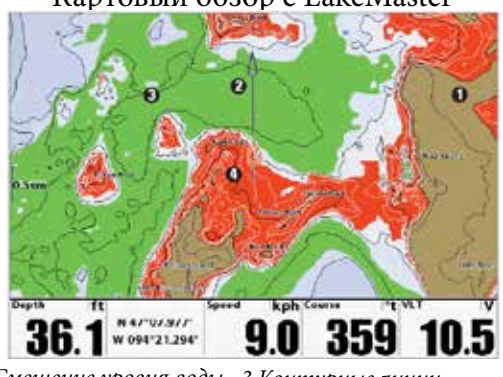

Картовый обзор с LakeMaster®

1 Смещение уровня воды 3 Контурные линии 2 Выделение глубины 4 Выделение мелкой воды

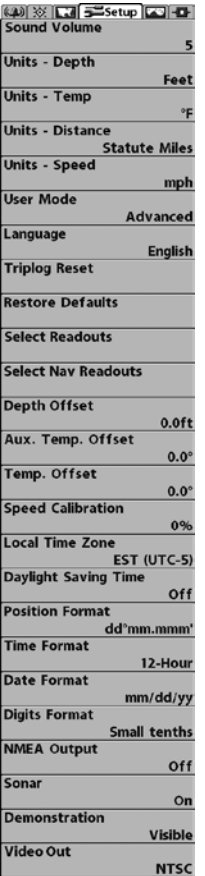

### **Закладки установочного меню**

Из любого обзора дважды нажмите МЕНЮ для входа в главное меню, затем нажимайте ПРАВО пока не будет выбрано установочное меню (Setup tab).

Внимание: опции меню будут зависеть от подсоединенных аксессуаров.

Внимание: Опции меню могут изменяться в зависимости от того, в каком режиме пользователя Вы находитесь: нормальном или продвинутом. **Смотрите Главное меню: режим пользователя.**

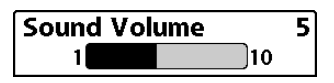

**Уровень звука Установки: без звука, 1-10, умолчание=5 Уровень звука** позволяет настроить

громкость всех сигналов контрольной панели (кроме громкости тревожных сигналов, которые настраиваются Уровнем звука тревожных сигналов).

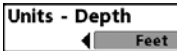

#### **Показатели глубины**

**Установки: экспортные модели: Meters,** 

# **Feet, Fathoms; умолчание = Feet/Meters**

Эта функция выбирает единицы измерения для всех показателей, относящихся к глубине.

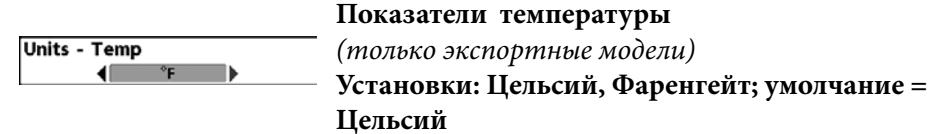

Эта функция выбирает единицы измерения для всех показателей, относящихся к температуре. Только международные модели.

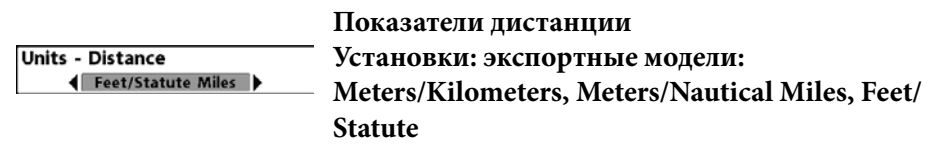

#### **Miles, Feet/Nautical Miles, умолчание = Meters/Kilometers**

Эта функция выбирает единицы измерения для всех показателей, относящихся к дистанции и появляется в меню, если аксессуары температуры/скорости присоединены и пропеллер двигателя провернулся хотя бы раз. Или если подсоединен GPS приемник.

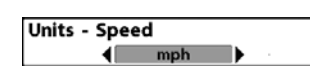

#### **Показатели скорости**

**Установки: экспортные модели: kph, mph, kts; умолчание = mph/kph**

Эта функция выбирает единицы измерения для всех показателей, относящихся к скорости и появляется в меню если аксессуары температуры/скорости подсоединены и пропеллер двигателя провернулся хотя бы раз. Или если подсоединен GPS приемник.

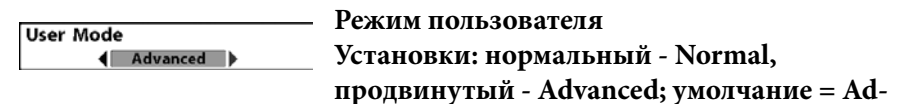

#### **vanced**

Режим пользователя устанавливает систему меню на нормальный или продвинутый уровень. Когда установлено на нормальный режим опции основных установок показываются в системе меню. Когда установлено на продвинутый режим (по умолчанию), появляются дополнительные опции. Смотрите Главное меню: режим пользователя.

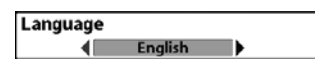

#### **Язык**

(продвинутый режим пользователя) Только международные модели.

**Установки: различные языки; умолчание = английский** Эта функция помогает выбрать язык меню.

- 158 -

**Triplog Reset** 

# **Обнуление журнала Установки: следуйте инструкциям на экране для активации функции** Эта функция обнуляет журнал до нуля.

Журнал показывает следующую информацию: пройденное время, пройденное расстояние после последнего обнуления, среднюю скорость.

#### **Restore Defaults**

# **Восстановление умолчаний Установки: следуйте инструкциям на экране для активации функции**

Используйте эту функцию с осторожностью!

Эта функция возвращает все установки меню к их фабричным умолчаниям.

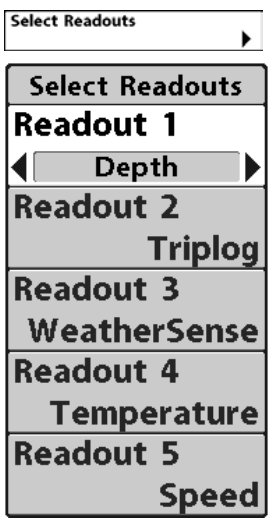

#### **Выбор показаний**

(продвинутый режим пользователя, Ненавигационный режим)

**Выбор показаний** устанавливает цифровые показания для отображения во всех обзорах, которые имеют показания. Эта функция позволяет выбрать какая информация будет показана в каждом из окон, помещенным в нижней части экрана. Если установка выключена, окна остаются пустыми. Смотрите: ОБЗОРЫ для изменения выбора показаний.

• Окна данных отражают показатели поддерживаемых аксессуаров, таких как аксессуар скорости.

• Все обзоры делят один и тот же набор из 5 показателей, которые могут быть настроены одним путем для навигационного режима и другим для ненавигационного. Ненавигационные показатели немедленно заменяются навигационными после начала навигации. Тем не менее, навигационные показатели имеют всю навигационную и стандартную информацию для просмотра во

### время навигации. Для установки навигационных показателей смотрите Выбор Навигационных Показателей.

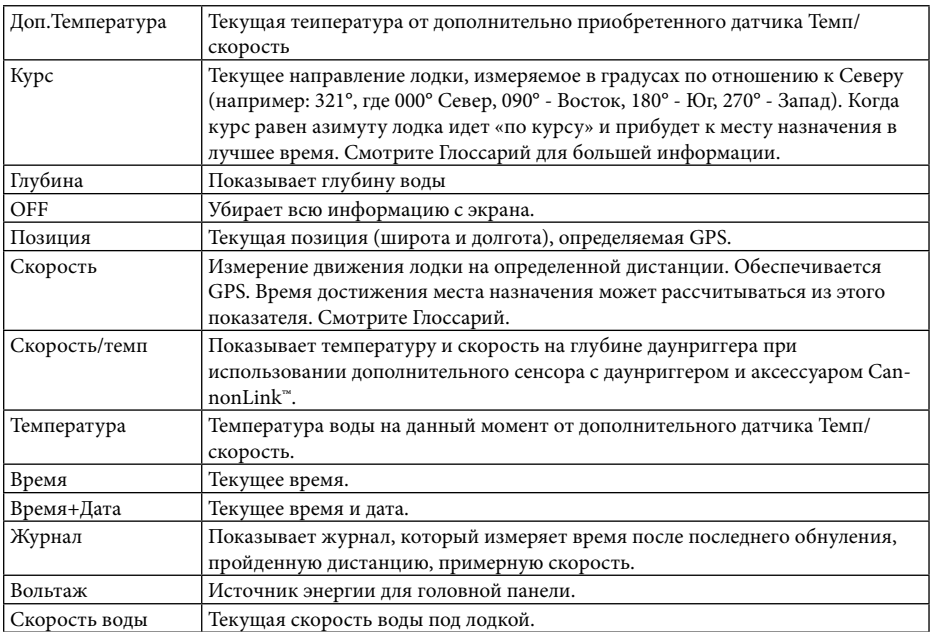

Внимание: доступность информации цифровых показателей зависит от выбранного обзора, присоединенных аксессуаров и от того, находитесь ли Вы в режиме навигации.

Каждая позиция показателей может быть пустой или содержать следующую информацию: 5 выбираемых показателей;

Ненавигационный режим

Внимание: Вы можете установить второй набор показателей с Навигационным режимом, так, чтобы при навигации, этот обзор содержал навигационную информацию вместо стандартной.

Смотрите: Закладки Установочного Меню: Выбор Навигационных показателей.

Внимание: Некоторые графы показателей ограничены для показаний только ненавигационного режима.

Внимание: Когда показатель под водой выключен (как на рисунке), сонарный экран развернется в полный размер.

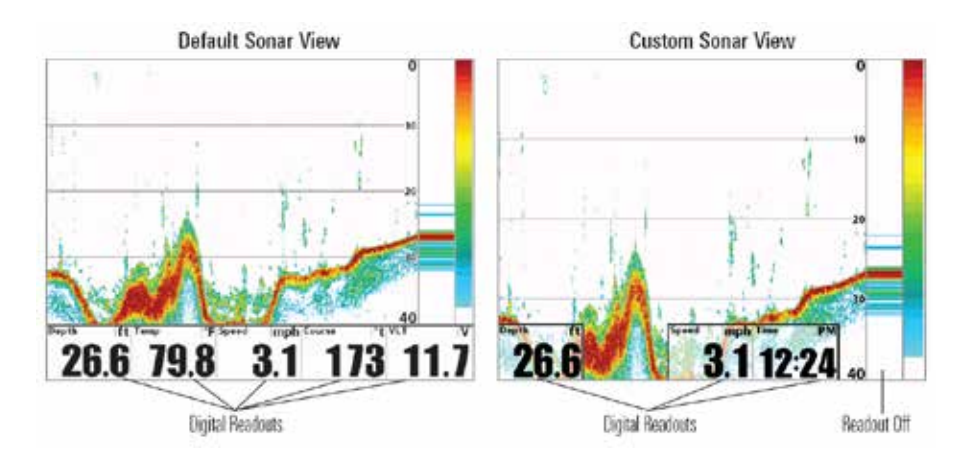

# **Выбор показаний**

(продвинутый режим пользователя, Навигационный режим) **Выбор показаний** устанавливает цифровые показания, которые будут использоваться только во время навигации. Эта функция позволяет выбрать какая информация будет показана в каждом из окон, помещенным в нижней части экрана в различных обзорах. Если установка выключена, окна остаются пустыми. Смотрите: ОБЗОРЫ для изменения выбора навигационных показаний.

- Окна данных отражают показатели поддерживаемых аксессуаров, таких как аксессуар темп/скорости.
- Все обзоры делят один и тот же набор из 5 показателей, которые могут быть настроены одним путем для навигационного режима и другим для ненавигационного. Ненавигационные показатели немедленно заменяются навигационными после начала навигации. Тем не менее, навигационные показатели имеют всю навигационную и стандартную информацию для просмотра во время навигации. Для установки навигационных показателей смотрите Выбор Навигационных Показателей.

Внимание: доступность информации цифровых показателей зависит от выбранного обзора, присоединенных аксессуаров и от того, находитесь ли Вы в режиме навигации.

# Каждая позиция показателей может быть пустой или содержать следующую информацию:

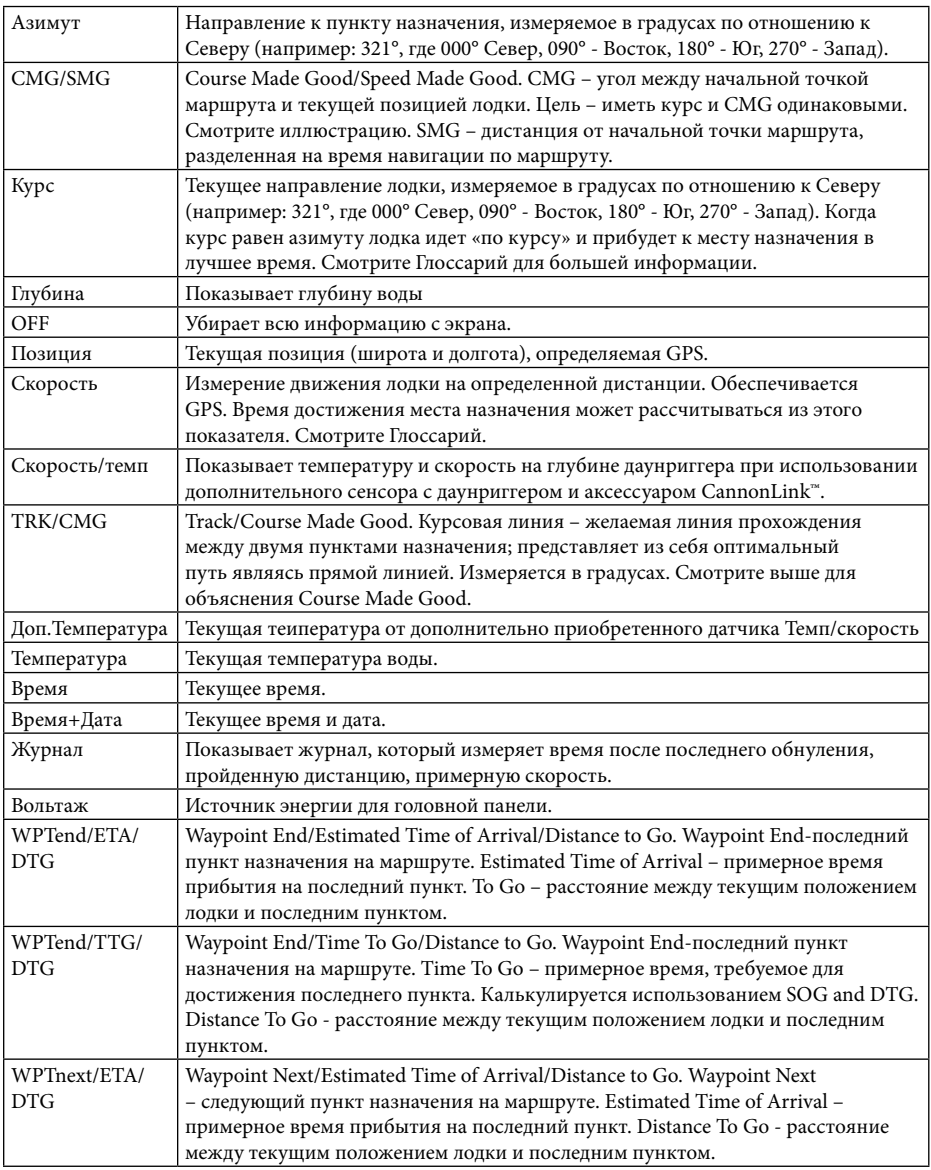

# 5 выбираемых показателей; Навигационный режим

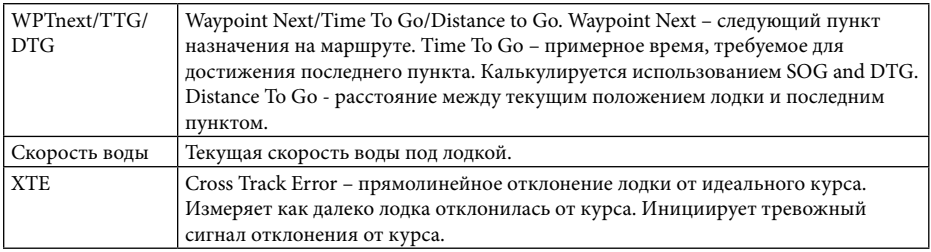

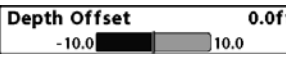

# **Офсет (смещение) глубины**

(продвинутый режим пользователя)

#### **Settings: -3.0 до 3.0 m; умолчание = 0**

Офсет глубины настроит цифровые показатели смещения глубины для индикации глубины от ватерлинии или киля лодки. Введите положительное вертикальное измерение от датчика до ватерлинии для чтения глубины от ватерлинии. Введите положительное вертикальное измерение от датчика до киля для чтения глубины от киля.

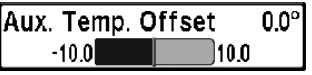

# **Офсет (смещение) дополнительного измерения температуры**

(продвинутый режим пользователя)

# **Установки: -10.0 до +10.0 градусов, умолчание=0**

Офсет дополнительного измерения температуры подстроит температуру (температуру на дополнительно приобретенном зонде Темп/скорость) на введенное значение.

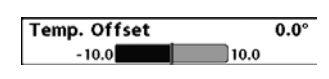

**Офсет (смещение) температуры** (продвинутый режим пользователя) **Установки: -10.0 до +10.0 градусов,** 

### **умолчание=0**

Офсет температуры подстроит температуру на введенное значение. Эта функция появляется в меню, если аксессуары температуры/ скорости подсоединены и пропеллер двигателя провернулся хотя бы раз.

### **Калибровка скорости**

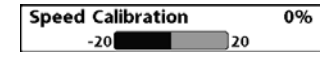

(продвинутый режим пользователя, с скоростным пропеллером только)

# **Установки: -20% to +20%, умолчание = 0%**

Калибровка скорости подстроит показатели скорости на введенный процент. Эта функция появляется в меню, если аксессуар скорости подсоединен, и пропеллер двигателя провернулся, хотя бы раз.

**Local Time Zone**  $\left\{\right.$  EST (UTC-5)

#### **Местная часовая зона**

(продвинутый режим пользователя) **Установки: различные-Various,** 

**умолчание = EST [UTC-5] – Eastern Standard Time (восточное стандартное время)**

Эта функция выделяет Вашу часовую зону, определяемую приемником GPS, когда ВРЕМЯ + ДАТА выделены в цифровых показателях в сонарном обзоре. Смотрите Закладки установочного меню: Выбор показателей.

**Декретное время**

(продвинутый режим пользователя) **Установки: выключено-OV, включено-**

# **On**; умолчание = Off

Эта функция подстраивает показание времени под декретное время, когда ВРЕМЯ + ДАТА выделены в цифровых показателях в сонарном обзоре (смотрите Закладки установочного меню: выбор показателей).

Выбор включения добавляет 1 час ко времени, отображаемому в Вашей часовой зоне. Выбор выключения оставляет обычное для вашей часовой зоны время.

**Position Format** ◀ dd°mm.mmm' ▶

#### **Формат позиции**

(продвинутый режим пользователя) **Установки: dd.ddddd°, dd°mm.mmm', or dd°mm'ss"; умолчание = dd°mm.mmm'**

Эта функция выбирает формат отображения широты и долготы.

**Time Format**  $\leftarrow$  12-Hour

#### **Формат времени**

(продвинутый режим пользователя, только международные модели)

# **Установки: 12 hour, 24 hour; умолчание = 12 hour**

Формат времени изменяет формат времени системы. Формат времени выделяет форму отображения времени: 12 часов или 24 часа, когда ВРЕМЯ + ДАТА выделены в цифровых показателях (смотрите Закладки установочного меню: выбор показателей).

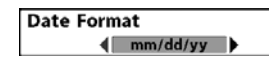

#### **Формат даты**

(продвинутый режим пользователя, только международные модели)

**Установки: mm/dd/yy, dd.mm.yy, yy.mm.dd; умолчание =mm/dd/yy** Формат даты изменяет формат даты системы. Формат даты выделяет форму отображения даты, когда ВРЕМЯ + ДАТА выделены в цифровых показателях в сонарном обзоре (смотрите Закладки установочного меню: выбор показателей).

#### **Формат цифр**

(продвинутый режим пользователя) **Установки: малые десятые, большие десятые, без десятых, умолчание=малые десятые.**

Формат цифр позволяет Вам добавить десятичную дробь к показателям, таким как температура и глубина. Формат может быть изменен на малый, большой или совсем без формата.

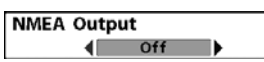

#### **Выход NMEA**

(продвинутый режим пользователя) **Установки: выключено-OV, включено-On;** 

### **умолчание** = Off

NMEA выход может быть включен или выключен.

NMEA выход должен быть включен если Вы подключили выходные провода NMEA приемника GPS к другим приборам, совместимым с NMEA, таким как автопилот.

\*NMEA 0183 – стандарт Национальной Ассоциации Морской Электроники для цифрового взаимодействия.

Следующие NMEA показатели отражаются, при включенном выходе NMEA:

DPT – глубина

MTW – температура воды

GLL – широта \ долгота

GGA – фиксированные данные GPS

RMC – рекомендуемый минимум данных GNSS

VTG – курс относительно земли и скорость относительно земли ZDA – время и дата

При навигации следующие показатели NMEA отображаются при включенном NMEA:

ARB – автопилот

BWR – азимут и дистанция к пункту назначения

RMB – рекомендуемый минимум информации о навигации

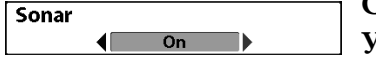

# **Сонар Установки: выключено-OV, включено-On**; умолчание = Off

Эта функция деактивирует сонар и убирает Сонарные обзоры из ротации сонаров.

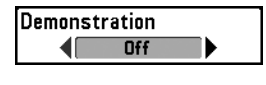

# **Демонстрация Установки: выключено-OV, видимый-Visible; умолчание = Visible**

Демонстрация включает и выключает режим демонстрации. Режим демонстрации включается, если Вы не нажимаете ни одной кнопки во время включения Вашей системы и появления предупреждающего окна. Установки меню не могут быть сохранены во время этого режима (смотрите Включение и Меню стартовых опций).

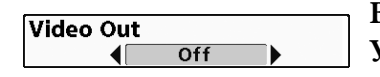

**Видео выход** Vстановки: NTSC, PAL, PAL-M, Off; **умолчание** = Off

**Видео выход** позволяет установить видео формат для Вашего монитора.

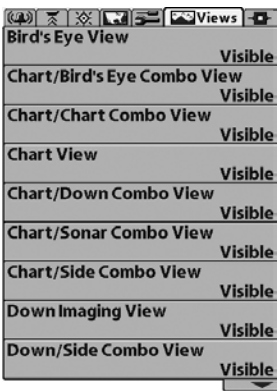

#### **Закладки меню обзоров**

Из любого обзора дважды нажмите МЕНЮ для входа в закладки главного меню, затем нажимайте ПРАВО до отображения закладок обзоров.

Эти закладки меню позволяют Вам выбрать обзор, сделать его видимым или скрытым. Обзор станет невидимым, если он установлен на невидимость, и видимым при установке на видимость.

Внимание: смотрите ОБЗОРЫ для

дополнительной информации.

Стрелка вниз показывает наличие большего количества опций меню. Нажмите ВНИЗ для прокрутки полного списка.

### **Закладки меню аксессуаров**

Из любого обзора дважды нажмите МЕНЮ для входа в закладки главного меню, затем нажимайте ПРАВО до попадания в закладки аксессуаров.

Если ни один из аксессуаров не подсоединен, единственным выбором меню будет Кадр экрана. Если аксессуар подсоединен, его меню будет добавлено автоматически. Смотрите инструкцию по эксплуатации, которая поставляется вместе с аксессуарами.

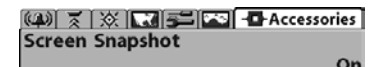

Закладка меню аксессуаров (аксессуар не подсоединен)

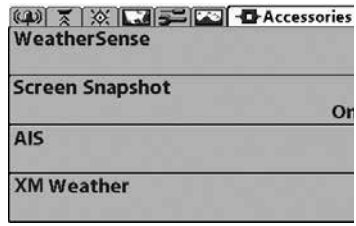

Закладка меню аксессуаров (аксессуар подсоединен)

Внимание: аксессуары для активации WeatherSense® и , AIS, and XMWX®Weather приобретаются дополнительно. Посетите наш сайт www. Humminbird.com или позвоните в наш Центр Изучения Покупательского Спроса 1-800-633-1468.

#### **Использование кадра экрана**

(только с дополнительно приобретенной картой памяти SD) **Установки: выключено-OV, включено-On; умолчание = OV** Эта функция активирует функцию кадр экрана. При активированном кадре экрана нажмите МАРК и сделайте снимок с экрана на карточку SD, вставленную в Вашу систему. Все активные Меню, диалоговые окна, предупреждения и сообщения также улавливаются на снимок.

# Внимание: для информации смотрите: **Обзор фото и видео и Экспресс меню записи.**

Внимание: Вы должны иметь карточку SD, вставленной в Вашу систему.

Внимание: Если Вы используете одну карточку на двух системах, имеющих разные размеры экрана, запись, сделанная на одной системе, остается на карточке, но может не показываться на другой системе.

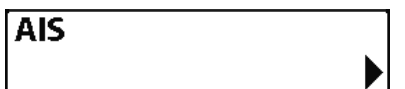

# **AIS**

(только дополнительно приобоетенное оборудование AIS) **Установки: нажмите ПРАВО для**

#### **активации.**

Ваша рыболовная система совместима с технологией AIS. Это оборудование приобретается отдельно и подсоединяется к головной панели.

# **При подсоединенном оборудовании AIS** появляется соответственная опция меню в закладках меню аксессуаров. AIS позволяет Вам определить и отслеживать другие суда, или цели, в поле сигнала VHF. После этого AIS обменивается информацией с этими целями, включая идентификацию судна, позицию, курс и скорость.

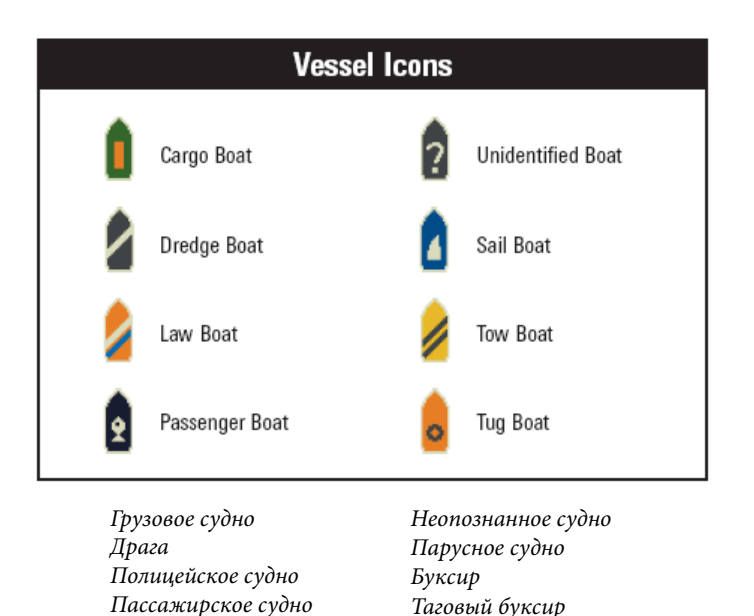

**После получения информации** она отражается на экране в Картовых обзорах. В обзоре «Птичий глаз» отображается только позиция судна.

• **Иконка судна** определяет тип цели

• **Тревожный сигнал и красная иконка** определяют цель, которая достигла предела сближения. Сигнал прозвучит и предупреждающее сообщение появится на экране. Нажмите любую кнопку для отключения сигнала, но иконка судна продолжит оставаться красной, пока цель находится в пределе сближения.

• **Доступные цели:** если AIS не получил информации от цели в течение 10 минут, цель окрасится в серый цвет. Через 15 минут цель исчезнет с экрана. Также, если имеются несколько целей в зоне определения, и новая информация о цели получена, самая старая цель исчезнет с экрана.

• **MMSI знак** (Maritime Mobile Service Identity мобильный идентификационный сервис) появится при его наличии у цели.

• **Курсовые линии цели** определяют курс судна. Длина линии может регулироваться установкой Линия Курса Цели в подменю AIS.

• **Детали цели:** информация о каждой цели может быть найдена в списке целей в подменю AIS. Вы можете навести курсор на судно b нажав INFO просмотреть всю доступную информацию, включая название судна, скорость, курс, широту/долготу позиции, регистрацию, позывные и т.д.

• **Подменю AIS** позволяет контролировать объем информации.

# Картовый обзор с AIS

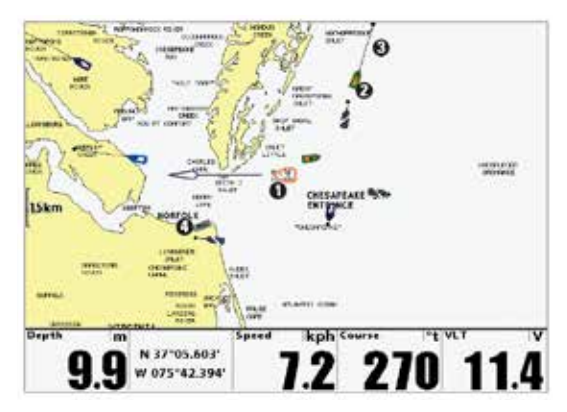

1 Иконка Вашей лодки 2 Цель (судно на территории) 3 Курсовая линия цели 4 Серая цель (информация недоступна)

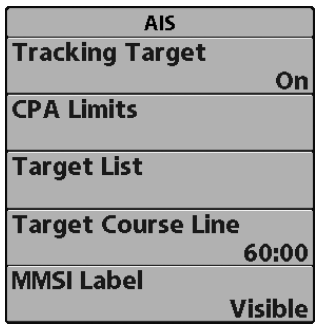

**Подменю AIS:** позволяет отслеживать цели, получать предупреждения, когда цель находится в пределах установленной дистанции, и отражать цели на Картовых обзорах. В обзоре «Птичий глаз» отображается только позиция судна.

**Для изменения установок подменю AIS:** Выделите AIS в закладках меню

аксессуаров, нажмите ПРАВО для входа в подменю AIS.

**Отслеживание цели** устанавливает цели и их информацию на видимость (on) или невидимость (off) в картовых обзорах. В обзоре «Птичий глаз» отображается только позиция судна. (Установки: ON, OFF, умолчание = ON)

**Пределы CPA** (Closest Point of Approach – ближайшая точка приближения)) устанвливает как близко судно может подойти к Вам. Показание может устанавливаться в морских милях, или времени. Когда судно пересекает соответствующее ограничение, иконка судна становится красной и звучит тревожный сигнал. Нажмите любую кнопку для прекращения сигнала. Нажмите ПРАВО для открытия диалогового окна.

CPA устанавливает предельную точку приближения в милях.

TCPA устанавливает предельную точку приближения в единицах времени.

**Список целей** показывает цели и информацию о них, доступную после каждого обновления AIS. Нажмите ПРАВО для открытия списка.

Сортировка: список сортируется по номеру MMSI (если доступен). Цели без номера будут показаны в конце списка.

Прокрутка: кнопками ВВЕРХ и ВНИЗ можно прокрутить список и выделить цели. Нажмите и удерживайте ВНИЗ для быстрой прокрутки списка.

Выделение цели: выделите цель в списке и нажмите ПРАВО. Список целей закроется и активный курсор перейдет на цель, выбранную Вами. Нажмите ВЫХОД чтобы убрать активный курсор с экрана.

**Курсовая линия цели** отключает курсовые линии или устанавливает временной показатель, представленный на курсовой линии цели. Длин курсовой линии означает последнюю известную скорость судна, а направление стрелки показывает курс. (Установки: OFF, 00:00 – 59:59; умолчание=5:00)

**Ярлык MMSI** (Maritime Mobile Service Identity) устанавливает информацию ярлыка на видимость или невидимость. (Установки: Видимый, Невидимый, умолчание=видимый).

| Name                         | <b>MMSI</b> | <b>IMO</b> | <b>Last Message Speed</b> | <b>TCPA</b> | <b>Registration</b> |
|------------------------------|-------------|------------|---------------------------|-------------|---------------------|
| <b>SANDY HO-</b><br>OK       | 101         | 91628226   | 11:36:39 AM 3.00          |             | UnKnown             |
| HURTIGRU-<br><b>TEN</b>      | 102         | 77660349   | 11:35:30 AM 0.00          |             | <b>UnKnown</b>      |
| <b>TANKER</b>                | 103         | 77658844   | 11:36:32 AM 3:30          |             | <b>UnKnown</b>      |
| AIS VESS-<br>EL 4            | 104         | 10004      | 11:36:33 AM 5.70          |             | <b>UnKnown</b>      |
| AIS VESS-<br>FL <sub>5</sub> | 105         | 10005      | 11:36:37 AM 16:20         |             | <b>UnKnown</b>      |
| AIS VESS-<br>FL 6            | 106         | 10005      | 11:36:33 AM 15.80         |             | <b>UnKnown</b>      |
| <b>AIS VESS-</b><br>EL 7     | 107         | 10007      | 11:36:34 AM 18.90         |             | <b>UnKnown</b>      |
| AIS VESS-<br>EL 8            | 108         | 10008      | 11:36:29 AM 11.80         |             | UnKnown             |
| AIS VESS-                    | 109         | 10009      | 11:36:30 AM 5.20          |             | <b>UnKnown</b>      |

Список целей AIS

### **Устранение неполадок**

До обращения в Центр изучения покупательского спроса Humminbird® прочтите этот раздел. Это может позволить Вам устранить неполадку самому, а не посылать прибор на завод для ремонта.

### **Рыболовная система 1100 Series™ не включается**

Если Ваш прибор не включается, обратитесь к разделу инсталляции данного руководства, чтобы убедиться, что:

• силовой кабель правильно подсоединен к контрольной панели,

• силовой кабель правильно подсоединен к батарее: красный +, черный – или земля,

• предохранитель исправен,

• вольтаж обслуживающей батареи не менее 10 вольт. Исправьте обычные проблемы, такие как удаление ржавчины с клемм батареи, или замена батареи при необходимости.

Ваша система 1100 Series™ переключается на тренажер, несмотря на то, что датчик подключен

Подсоединенный работающий датчик автоматически введет прибор в нормальный рабочий режим. Если при включении прибор входит в режим тренажера, значит, он не видит датчика. Сделайте следующее:

• обратитесь к разделу инсталляции данного руководства, чтобы убедиться, что кабель датчика правильно подсоединен к прибору. Отсоедините и подсоедините вновь, если это необходимо.

• замените неработающий датчик на новый и подсоедините его к контрольной панели.

• Проверьте кабель датчика. Замените его при наличии повреждений.

# **Возможные проблемы и способы их решения.**

Имеется несколько причин возможных неполадок. Просмотрите таблицу проблем и их возможных решений.

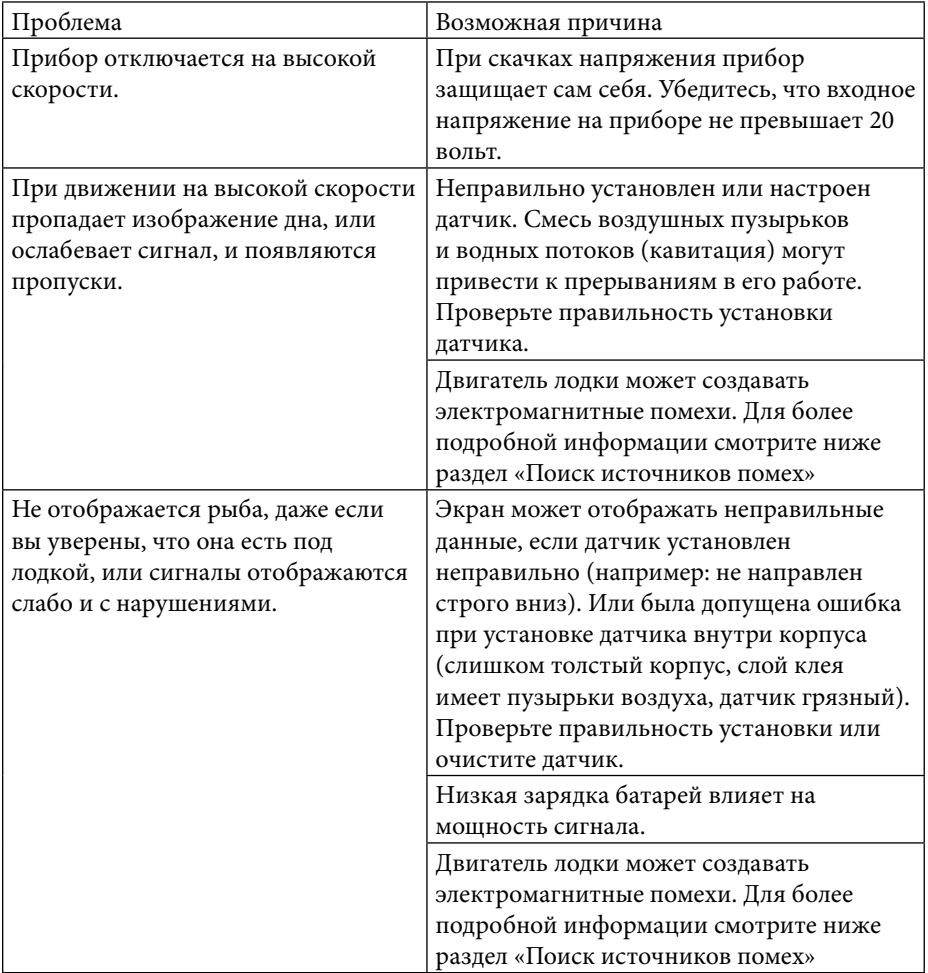

# **Поиск источника помех**

Электромагнитные помехи могут возникать на большой скорости и обычно приводят к появлению на экране множества черных точек. Этому может быть одна из следующих причин.

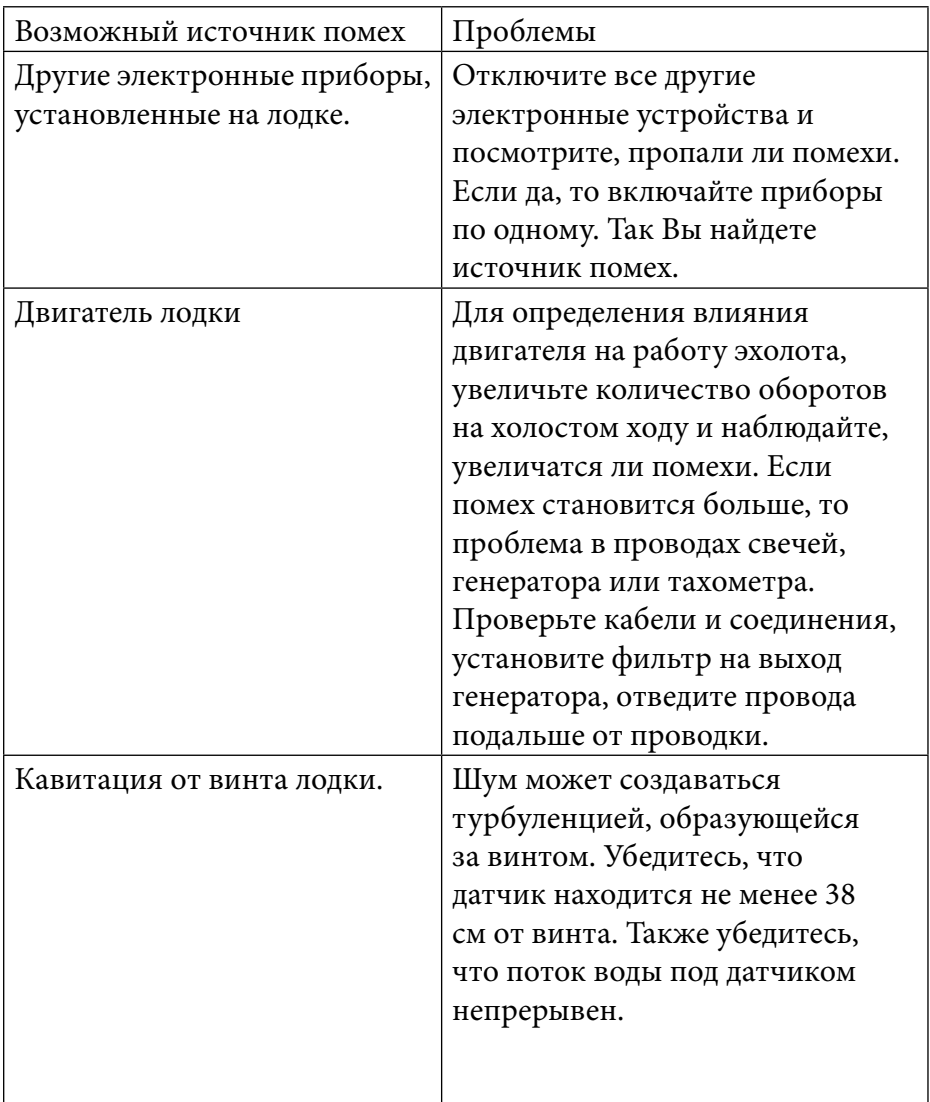

### **1 год гарантии**

Мы гарантируем покупателю, что товар, произведенный Humminbird®, был сделан без дефектов материала и работы. Эта гарантия действительна в срок 1 года после приобретения продукта. При обнаружении дефекта продукты Humminbird® заменяются, или бесплатно ремонтируются, и доставляются покупателю. Ответственность несется только в случае наличия дефектов Humminbird®. Мы не несем ответственности за дефекты при разупаковке, установке, замене вышедших из строя частей. Гарантия не обеспечивается при следующих нарушениях:

- Прибор неправильно установлен,
- При установке были использованы материалы и методы, отличные от рекомендованных,

• Повреждение в результате падения или неправильной эксплуатации,

• Ремонт службой, не сертифицированной Humminbird®. Пожалуйста, сохраняйте чек, как доказательство даты покупки. Это необходимо для гарантийного обслуживания.

ЭТА ГАРАНТИЯ ЗАМЕЩАЕТ ВСЕ ОСТАЛЬНЫЕ ГАРАНТИЙНЫЕ ОБЯЗАТЕЛЬСТВА HUMMINBIRD®, ГОСУДАРСТВЕННЫЕ ИЛИ ГАРАНТИИ ПОТРЕБИТЕЛЕЙ ОТДЕЛЬНЫХ ШТАТОВ.

# **Политика обслуживания Humminbird®.**

Даже если Вам никогда не придется воспользоваться нашим гарантийным сервисом, приятно осознавать, что мы уверенно поддерживаем наши продукты. Мы делаем это, потому что Вы заслуживает самого лучшего. Мы сделаем все для обеспечения ремонта Вашего прибора в течение трех дней, со дня поступления его на фабрику. Это не включает время пересылки на и из фабрики. Товар, полученный в пятницу, обычно отправляется в среду, полученный в понедельник – в четверг.

Все ремонтные работы производятся техниками, подготовленными на фабрике, по специальным тренинговым системам.

Отремонтированные изделия проходят контроль наравне с новыми. После гарантийного периода обслуживание производится по твердой ставке (физические повреждения и утерянные части – не включены).

Любой ремонт получает 90 дневную гарантию. Вы можете связаться с нашим Центром Изучения Покупательского Спроса или посетить наш сайт для просмотра наших цен на ремонт.

# **Возвращение Вашего прибора для обслуживания**

Перед отправкой Вашего прибора в ремонт, созвонитесь с производителем для получения Ремонтного Авторизационного номера для Вашего прибора.

Внимание: Не возвращайте прибор в магазин.

Перед звонком производителю выпишите название Вашего прибора, его серийный номер. При обращении e-mail также приложите название прибора и серийный номер. В заголовке email напишите Ремонтный Авторизационный номер. Этот номер должен вкладываться во все средства связи с производителем.

# **Для гарантийного обслуживания**

- Получите Ремонтный Авторизационный номер от Центра обслуживания Hummingbird,
- Вложите в продукт Ваше имя, адрес, телефонный номер и Ремонтный Авторизационный номер.
- Приложите краткое описание проблемы
- Приложите копию чека (для доказательства даты покупки).

• Отошлите продукт производителю с надежным доставщиком, оплатив пересылку и получив документ, подтверждающий доставку.

# **Для послегарантийного обслуживания**

• Получите Ремонтный Авторизационный номер от Центра обслуживания Hummingbird,

• Приложите оплату в форме номера кредитной карты и даты ее действия, чека или денежного перевода. Не присылайте наличные.

- Вложите в продукт Ваше имя, адрес, телефонный номер и Ремонтный Авторизационный номер.
- Приложите краткое описание проблемы
- Приложите копию чека (для доказательства даты покупки).

• Отошлите продукт производителю с надежным доставщиком, оплатив пересылку и получив документ, подтверждающий доставку.

# **Аксессуары для рыболовной системы**

Аксессуары произведены для Ваших нужд и помогают идти в ногу с последними технологиями. При подсоединении аксессуаров дополнительные меню и показания добавляются автоматически. Вы можете дополнительно приобрести для своего прибора:

**Датчик QuadraBeam PLUS™**: приобретите и подсоедините этот датчик к своему прибору для выполнения специализированных функций QuadraBeam PLUS™: таких как два 45° fanshaped 35° 455 kHz боковых сонара для обнаружения рыбы, косяков и структур справа и слева от лодки, на территории в два раза больше глубины, для продолжительного 90° двустороннего покрытия до 50 метров. **WeatherSense® Fishing Condition Monitor:** приобретите и подсоедините этот датчик к вашей системе для получения показаний барометрического давления и данных курса в реальное время.

**GPS Connection Cable**: кабель подключения GPS добавляет Вашему эхолоту возможность связи с ручным навигатором GPS или иным устройством, совмещенным с NMEA

(NMEA 0183 – стандарт, принятый Национальной Ассоциацией Морского Оборудования для передачи навигационных данных) **Universal Sonar 2:** Ваша система поддерживает универсальный сонар 2, интегрированный и защищенный датчик, встроенный в нижнюю часть троллингового мотора Minnkota. Все соединения встроены в защищенный рукав внутри мотора, без клипсов, завязок и проводов на виду. Он имеет новый температурный измеритель и построен на основе технологии DualBeam PLUS™ (доступна на всех моделях Humminbird® DualBeam PLUS™). Расширенный вид и детали дна дают Вам совершенно новую картину воды под Вами, а вместе с тем отличные функции сонара, помогающие Вам найти рыбу.

**Downriggers:** помогут Вам поймать рыбу, которую Вы в ином случае даже бы и не тронули. Теперь CannonLink™ Downrigger контроллер делает работу 6 Cannon™ Mag 20 DT или Mag 20 DT/HS даунриггеров необычайно легкой. Используя контроллеры Вашей системы, разверните и сверните даунриггеры, держите дистанцию

от дна и установите положительный ионовый контроль. Наблюдайте температуру и прозрачность воды на глубине и скорости с Speed-n-Temp.

С новым **InterLink™ Network Connection** Вы можете обмениваться позициями GPS, пунктами назначения, маршрутами, текущими треками между двумя системами Humminbird® в реальное время. Отметьте пункт на консоли, и он тут же отразится на втором приборе. Не важно, где на лодке Вы находитесь, Вы имеете быстрый доступ к ситуации. Добавьте соединение InterLink™ с другими модулями системы, и Вы получите сеть для доступа к информации по всей лодке. Это просто, очевидно, лучшее решение.

Погодный аксессуар Humminbird AS WX 1 позволяет рыболовам иметь постоянно обновляемые погодные условия. AS WX 1 использует сложную технологию для получения погодной информации для более 20 погодных состояний, включая осадки, ветер, молнии, и полные прогнозы погоды для более 150 городов по всей стране, подстривая их для точного местонахождения рыболова. Смотрите инструкцию к аксессуару AS WX 1.

**PC Connect Cable**: соединяет эхолот с ПК и дает доступ к программному обеспечению прямо с сайта www.humminbird.com. Это оборудование требует MSWindows-compatible программного обеспечения для загрузки с нашего сайта в Ваш компьютер.

Проверьте наш сайт www.humminbird.com для информации о новых аксессуарах.

Вы можете связаться с нашим Центром Изучения Покупательского Спроса 1-800-633-1468.

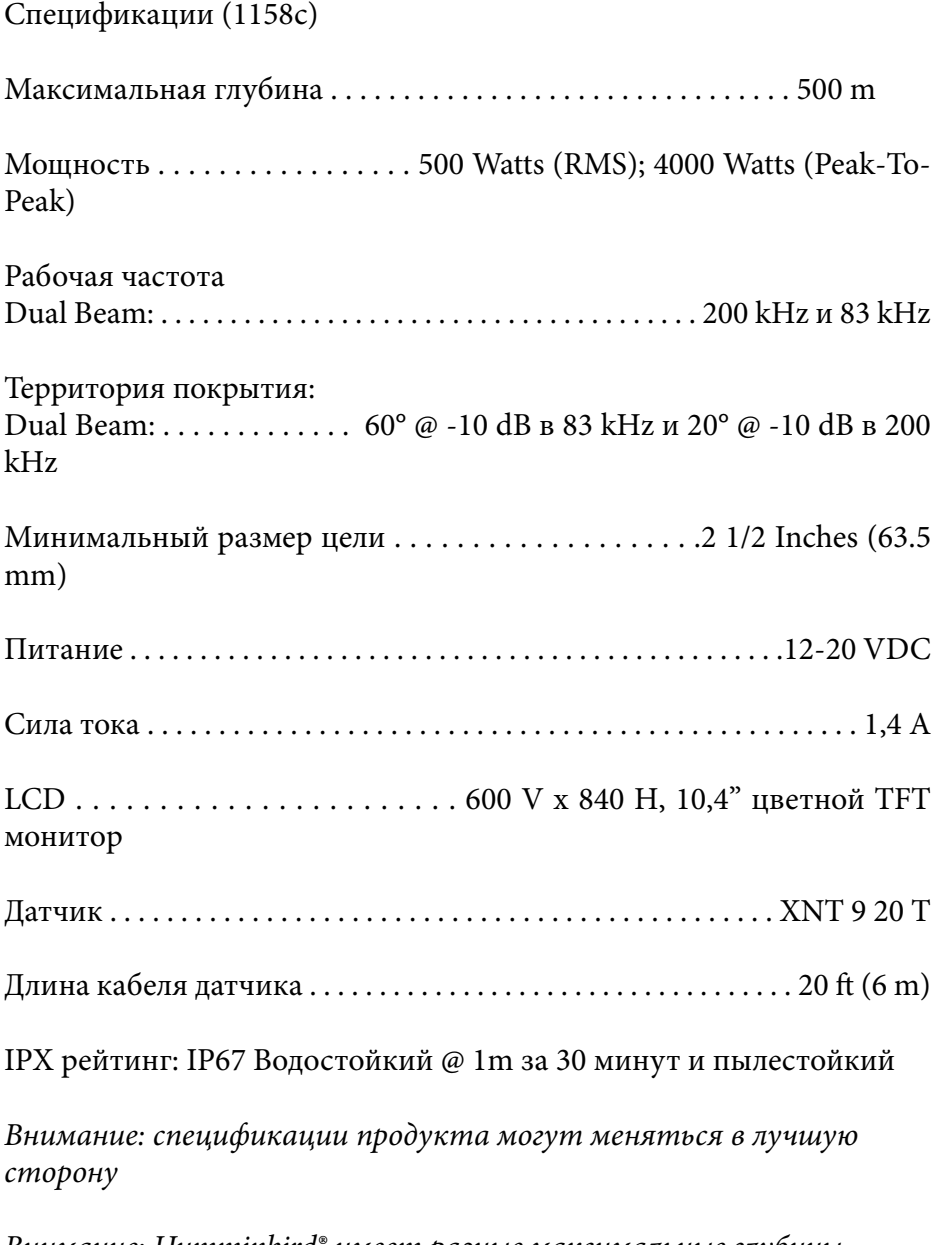

Внимание: Humminbird® имеет разные максимальные глубины в соленой и пресной водах. Также показатель глубины может зависеть от установки датчика, типа воды, температурных слоев, состояния и наклона дна.
Спецификации (1158с SI)

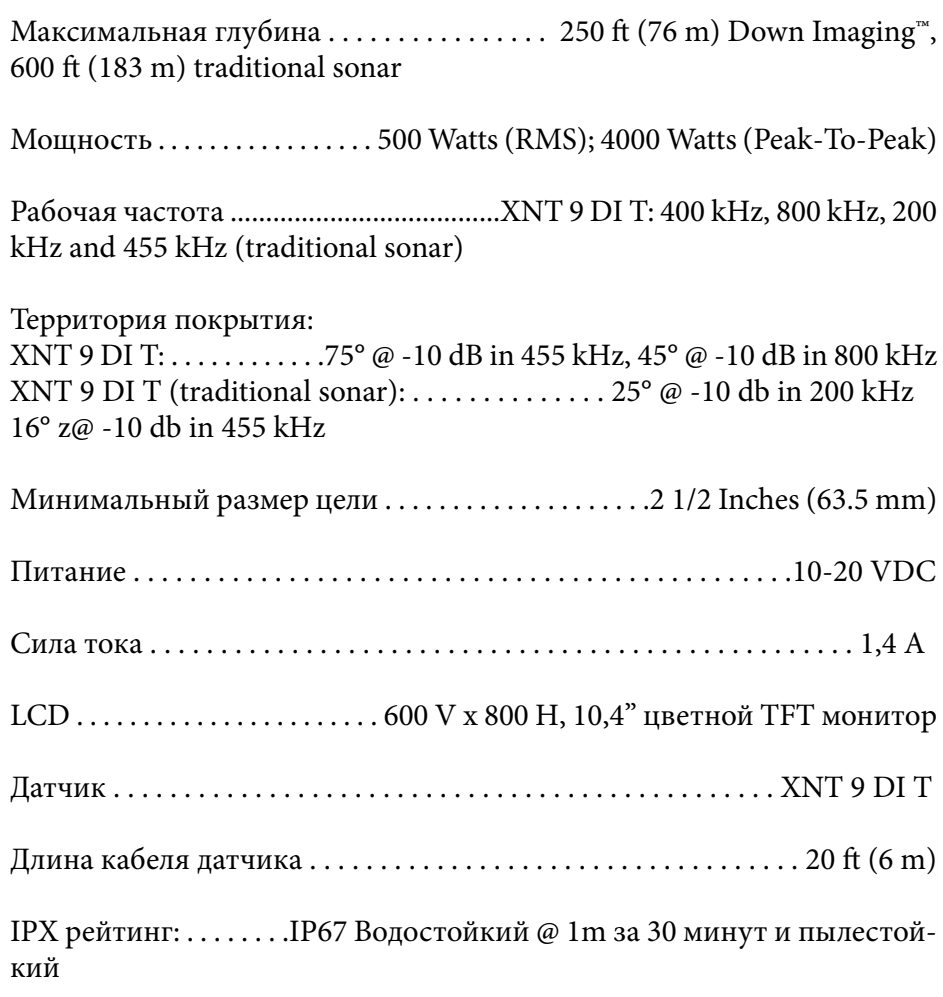

Внимание: спецификации продукта могут меняться в лучшую сторону

Внимание: Humminbird® имеет разные максимальные глубины в соленой и пресной водах. Также показатель глубины может зависеть от установки датчика, типа воды, температурных слоев, состояния и наклона дна.

Спецификации (1198с SI)

Максимальная глубина . . . . . . . . . . . . . . . . . . . . . . . . . . . . . 1500 [ (500 m) Мощность . . . . . . . . . . . . . . . . . 500 Watts (RMS); 4000 Watts (Peak-To-Peak) Рабочая частота Side Imaging®: . . . . . . . . . . . . . . . . . . .200 kHz and 83 kHz, 455 kHz, 800 kHz Территория покрытия: Side Imaging<sup>®</sup>: . . . . . . . . . . . . 455 kHz: (2) 86° @ -10 db (180° Total Coverage) 800 kHz: (2) 55° @ -10 db (130° Total Coverage) Минимальный размер цели . . . . . . . . . . . . . . . . . . . .2 1/2 Inches (63.5 mm) Питание . . . . . . . . . . . . . . . . . . . . . . . . . . . . . . . . . . . . . . . . . . . . . . .12-20 VDC Сила тока . . . . . . . . . . . . . . . . . . . . . . . . . . . . . . . . . . . . . . . . . . . . . . . . . . 1,4 А LCD . . . . . . . . . . . . . . . . . . . . . . . 600 V x 800 H, 10,4" цветной TFT монитор Датчик . . . . . . . . . . . . . . . . . . . . . . . . . . . . . . . . . . . . . . . . . XHS 9 HDSI 180 T Длина кабеля датчика . . . . . . . . . . . . . . . . . . . . . . . . . . . . . . . . . . . 20 [ (6 m) IPX рейтинг: . . . . . . . .IP67 Водостойкий @ 1m за 30 минут и пылестойкий

Внимание: спецификации продукта могут меняться в лучшую сторону

Внимание: Humminbird® имеет разные максимальные глубины в соленой и пресной водах. Также показатель глубины может зависеть от установки датчика, типа воды, температурных слоев, состояния и наклона дна.

**Политика сохранения окружающей среды**: Мы стараемся быть хорошими соседями для Вас. И потому все изделия Hummingbird сделаны с соблюдением всех требований природоохраняющих организаций. **WEEE Директива по утилизации:** Директива Европейского союза 2002\96\EC и директива электронного оборудования касается большинства производителей и продавцов и заставляет их быть ответственными за утилизацию отработанных продуктов.

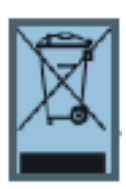

Этот символ означает, что продукт не может быть утилизирован с другими домашними продуктами и требует специального обращения.

**Внимание иностранным покупателям**: продукт, купленный на рынке, США не предназначен для пользования за рубежом. Международные модели имеют специализированные настройки, другие системы измерения, подходят под

требования международного рынка. Языки, карты, часовые пояса, гарантии могут не совпадать. Обращайтесь к нашим национальным дистрибьюторам для получения товара, максимально удовлетворяющим Вашим требованиям.

## **Словарь Сонарные термины**

**Beam** (Sonar Beam) (Сонарный луч): широкая, в форме конуса проекция звуковых волн. Смотрите Cone Angle.

**Bottom Contour** (контур дна): профиль дна, показанный как изменение глубины.

**Bottom Hardness** (плотность дна): состояние или композиция дна, которое может быть определено обработкой возвращенных сонарных сигналов. Различные уровни плотности определяются «толщиной» сигнала. Важно знать, что сигнал от наклонного дна может иметь вид мягкого дна.

**Cavitation** (кавитация): эффект создания множества воздушных пузырьков при работе винта и движении лодки.

**Cone Angle** (угол конуса): угловое измерение сонарного луча на специфичном уровне децибелов (например -10 dB). Смотрите dB Down Point.

**Dead Zone** (мертвая зона): территория сонарного луча, получающая сигналы сонара после главного донного сигнала. Рыба

и другие объекты, близкие ко дну, попадающие в эту зону, будут не видны на экране. Точные сонарные лучи, такие как Humminbird® 20°, имеют меньшую мертвую зону, чем широкие лучи.

**Decibel** (децибел): единица измерения уровня звукового давления. Смотрите dB Down Point.

**dB Down Point** (стандартный уровень децибелов): показатель которым измеряется угол сонарного конуса. Пишется как - "@ -10 dB" или "@ -3 dB".

**Display, FSTN** (film super twist nematic): FSTN - тип монохромного дисплея, характеризующийся черными, высококонтрастными пикселями. Все монохромное оборудование Humminbird® основано на технологии FSTN.

**Frequency** (частота): количество циклов звуковой волны в секунду при передаче звукового импульса под водой. Типичная частота для эхолотов - 200 kHz, что обеспечивает хорошие показатели вне зависимости от состояния. Более низкие частоты (50 kHz), способны проникать глубже, но с меньшим качеством. Высокие

частоты (455 kHz), дают большее разрешение, но их глубинное проникновение лимитировано. Humminbird® использует различные частоты для создания отличного изображения. Grayscale (серая шкала): использование различных оттенков серого цвета для показа силы сигнала на экране. Традиционно самый сильный сигнал показывается черным, более легкие имеют светлосерые тона.

**Noise** (шум): неумышленные внешние звуковые волны, которые вызывают помехи в работе прибора. Шум приводит к появлению отдельных точек на экране. Он имеет различное происхождение. Электрический шум (от троллингового мотора, откачивающих насосов, радиоприемников) обычно проявляется как постоянный точечный узор. Этот вид шума может быть обнаружен поочередным выключением и включением всех электроприборов. Чаще всего от этого спасает провод кабеля в другом месте или подсоединение второго источника питания. Гидродинамический шум (от винта или кавитации) имеет случайный характер появления и обычно связан со скоростью лодки. Он может быть исключен переустановкой датчика.

**Pixels** (): Пиксели – элементы картинки, маленькие квадратные блоки, которые производят картинку на экране. Измеряемые в вертикальных и горизонтальных показателях (например: 640 вертикально Х 320 горизонтально), пиксели определяют качество изображения. В эхолотах общее разрешение (вертикальное умноженное на горизонтальное) часто менее важно, чем вертикальное, пиксельное разрешение. Смотрите Pixels, Vertical. **Power Output:** количество звуковой энергии, излученной в воду Сонарным передатчиком. Измеряется с помощью Power RMS (Root Mean Square) или P-T-P (Peak-to-Peak) измерительных систем. Оба метода приемлемы, но надо помнить о разнице систем, сравнивая различные приборы, так как цифры показателей P-T-P в 8 раз выше, чем RMS. Большая энергия позволяет сигналу проходить через водоросли, достигать больших глубин, более аккуратно работать при внешних шумах и при большой скорости лодки. **Pulse Width (Pulse Length)** (ширина или длина импульса) : временная величина передачи датчиком звукового сигнала в воду.

Короткие импульсы дают большее целевое разделение, но не проникают на большие глубины. Длинные импульсы наоборот. Humminbird® использует различные импульсные величины для достижения лучших результатов. Смотрите Target Separation. **Second Return** (Переотраженный сигнал): этот термин описывает второй возвращенный сигнал. Он появляется при отражении сигнала от дна, переотражении от поверхности воды, и затем вторичного отражения от дна. Более характерен для мелкой воды. Иногда можно видеть и третий отраженный сигнал. Вторичный сигнал помогает определить твердость дна, потому, как более твердое дно и создает вторичное отражение. Вторичный сигнал может быть использован для настройки чувствительности, при нахождении на мелкой воде.

**SONAR** (сонар) : SONAR - акроним для SOund and NAvigation Ranging. Сонарная технология использует звуковые колебания, передающиеся под водой, для определения расстояния до предметов и их очертаний. Расстояние может быть определено измерением времени возвращения сигнала, так как скорость звука под водой постоянна. Звук быстро перемещается под водой, делая сонар эффективным, стоящим инструментом. Сонарная технология является основной для всех любительских и профессиональных поисковых и измерительных устройств. **Sonar Update Rate**: количество раз отправки и получения звукового сигнала передатчиком – приемником за секунду. Быстрый звуковой заряд собирает больше информации и предоставляет более детальное изображение дна, рыбы и подводных структур. Многие приборы Humminbird® имеют частоту до 40 раз в секунду. Из-за ограничения скорости звука в воде модернизированный разряд начинает замедляться на глубине более 15 метров. В очень мелкой воде (менее 3 метров), скорость может повыситься до 60 раз в секунду.

**Speed** (скорость): это темп передвижения лодки по воде. Измеряется как скорость относительно суши и скорость относительно воды. GPS измеряет скорость относительно суши. Скорость на воде обеспечивается винтом и скоростью течения. Она очень важна для рыбаков, применяющих даунриггеры.

Скорость относительно суши оптимальна для навигации. Продукты Humminbird® позволяют проводить измерения любым способом.

**Structure** (структура): обычный термин для объектов на дне, которые представляют собой неоднородную массу и могут быть привлекательны для рыбы. Сюда включены: очертания дна (снижения, горбы, дыры), постоянные структуры (пни, деревья, сваи), другие объекты (затонувшие корабли, рифы). Приборы Humminbird® выделяются отличными показателями обнаружения и показа структуры.

**Surface Clutter** : явление, когда возвращенные сигналы отражаются от крошечных объектов на поверхности воды, такие как морские водоросли или воздушные пузырьки. Как правило, соленая вода имеет больший поверхностный беспорядок, чем пресная, из-за действия ветра и волн. Меню Surface Clutter обеспечивает ручную настройку необходимых функций в чрезвычайных условиях. **Target Separation** (целевое разделение): минимальное расстояние, на котором эхолот должен распознать две отдельные цели (две рыбы, или рыба и структура). Эхолот Humminbird® обеспечивает очень хорошее целевое разделение - 7см на глубине менее 30 метров. Целевое разделение уменьшается по мере увеличения глубины. Смотрите Pulse Width.

**Zermoclines**: слои воды, имеющие различную температуру, что создает сигнальное отражение. Обычно термоклин отражается как непрерывная полоса на экране на некотором удалении от дна. Термоклины интересны для рыболовов. Так как рыба концентрируется под и над клинами в поисках оптимальной температуры и уровня кислорода.

**Time Variable Gain:** шаг обработки сигнала и его адаптации прибором, так чтобы объекты равного размера (рыба) оказались одинаковыми, даже если разделены большими расстояниями.

**Transducer** (датчик): часть сонарной системы, которая крепится на лодку, контактирует с водой, конвертирует электрическую энергию от передатчика в звуковую энергию, формирует лучи сонара. Внутри датчик состоит из одного или больше пьезоэлектрических дисков, производящих звуковую волну. Этот элемент работает

и в обратном направлении, преобразуя возвращенные звуковые сигналы в электрические и отправляя их на приемник. Датчики могут крепиться в различных местах на лодке: транец, троллинговый мотор и т.д. Humminbird® предлагает множество датчиков с пьезоэлектрическими мультиэлементами, для создания сонарных лучей и обеспечения рыболова инструментом для обнаружения и ловли рыбы. Смотрите Transmitter and SONAR. **Zoom** (масштабирование): особенность, позволяющая увеличивать конкретные места обзора. С увеличенным разрешением рыболов сможет легче рассмотреть рыбу в структуре, или двух рыб рядом. Зум раздельного экрана позволяет смотреть общее изображение на одной части и масштабированное на другой. Humminbird<sup>®</sup> предлагает Зум одного касания, который позволяет легко масштабировать в обычном Сонарном обзоре.

**Zoom, Bottom Lock** (масштабирование, нижний замок): особенность, помогающая рассмотреть с высоким расширением территорию прямо над дном. В отличие от обычного зума, он постоянно показывает дно на заданном участке, в соответствии с изменениями глубины. Это делает контур дна плоским и выделяет рыбу. Предпочитается многими рыболовами в соленой воде.

## **Глоссарий - GPS и навигационные термины**

**Acquisition Time** (время определения): отрезок времени для GPS приемника на определение Вашего месторасположения. GPS приемники Humminbird® обеспечивают быстрое время (менее 1 минуты), позволяя рыбакам быстрее выходить на воду. **Altitude** (высота): отображает высоту над уровнем моря. Обеспечивается GPS.

**Bearing (BRG)** (азимут): направление к назначенному пункту, измеряемое в градусах относительно Севера (например: 321°, где 000° север, 090° восток, 180° юг, 270° запад)

**Chartplotter** (картограф): описывает навигационное устройство, которое показывает текущую позицию на карте , вместе с треками, маршрутами, пунктами назначения. Все картплоттеры также считаются трекплоттерами. Все комбинированные приборы GPS Humminbird® - кртплоттеры. Смотрите Trackplotter.

**Cold Start** (холодный старт): относится к процедуре, которую GPS приемник должен выполнить, когда он не имеет сохраненной информации о текущем местоположении лодки. Эта процедура обычно длится несколько минут, и может быть необходима при перемещении лодки с установленным приемником на большое расстояние от предыдущего места эксплуатации.

**Course Over Ground (COG)** (курс относительно земли): текущее направление лодки, измеряемое в градусах относительно Севера (например: 321°, где 000° север, 090° восток, 180° юг, 270° запад) (i.e. 321°, where 000° is North, 090° East, 180° is South, 270° is West). Когда этот курс совпадает с азимутом, лодка идет «по курсу» и прибудет к пункту назначения самым эффективным способом. Часто этот курс путают с главным курсом. Смотрите Heading. **Cross Track Error (XTE)** (ошибка перекрестного трека): это прямолинейное отклонение от курса. XTE измеряет насколько лодка отклонилась от курса и инициирует тревожный сигнал отклонения от курса. Смотрите Track.

**Differential GPS (DGPS) (приемник поправок для GPS):** дифференциал GPS – система Министерства Обороны для повышения точности определения местоположения путем использования «коррекционного сигнала», транслируемого наземными станциями вокруг береговой линии США и некоторыми внутренними станциями. Эти коррекционные сигналы обеспечиваются USCG и получаются дополнительным приемником Diderential Beacon Receiver (DBR). С появлением WAAS в значительной степени отпала необходимость в дополнительных затратах на DBR в США.

**Distance To Go** (оставшееся расстояние): прямолинейная дистанция от текущего положения лодки до пункта назначения. DTG и SOG (Speed Over Ground) используются для подсчета оставшегося времени движения до назначенного пункта. Смотрите Time to Go и Speed Over Ground.

**Estimated Position Error (EPE)** (предполагаемая ошибка положения): вычисление, указывающее предположительную погрешность местоположения из-за различных GPS факторов, включая положение спутника в небе, силу сигнала и другое.

**Fix Type** (тип фиксирования): определяет способ фиксации местоположения спутниками GPS: 2D или 3D. Первый тип требует только три спутника и обеспечивает только широту и долготу. Второй тип требует четыре спутника или больше, и обеспечивает широту, долготу и высоту.

**GPS**: акроним от Global Positioning System. GPS обеспечивает определение позиции (широту, долготу, высоту), в любой точке Земли через спутниковую технологию и персональные приемники на земле. Серия геосинхронных спутников передает на Землю уникальный сигнал 1 раз в секунду. Приемники GPS, такие как установлены на приборах Humminbird® , получают сигналы и на основе разницы получения сигнала от разных спутников, высчитывают свое местоположение.

**Heading** (направление): отражает направление лодки, измеряемое в градусах (например: 321°, где 000° север, 090° восток, 180° юг, 270° запад). Из-за ветра и волн лодка перемещается в немного отличном направлении и, тем не менее, часто это понятие путают с курсом относительно Земли. Смотрите Course Over Ground.

**Map Datum:** В любой карте имеется ссылка на конкретное изучение земной поверхности, на котором основана карта (например WGS84). Так как Земля не плоская, и даже не правильно круглая, необходимо математическое вычисление для перевода координат из земной сферы в плоскость карты. Эта математическая модель и есть Map Datum. Исторически, множество таких данных были использованы по всему свету для создания карт, чаще всего ссылку на Map Datum можно увидеть в легенде карты. Очень важно указать правильную Map Datum при корректировке GPS позиции лодки и бумажной карты для избежания разночтений. Почти все электронные приборы используют WGS84 Map Datum, и они не требуют изменений установок.

**MMC**: акроним для Multi Media Card, устройства размером с почтовую марку, предназначенного для хранения электронных данных, такие как карты, пункты назначения, маршруты и другая информация. MMC – устойчивый формат, подходящий для морского окружения. Но он не водоустойчив. MMC извлекается

из продуктов Humminbird® и может быть использована в ПК, оснащенного соответствующим card reader. MMC - формат, используемый многими цифровыми камерами. Смотрите SD. **North, Magnetic** (северный магнитный): Север – основное направление компаса (например Север - 000°). Стрелка компаса направляется на магнитный Север - земное магнитное поле, приблизительно совпадающее с реальным северным полюсом. Тем не менее, из-за местных различий земных магнитных полей, разница между магнитным и реальным полюсом может достигать 10°. Смотрите True North.

**North, True** (северный реальный): Север – основное направление компаса (например Север - 000°). Северный реальный полюс - это точка оси вращения Земли. Направление на Север может быть определено с любой точки Земли. Многие приборы GPS по умолчанию используют реальный север для ориентации. Направление GPS может отличаться от лодочного, так как компас направлен на магнитный север. GPS приборы Humminbird® обеспечивают опцию выбора реального и магнитного севера для ориентировки. Смотрите Magnetic North.

**Present Position** (текущая позиция): текущее месторасположение (широта, долгота), определяющееся GPS. Определяется на экране направленной иконкой лодки при движении и круглым символом, если лодка стоит на месте.

**Route** (маршрут): серия точек, соединенных вместе для создания навигационного пути между двумя пунктами, сохраненных в памяти прибора. Маршруты обычно используются для перемещения между двумя или более пунктами, потому что это быстрее, чем каждый раз выбирать точки, при плавании в одной территории. Маршруты состоят из стартовой точки, конечной точки и серии точек между ними. Пользователи могут начать движение с любой точки маршрута и даже двигаться в обратном направлении. Смотрите Waypoint.

**SD:** акроним для Secure Digital. Карточка SD виртуально идентична ММС; тем не менее, скорость достижения информации выше, объем - больше, и карточка имеет функции безопасности, для предотвращения случайного удаления информации. SD основной

формат, используемый большинством цифровых камер. Смотрите MMC.

**Selective Availability**: Selective Availability (SA) система GPS используемая Департаментом обороны для повышения качества определения местоположения. При неактивном SA, GPS точен в пределах 100 метров в 95% случаев. При активном SA, GPS точен в пределах 45 метров в 95% случаев.

**Speed Over Ground (SOG)** (скорость относительно земли): измерение скорости движения лодки, обеспечиваемое GPS. Альтернативная - скорость относительно воды - обеспечивается винтом, как измерителем скорости течения, которое может быть различно в обоих направлениях. SOG оптимальна для навигации. Продукты Humminbird® позволяют измерять и показывать на экране обе скорости.

**Time To Go (TTG)** (оставшееся время в пути): приблизительное время до достижения пункта назначения. Исчисляется с использованием SOG и DTG. Смотрите SOG и DTG.

**Track**: серия сохраненных точек, показывающих движение лодки. Эти точки сохраняются с определенным интервалом. Треки – лучший путь увидеть, где Вы были, и определить обратную дорогу. Обычно, все GPS приборы имеют возможность записи ограниченного числа треков, перед тем как заканчивается память и начинается удаление ранее записанных треков. Для избежания этого пользователь может увеличить интервал между сохраняемыми точками, что увеличит общую дистанцию трека. Треки могут сохраняться на постоянной основе и воспроизводиться по запросу пользователя.

**Track Line (TRK)** (трековая линия): желаемая линия перемещения между двумя пунктами назначения, выраженная прямой линией. Измеряется в градусах (например: 321°, где 000° север, 090° восток, 180° юг, 270° запад). Смотрите Cross Track Error and Course Over Ground.

**Trackplotter:** описывает навигационное устройство, которое показывает текущую позицию на карте, вместе с треками, маршрутами, пунктами назначения, НО без картографической основы. Смотрите Chartplotter.

**Trolling Grid** (сетка троллинга): возможность приборов Humminbird<sup>®</sup> накладывать точную сетку на карту вокруг особого пункта или территории. Эта сетка используется как гид, разрешение её может меняться зумированием, она может быть повернута на экране для его ориентации по оптимальному для лодки, в зависимости от состояния ветра и волн, курсу.

**UTC:** акроним для Universal Time Constant. UTC – это «стандартное время», используемое в навигации (местное время в Гринвич, Англия). Для отображения корректного времени прибором GPS Humminbird®, пользователь должен использовать раздел меню Local Time Zone (местный часовой пояс) и установить свой часовой пояс.

**WAAS**: акроним для Wide Area Augmentation System. Это дополнительная функция GPS для дополнительной корректировки местоположения, путем наложения дополнительных сигналов, поступающих со спутников WAAS Федеральной администрации Авиации. Эти дополнительные сигналы автоматически получаются стандартными приемниками Humminbird®. С сигналами WAAS аккуратность определения местоположения достигает 3 метров в 95% случаев. Вне США, региональные правительственные коалиции создали системы, подобные WAAS: EGNOS (Европа) и MSAS (Япония).

**Waypoint** (пункт назначения): сохраненная позиция (широта, долгота) нужного пункта, хранящаяся в памяти GPS приемника. Может включать буй, док, впадину и другие места, куда пользователь может пожелать вернуться. Продукты Humminbird® дают возможность назначить каждому сохраненному пункту имя и символ. Также сохраняется время и дата сохранения.

**Waypoint Target** (путевая точка - цель): возможность приборов Humminbird® показать курсор «бычий глаз» вокруг выбранного пункта. Этот тип курсора используется для определения позиции лодки, относительно выбранного пункта, что полезно при ловле вокруг затопленной структуры. С назначенной целью, даже быстрый взгляд на экран, позволит увидеть, как далеко лодка дрейфует от выбранного пункта

## **Приложение А** Шаблон крепления датчика: XHS 9 HDSI 180 T

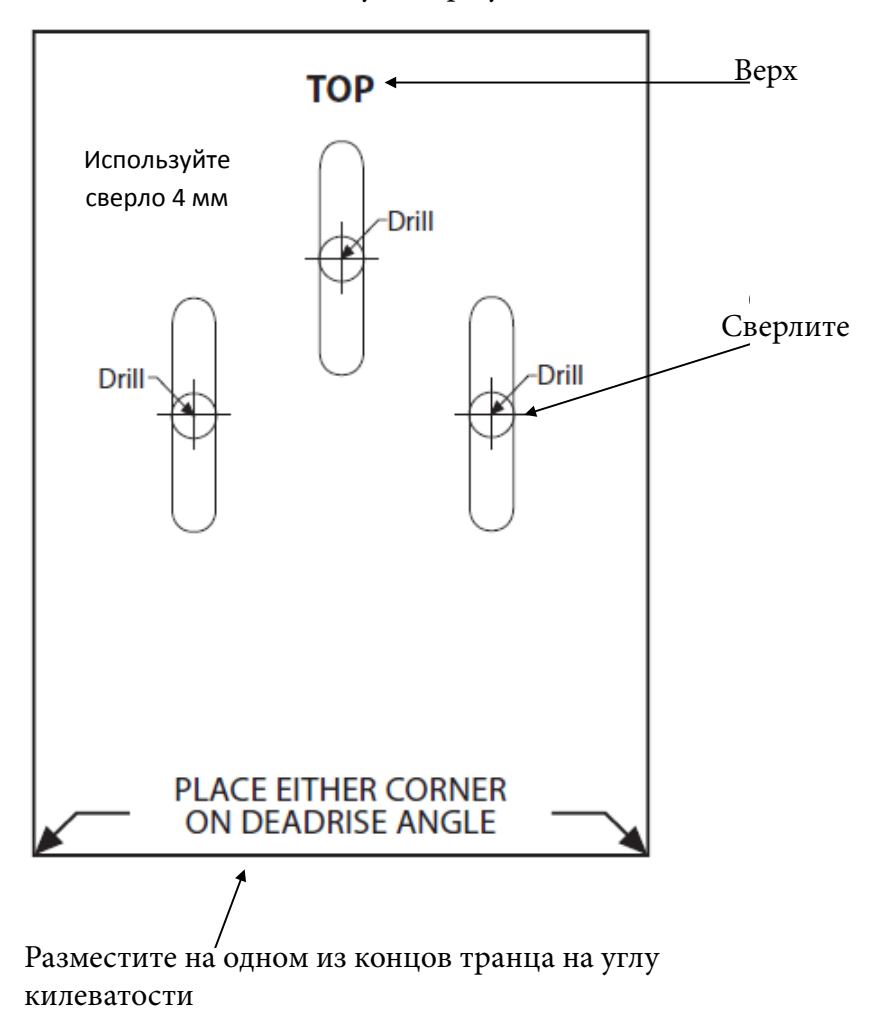

## Извлеките и используйте при установке датчика